# **Distributed Message Service for Kafka**

# **User Guide**

**Issue** 01 **Date** 2022-08-12

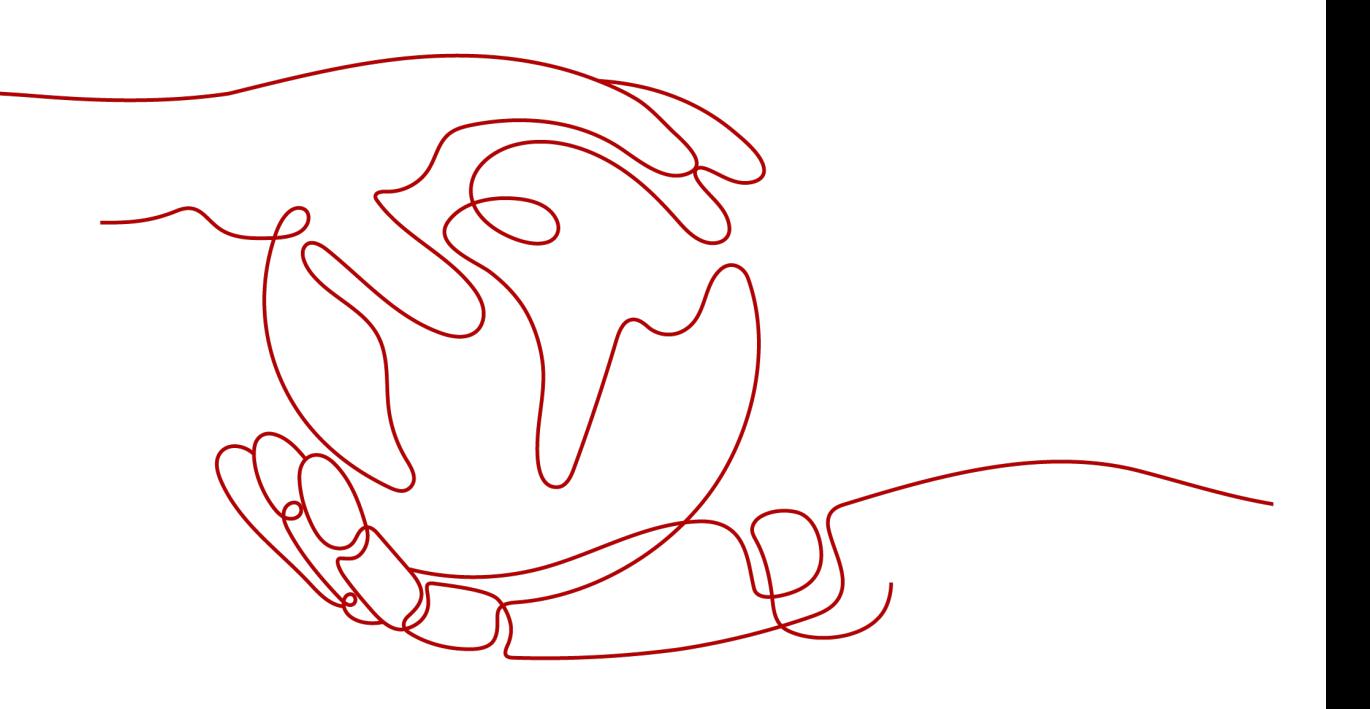

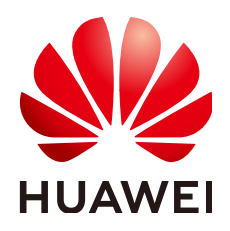

#### **Copyright © Huawei Technologies Co., Ltd. 2022. All rights reserved.**

No part of this document may be reproduced or transmitted in any form or by any means without prior written consent of Huawei Technologies Co., Ltd.

#### **Trademarks and Permissions**

**ND** HUAWEI and other Huawei trademarks are trademarks of Huawei Technologies Co., Ltd. All other trademarks and trade names mentioned in this document are the property of their respective holders.

#### **Notice**

The purchased products, services and features are stipulated by the contract made between Huawei and the customer. All or part of the products, services and features described in this document may not be within the purchase scope or the usage scope. Unless otherwise specified in the contract, all statements, information, and recommendations in this document are provided "AS IS" without warranties, guarantees or representations of any kind, either express or implied.

The information in this document is subject to change without notice. Every effort has been made in the preparation of this document to ensure accuracy of the contents, but all statements, information, and recommendations in this document do not constitute a warranty of any kind, express or implied.

# **Contents**

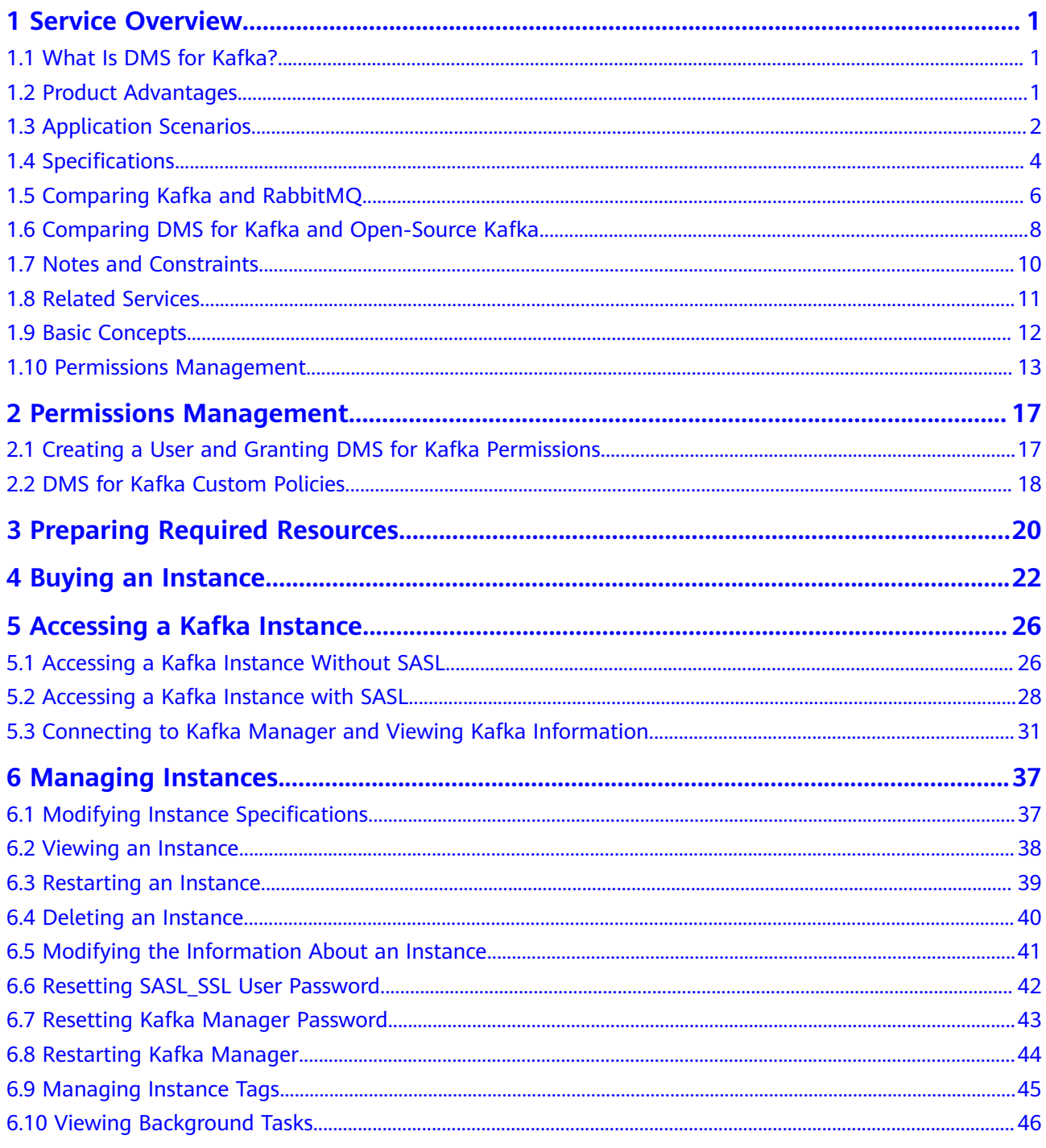

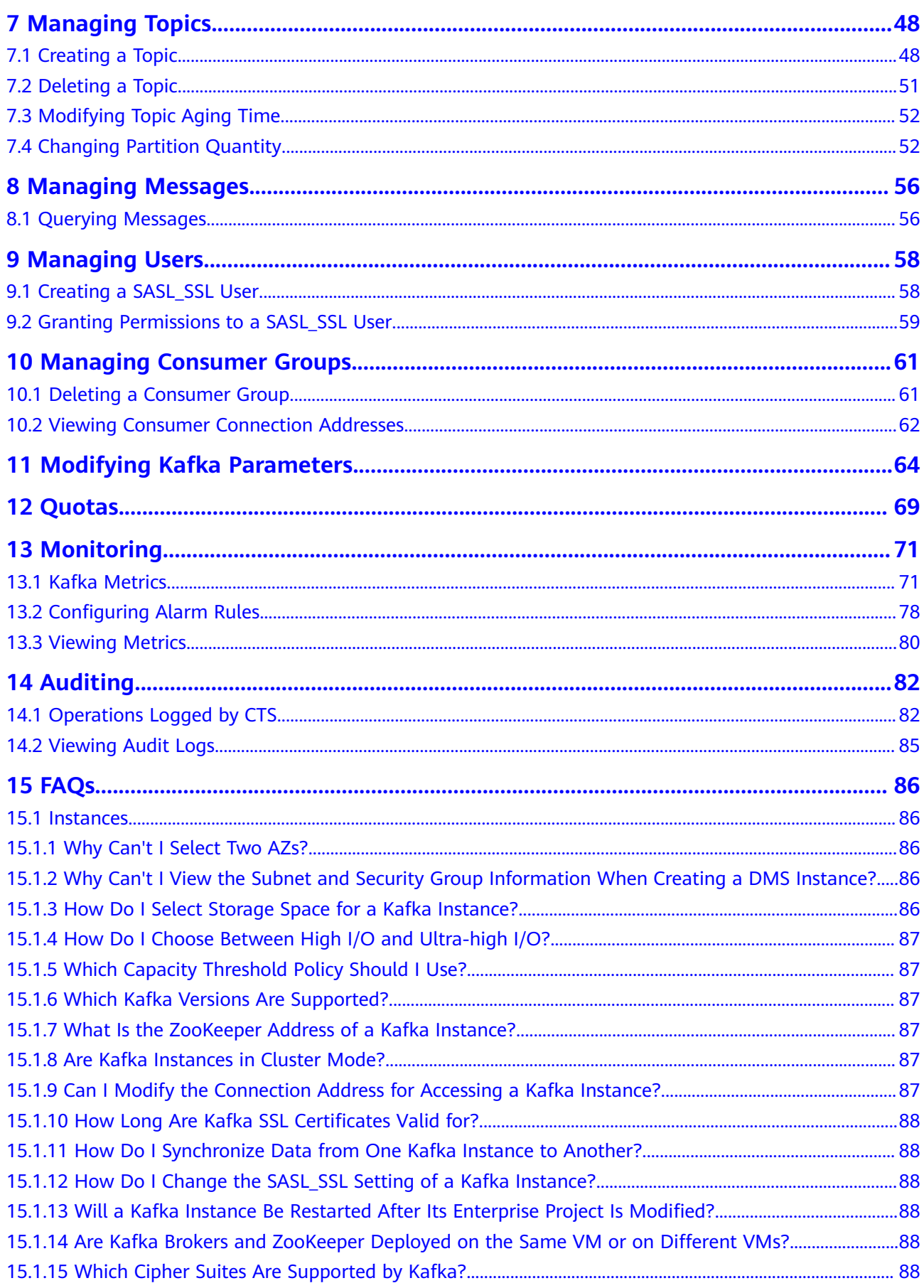

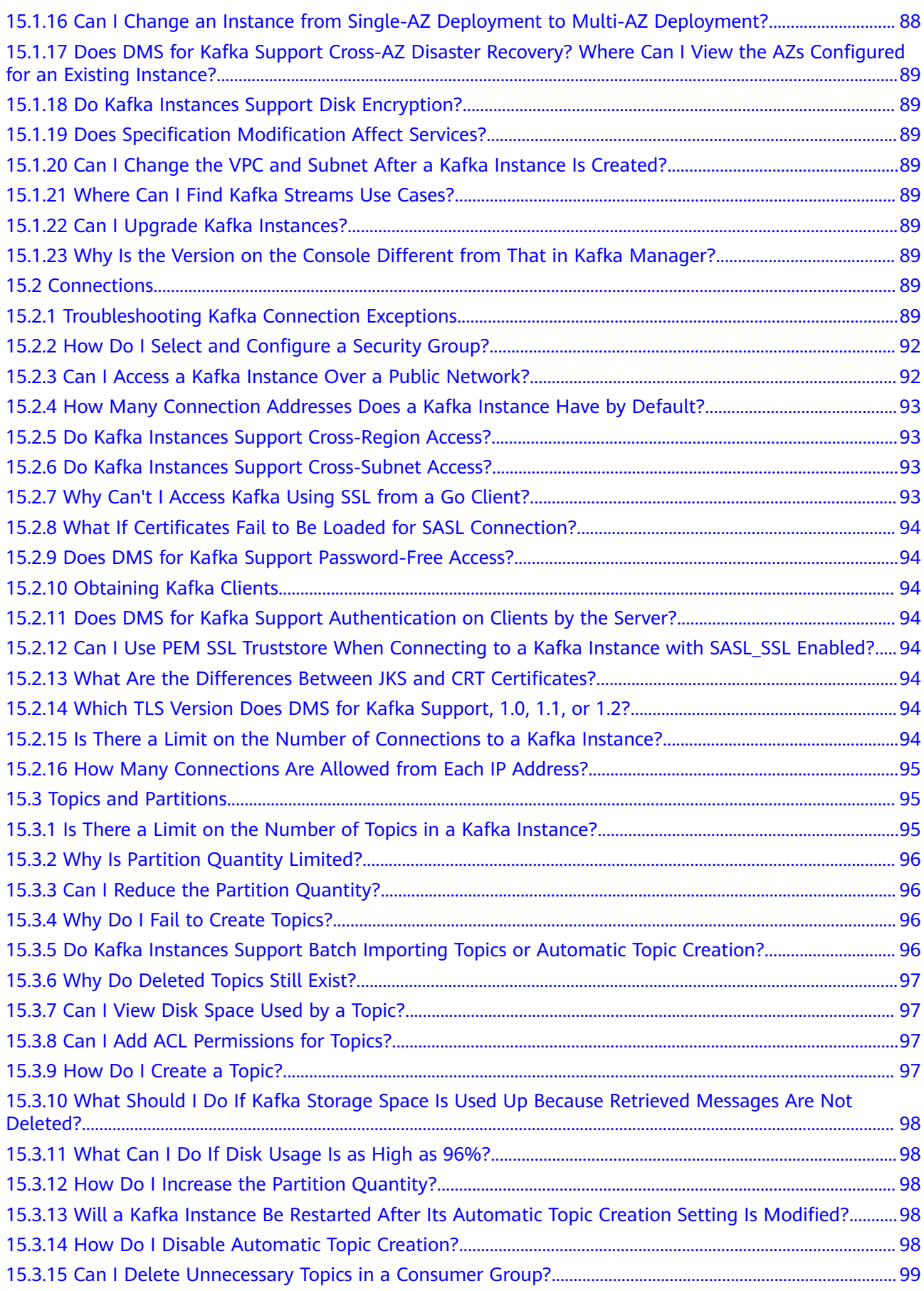

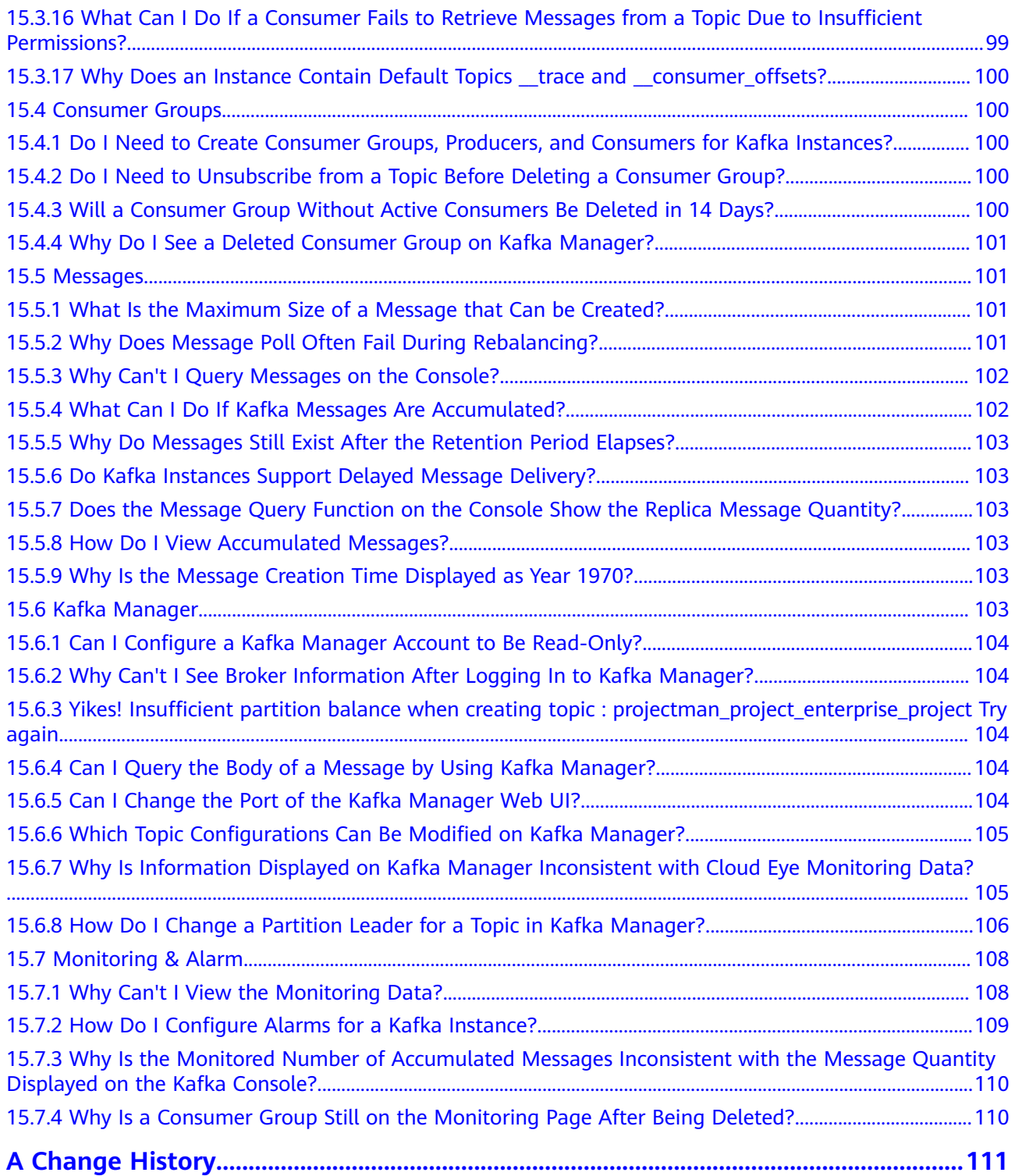

# **1 Service Overview**

# <span id="page-6-0"></span>**1.1 What Is DMS for Kafka?**

Apache Kafka is distributed message middleware that features high throughput, data persistence, horizontal scalability, and stream data processing. It adopts the publish-subscribe pattern and is widely used for log collection, data streaming, online/offline system analytics, and real-time monitoring.

Distributed Message Service (DMS) for Kafka is a message queuing service that uses the open-source Apache Kafka. It provides Kafka premium instances with isolated computing, storage, and bandwidth resources. DMS for Kafka allows you to apply resources, configure topics, partitions, and replicas based on service requirements. It can be used out of the box and frees you from deployment and O&M so that you can focus on the agile development of your applications.

# **Readers' Guide**

This documentation introduces DMS for Kafka and its differences from Apache Kafka. You will learn about the detailed information about the specifications, console operations, API calling, and client access to instances of DMS for Kafka.

For more information about the basic knowledge of Kafka or technical details about creating and retrieving messages, please go to the **official Apache Kafka [website](https://kafka.apache.org/)**.

# **1.2 Product Advantages**

DMS for Kafka provides easy-to-use message queuing based on Apache Kafka. Services can be quickly migrated to the cloud without any change, reducing maintenance and usage costs.

Rapid deployment

Simply set instance information on the DMS for Kafka console, submit your order, and a complete Kafka instance will be automatically created and deployed.

Service migration without modifications

<span id="page-7-0"></span>DMS for Kafka is compatible with open-source Kafka APIs and supports all message processing functions of open-source Kafka.

If your application services are developed based on open-source Kafka, you can easily migrate them to DMS for Kafka after specifying a few authentication configurations.

#### $\Box$  Note

Kafka instances are compatible with Apache Kafka v1.1.0, v2.3.0, and v2.7. Keep the client and server versions the same.

**Security** 

Operations on Kafka instances are recorded and can be audited. Messages can be encrypted before storage.

In addition to Simple Authentication and Security Layer (SASL) authentication, Virtual Private Clouds (VPCs) and security groups also provide security controls on network access.

Data reliability

Kafka instances support data persistence and replication. Messages can be replicated synchronously or asynchronously between replicas.

High availability

Kafka runs in clusters, enabling failover and fault tolerance so that services can run smoothly.

Brokers of a Kafka instance can be deployed across AZs to further enhance service availability.

Simple O&M

The cloud service platform provides a whole set of monitoring and alarm services, eliminating the need for 24/7 attendance. Kafka instance metrics are monitored and reported, including the number of partitions, topics, and accumulated messages. You can configure alarm rules and receive SMS or email notifications on how your services are running in real time.

● Massive accumulation and auto scaling

Kafka features high scalability because it runs in a distributed system, or cluster. You can configure up to 100 partitions for a topic. The storage space can be also expanded. This means that billions of messages can be accumulated, suitable for scenarios requiring high concurrency, high performance, and large-scale access.

Flexible specifications

You can customize the bandwidth and storage space for the instance and the number of partitions and replicas for topics in the instance.

# **1.3 Application Scenarios**

Kafka is popular message-oriented middleware that features highly reliable, asynchronous message delivery. It is widely used for transmitting data between different systems in the enterprise application, payment, telecommunications, ecommerce, social networking, instant messaging, video, Internet of Things, and Internet of Vehicle industries.

## **Asynchronous Communication**

Non-core or less important messages are sent asynchronously to receiving systems, so that the main service process is not kept waiting for the results of other systems, allowing for faster responses.

For example, Kafka can be used to send a notification email and SMS message after a user has registered with a website, providing fast responses throughout the registration process.

**Figure 1-1** Serial registration and notification

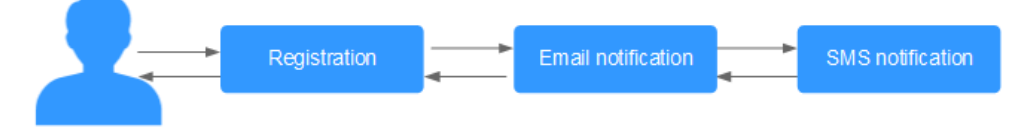

**Figure 1-2** Asynchronous registration and notification using message queues

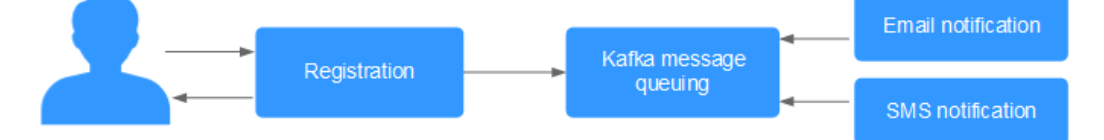

## **Traffic Control**

In e-commerce systems or large-scale websites, there is a processing capability gap between upstream and downstream systems. Traffic bursts from upstream systems with high processing capabilities may have a large impact on downstream systems with lower processing capabilities. For example, online sales promotions involve a huge amount of traffic flooding into e-commerce systems. Kafka provides a three-day buffer by default for hundreds of millions of messages, such as orders and other information. In this way, message consumption systems can process the messages during off-peak periods.

In addition, flash sale traffic bursts originating from frontend systems can be handled with Kafka, keeping the backend systems from crashing.

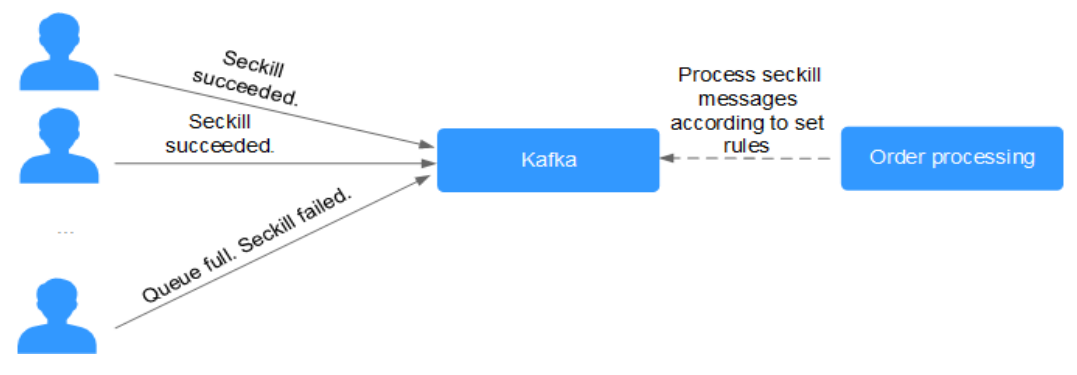

**Figure 1-3** Traffic burst handling using Kafka

# <span id="page-9-0"></span>**Log Synchronization**

In large-scale service systems, logs of different applications are collected for quick troubleshooting, full-link tracing, and real-time monitoring.

Kafka is originally designed for this scenario. Applications asynchronously send log messages to message queues over reliable transmission channels. Other components can read the log messages from message queues for further analysis, either in real time or offline. In addition, Kafka can collect key log information to monitor applications.

Log synchronization involves three major components: log collection clients, Kafka, and backend log processing applications.

1. The log collection clients collect log data from a user application service and asynchronously send the log data in batches to Kafka clients.

Kafka clients receive and compress messages in batches. This only has a minor impact on the service performance.

2. Kafka persists logs.

**Figure 1-4** Log synchronization process

3. Log processing applications, such as Logstash, subscribe to messages in Kafka and retrieve log messages from Kafka. Then, the messages are searched for by file search services or delivered to big data applications such as Hadoop for storage and analysis.

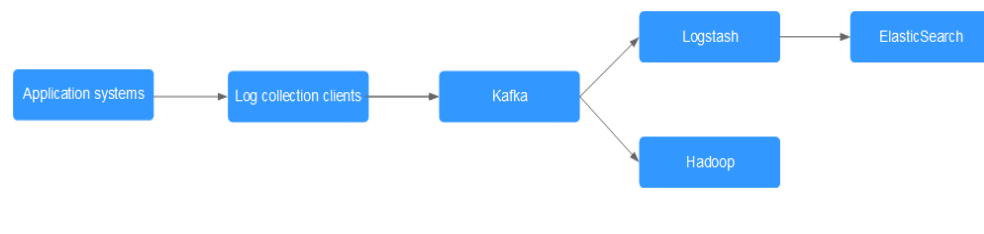

# $\Box$  Note

Logstash is for log analytics, ElasticSearch is for log search, and Hadoop is for big data analytics. They are all open-source tools.

# **1.4 Specifications**

## **Kafka Instance Specifications**

Kafka instances are compatible with open-source Kafka 1.1.0, 2.3.0, and 2.7. The instance specifications are classified based on bandwidth, including 100 MB/s, 300 MB/s, 600 MB/s, and 1200 MB/s.

#### $\Box$  Note

- **The number of brokers varies according to the underlying resources, and the underlying resources vary from region to region. The following table lists the** specifications.
- In the following table, transactions per second (TPS) are calculated assuming that the size of a message is 1 KB.

| <b>Band</b><br>width | <b>Brok</b><br>ers | <b>Underlying</b><br><b>Resource</b><br><b>Type</b> | I/O<br>Type        | TPS (High-<br><b>Throughput</b> | <b>TPS</b><br>(Synchro<br>nous<br><b>Replicati</b><br>on) | <b>Maxim</b><br>um<br><b>Partitio</b><br>ns |
|----------------------|--------------------|-----------------------------------------------------|--------------------|---------------------------------|-----------------------------------------------------------|---------------------------------------------|
| 100<br>MB/s          | 3                  | $c6_2$ vCPUs   4<br>GB                              | High I/O           | 100,000                         | 60,000                                                    | 300                                         |
|                      |                    | $c6_2$ vCPUs   4<br>GB                              | Ultra-<br>high I/O | 100,000                         | 80,000                                                    | 300                                         |
| 300<br>MB/s          | 3                  | $c6_4$ vCPUs   8<br>GB                              | High I/O           | 300,000                         | 150,000                                                   | 900                                         |
|                      |                    | $c6_4$ vCPUs   8<br>GB                              | Ultra-<br>high I/O | 300,000                         | 200,000                                                   | 900                                         |
| 600<br>MB/s          | 4                  | $c6_8$ vCPUs  <br>16 GB                             | Ultra-<br>high I/O | 600,000                         | 300,000                                                   | 1800                                        |
| 1200<br>MB/s         | 8                  | $c6_8$ vCPUs  <br>16 GB                             | Ultra-<br>high I/O | 1.2 million                     | 400,000                                                   | 1800                                        |

<span id="page-10-0"></span>**Table 1-1** Kafka instance specifications

### **Bandwidth Selection**

The bandwidth of a Kafka instance refers to the maximum read or write bandwidth. You are advised to select a bandwidth 30% higher than what is required.

● 100 MB/s

Recommended for up to 3000 client connections, 60 consumer groups, and 70 MB/s service traffic.

● 300 MB/s

Recommended for up to 10,000 client connections, 300 consumer groups, and 210 MB/s service traffic.

● 600 MB/s

Recommended for up to 20,000 client connections, 600 consumer groups, and 420 MB/s service traffic.

● 1200 MB/s

Recommended for up to 20,000 client connections, 600 consumer groups, and 840 MB/s service traffic.

## **Storage Space Selection**

Kafka instances support storage with 1 to 3 replicas. The storage space is space consumed by all replicas. When creating an instance, specify its storage space based on the expected service message size and the number of replicas.

For example, if the estimated message size is 100 GB, the disk capacity must be at least: 100 GB x Number of replicas + 100 GB (reserved).

The storage space can be expanded as your service grows.

### <span id="page-11-0"></span>**Topic Quantity**

There is no limit on the topic quantity, but there is an upper limit on the aggregate number of partitions in the topics. When the partition quantity limit is reached, you can no longer create topics.

The number of topics is related to the maximum number of partitions allowed and the specified number of partitions in each topic (see **[Table 1-1](#page-10-0)**).

#### **The maximum number of partitions for a 100 MB/s instance is 300.**

- If the number of partitions of each topic in the instance is 3, the number of topics is 300/3 = 100.
- If the number of partitions of each topic in the instance is 1, the number of topics is 300/1 = 300.

# **1.5 Comparing Kafka and RabbitMQ**

Kafka is pull-based and provides higher throughput. It is suitable for collecting and delivering large volumes of data, such as collecting and analyzing logs. RabbitMQ does not provide as high throughput as Kafka, but it offers more message queuing functions.

The following is a comparison analysis on the performance, data reliability, service availability, and functions of Kafka and RabbitMQ.

## **Performance**

The performance of message-oriented middleware is measured by throughput. While RabbitMQ provides tens of thousands of QPS, Kafka provides millions.

However, if idempotency and transactions are enabled for Kafka, its performance will be compromised.

#### **Data Reliability**

Both Kafka and RabbitMQ provide the replication mechanism to ensure high data reliability.

## **Service Availability**

Kafka runs in clusters and has partitions and replicas. Therefore, single-node failure does not affect services and the capacity of Kafka can be linearly scaled up.

RabbitMQ also supports clustered deployment with multiple node quantity options.

# **Functions**

Both Kafka and RabbitMQ are popular open-source message-oriented middleware. They differ mainly in the functions, which are listed in the following table.

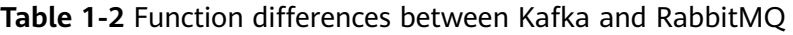

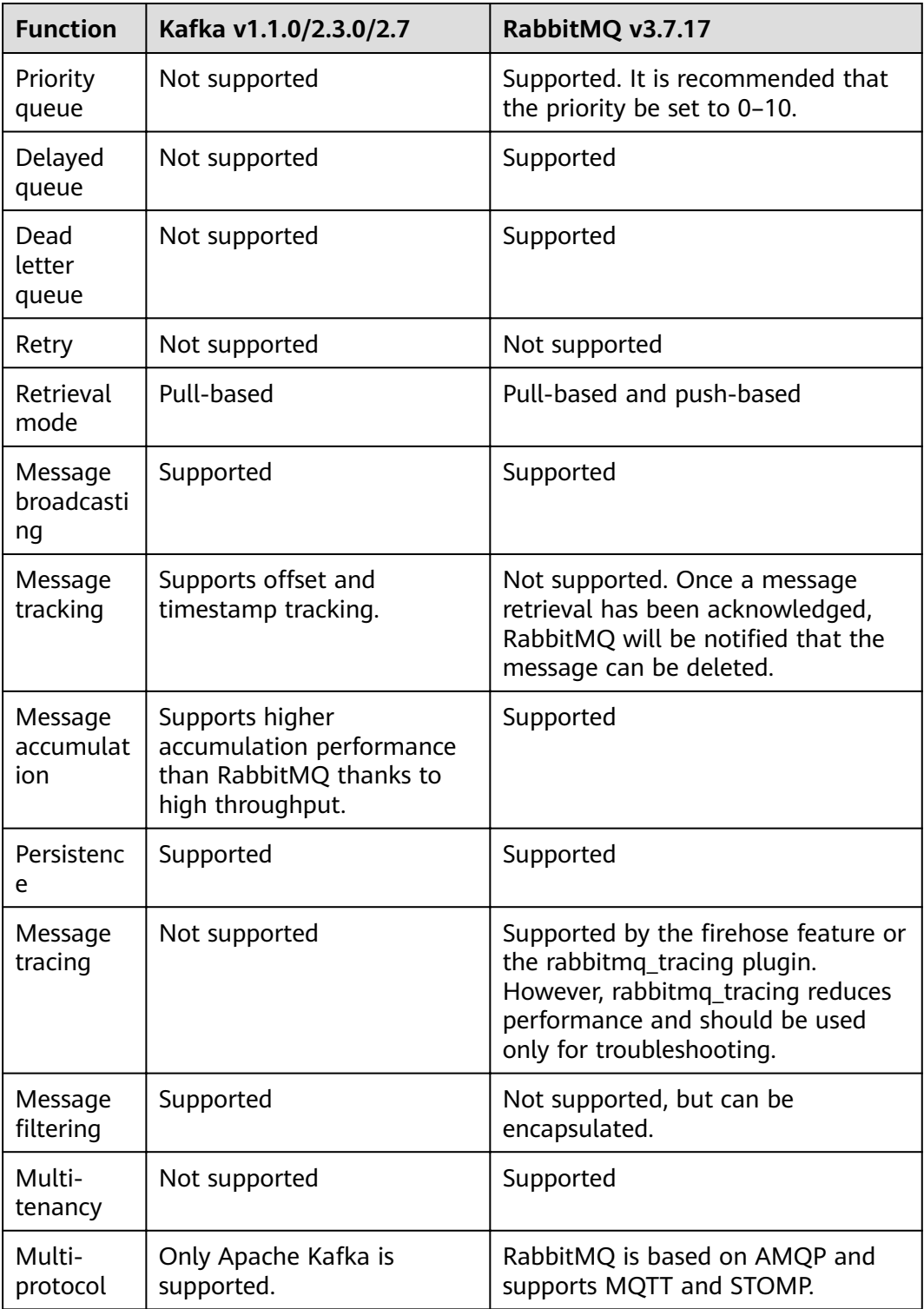

<span id="page-13-0"></span>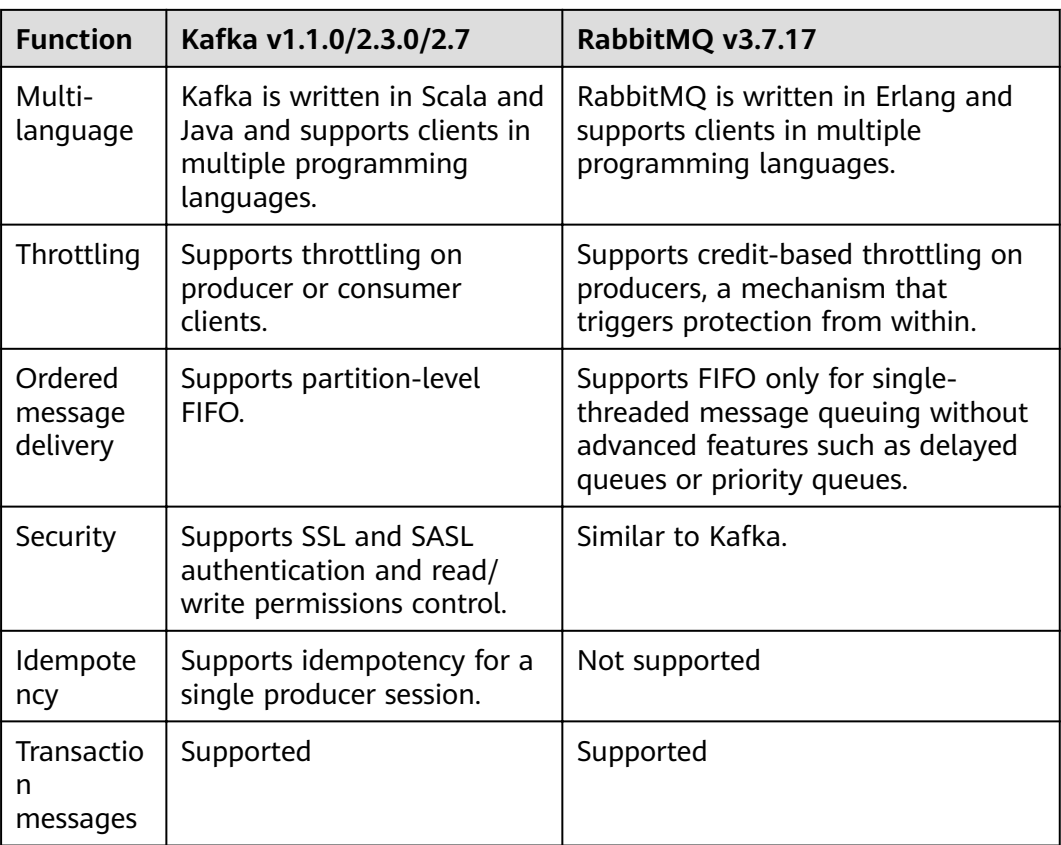

## $\Box$  Note

The comparison is made between open-source Kafka and RabbitMQ.

DMS for Kafka and DMS for RabbitMQ maintain open-source compatibility while supporting or enhancing features in the open-source versions.

# **1.6 Comparing DMS for Kafka and Open-Source Kafka**

DMS for Kafka is compatible with open-source Kafka and has customized and enhanced Kafka features. In addition to the advantages of open-source Kafka, DMS for Kafka provides more reliable and useful features.

| Catego<br>ry   | <b>Item</b>              | <b>DMS for Kafka</b>                                                                                                    | <b>Open-source Kafka</b>                                                                                                 |  |  |
|----------------|--------------------------|----------------------------------------------------------------------------------------------------|----------------------------------------------------------------------------------------------------|--|--|
| Ease of<br>use | Readily<br>availab<br>le | Instances can be created<br>intuitively within minutes<br>and used right out of the<br>box with visualized<br>operations and real-time<br>monitoring. | Preparing server resources and<br>installing and configuring the<br>software is time-consuming<br>and prone to mistakes. |  |  |

**Table 1-3** Differences between DMS for Kafka and open-source Kafka

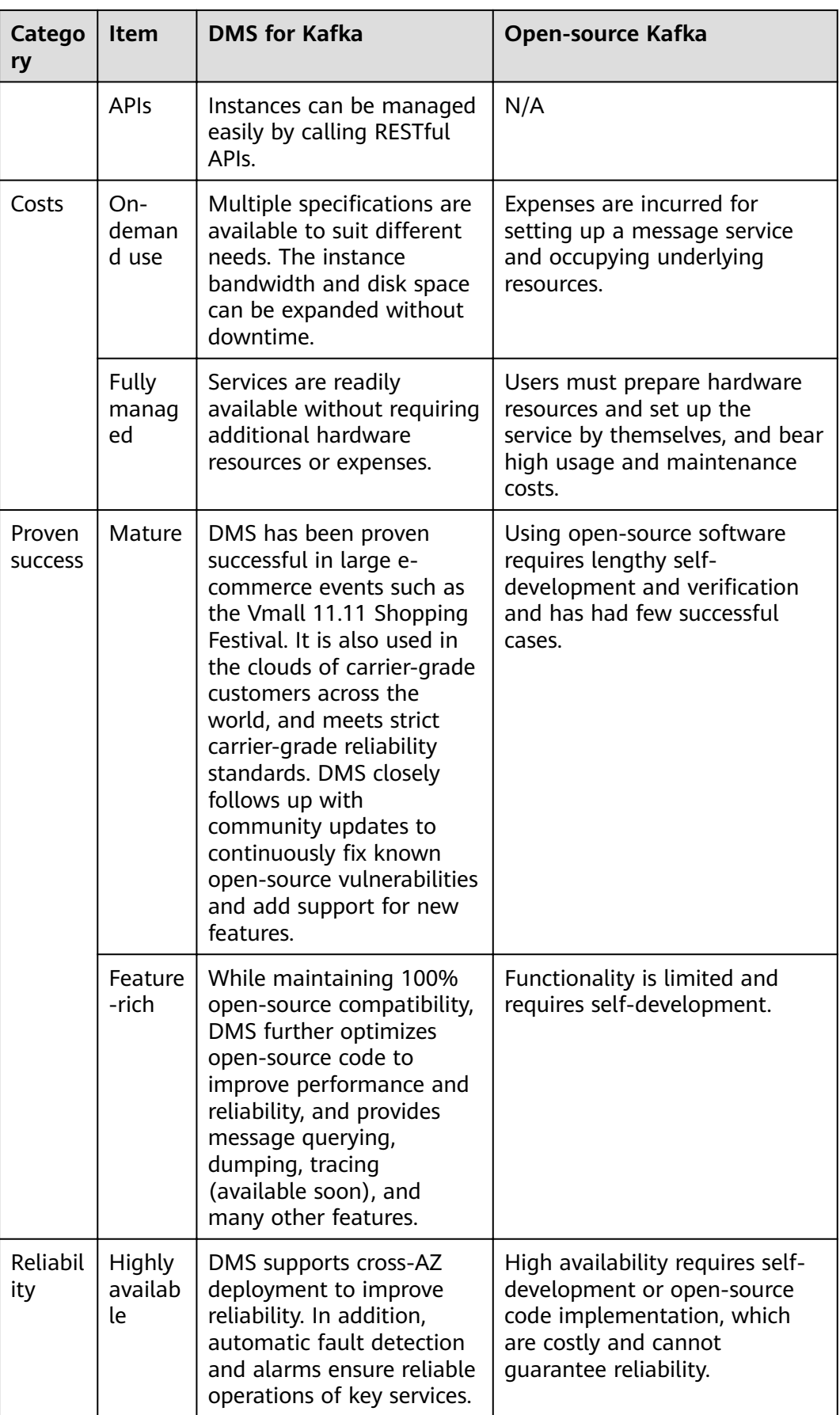

<span id="page-15-0"></span>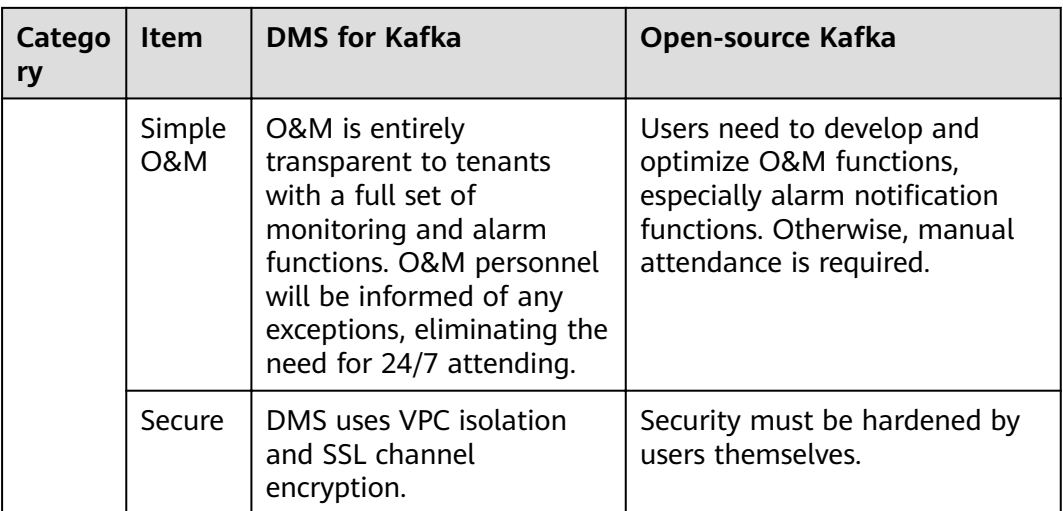

# **1.7 Notes and Constraints**

DMS for Kafka has the following constraints, as listed in **Table 1-4**.

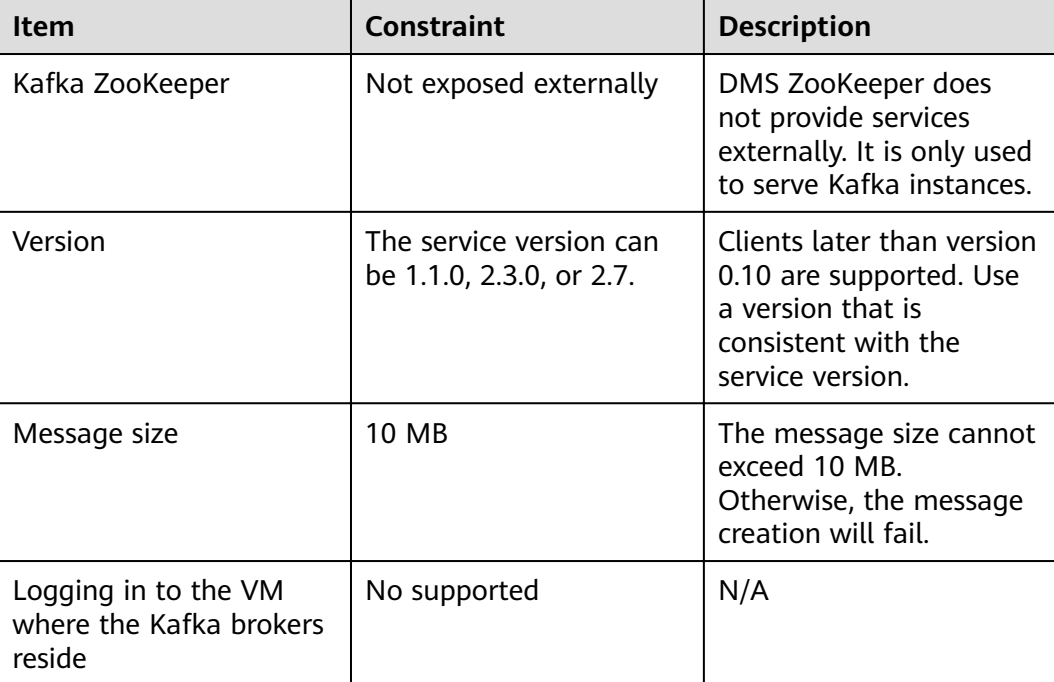

**Table 1-4** Kafka usage restrictions

<span id="page-16-0"></span>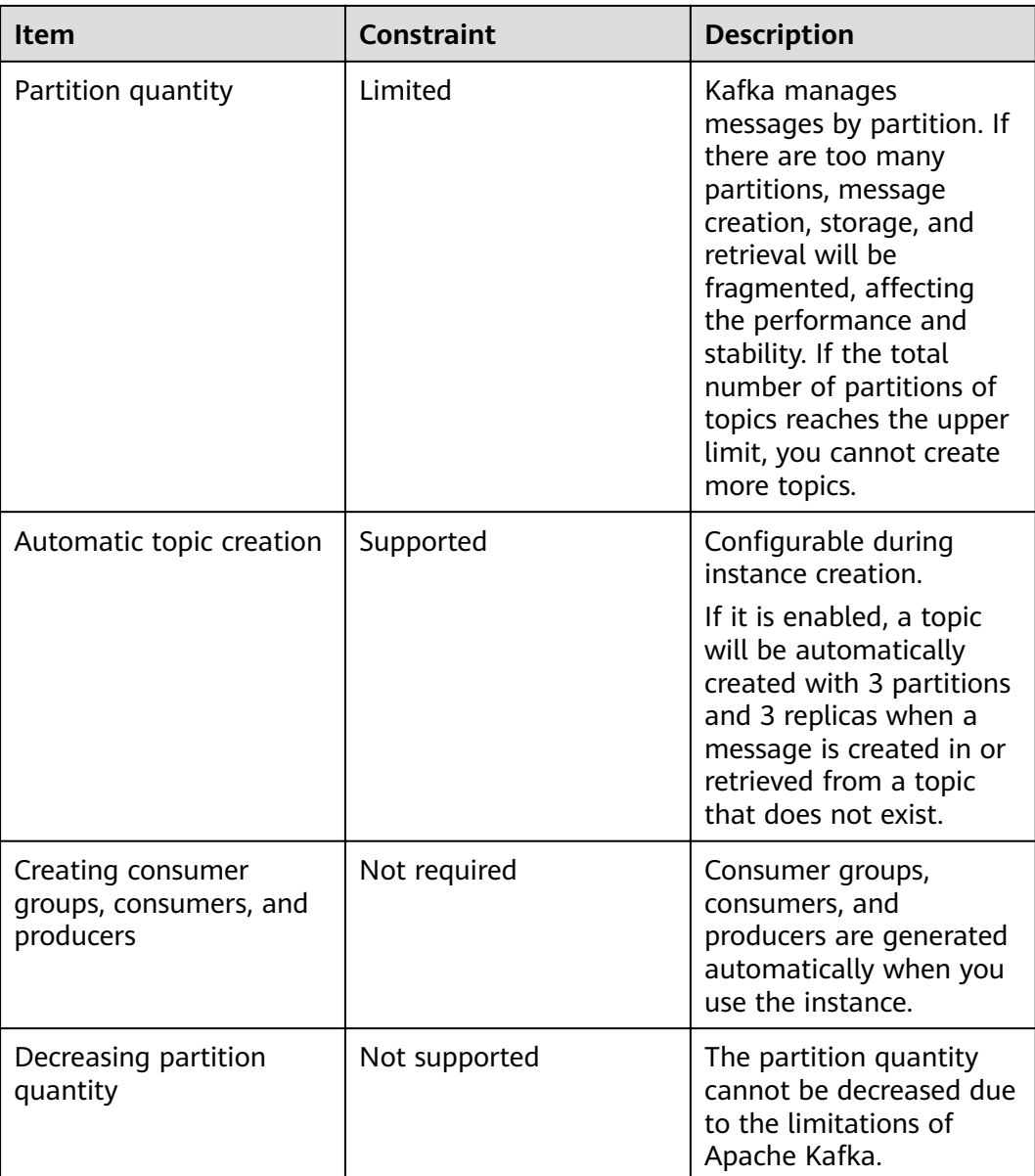

# **1.8 Related Services**

Cloud Trace Service (CTS)

Cloud Trace Service (CTS) generates traces to provide you with a history of operations performed on cloud service resources. The traces include operation requests sent using the management console or open APIs, as well as the operation results. You can view all generated traces to query, audit, and backtrack performed operations.

For details about the operations recorded by CTS, see section "Operations That Can Be Recorded by CTS".

● VPC

<span id="page-17-0"></span>Kafka premium instances run in VPCs and use the IP addresses and bandwidth of VPC. Security groups of VPCs enhance the security of network access to the Kafka premium instances.

Cloud Eye

Cloud Eye is an open platform that provides monitoring, alarm reporting, and alarm notification for your resources in real time.

#### $\Box$  Note

The values of all Kafka instance metrics are reported to Cloud Eye every minute.

# **1.9 Basic Concepts**

DMS for Kafka of the cloud service platform uses Kafka as the message engine. This chapter presents explanations of basic concepts of Kafka.

#### **Topic**

A topic is a category for messages. Messages are created, retrieved, and managed in the form of topics.

Topics adopt the publish-subscribe pattern. Producers publish messages into topics. One or more consumers subscribe to the messages in the topics. The producers and consumers are not directly linked to each other.

#### **Producer**

A producer publishes messages into topics. The messages are then delivered to other systems or modules for processing as agreed.

#### **Consumer**

A consumer subscribes to messages in topics and processes the messages. For example, a monitoring and alarm platform (a consumer) subscribing to log messages in certain topics can identify alarm logs and then send SMS or email alarm notifications.

#### **Broker**

A broker is a Kafka process in a Kafka cluster. Each process runs on a server, so a broker includes the storage, bandwidth, and other server resources.

#### **Partition**

Messages in a topic are distributed to multiple partitions to achieve scalability and fault tolerance.

#### **Replica**

A replica is a redundant copy of a partition in a topic. Each partition can have one or more replicas, enabling message reliability.

<span id="page-18-0"></span>Messages in each partition are fully replicated and synchronized, preventing data loss if one replica fails.

Each partition has one replica as the leader which handles the creation and retrievals of all messages. The rest replicas are followers which replicate the leader.

Topics and partitions are logical concepts, while replicas and brokers are physical concepts. The following diagram shows the relationships between partitions, brokers, and topics in messages streaming.

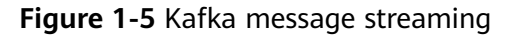

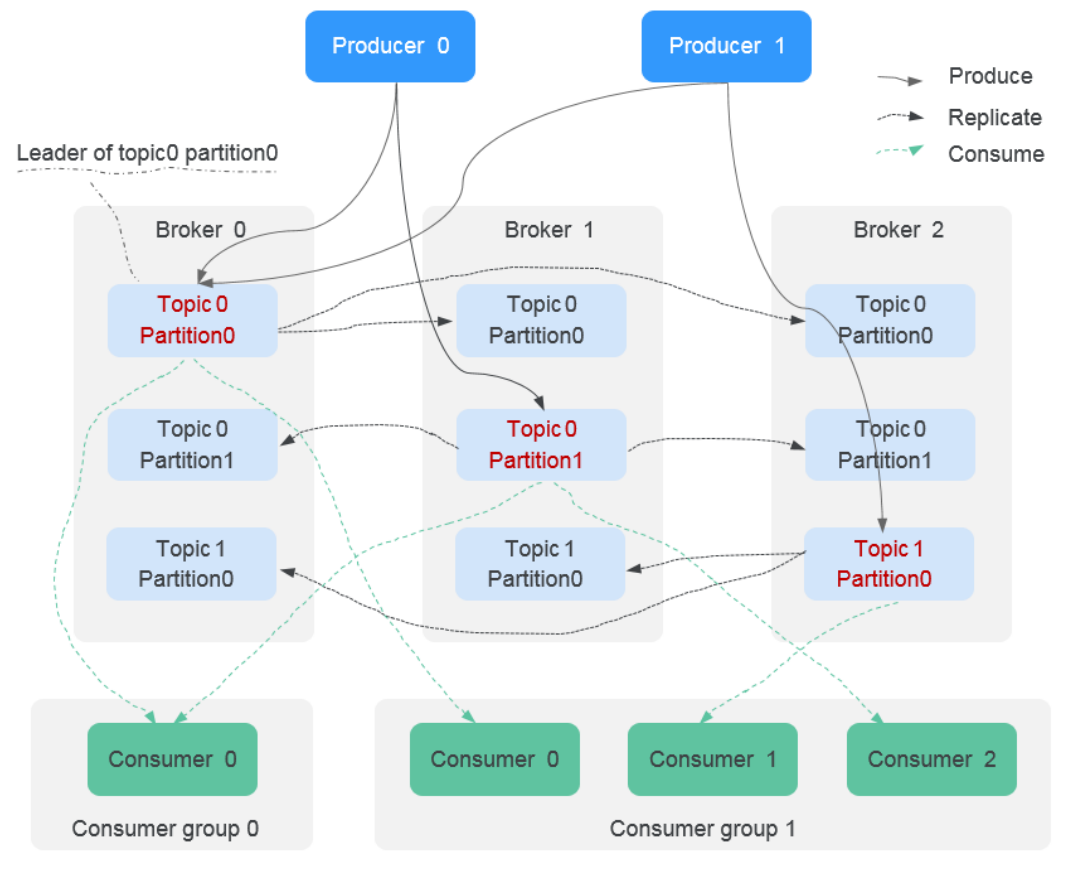

# **Aging Time**

The period that messages are retained for. Consumers must retrieve messages before this period ends. Otherwise, the messages will be deleted and can no longer be retrieved.

# **1.10 Permissions Management**

You can use Identity and Access Management (IAM) to manage DMS for Kafka permissions and control access to your resources. IAM provides identity authentication, permissions management, and access control.

You can create IAM users for your employees, and assign permissions to these users on a principle of least privilege (PoLP) basis to control their access to specific resource types. For example, you can create IAM users for software developers and assign specific permissions to allow them to use DMS for Kafka resources but prevent them from being able to delete resources or perform any high-risk operations.

If your account does not require individual IAM users for permissions management, skip this section.

IAM can be used free of charge. You pay only for the resources in your account.

For more information, see .

#### $\Box$  Note

Permissions policies of DMS for Kafka are based on DMS. Therefore, when assigning permissions, select DMS permissions policies.

### **DMS for Kafka Permissions**

By default, new IAM users do not have any permissions assigned. To assign permissions to these new users, add them to one or more groups, and attach permissions policies or roles to these groups.

DMS for Kafka is a project-level service deployed and accessed in specific physical regions. When assigning DMS for Kafka permissions to a user group, specify region-specific projects where the permissions will take effect. If you select **All projects**, the permissions will be granted for all region-specific projects. When accessing DMS for Kafka, the users need to switch to a region where they have been authorized to use this service.

You can grant permissions by using roles and policies.

- Roles: A type of coarse-grained authorization mechanism that provides only a limited number of service-level roles. When using roles to grant permissions, you also need to assign dependency roles. However, roles are not an ideal choice for fine-grained authorization and secure access control.
- Policies: A type of fine-grained authorization mechanism that defines permissions required to perform operations on specific cloud resources under certain conditions. This mechanism allows for more flexible policy-based authorization for securer access control. For example, you can grant DMS for Kafka users only the permissions for managing instances. Most policies define permissions based on APIs. For the API actions supported by DMS for Kafka, see **[Permissions Policies and Supported Actions](https://support.huaweicloud.com/intl/en-us/my-kualalumpur-1-api-kafka/api-grant-policy.html)**.

**[Table 1-5](#page-20-0)** lists all the system-defined roles and policies supported by DMS for Kafka.

| <b>Role/Policy</b><br><b>Name</b>       | <b>Description</b>                                                                                                    | <b>Type</b>                  | <b>Dependency</b>                                                                        |
|-----------------------------------------|----------------------------------------------------------------------------------------------------|------------------------------|------------------------------------------------------------------------------------------|
| <b>DMS FullAccess</b>                   | Administrator permissions<br>for DMS. Users granted<br>these permissions can<br>perform all operations on<br>DMS.               | System-<br>defined<br>policy | None                                                                                     |
| <b>DMS</b><br><b>UserAccess</b>         | Common user permissions<br>for DMS, excluding<br>permissions for creating,<br>modifying, deleting, and<br>scaling up instances. | System-<br>defined<br>policy | None                                                                                     |
| <b>DMS</b><br><b>ReadOnlyAcces</b><br>S | Read-only permissions for<br>DMS. Users granted these<br>permissions can only view<br>DMS data.                                 | System-<br>defined<br>policy | None                                                                                     |
| <b>DMS</b><br>Administrator             | Administrator permissions<br>for DMS.                                                                                           | System-<br>defined role      | This role<br>depends on the<br><b>Tenant Guest</b><br>and VPC<br>Administrator<br>roles. |

<span id="page-20-0"></span>Table 1-5 System-defined roles and policies supported by DMS for Kafka

#### $\Box$  Note

System-defined policies contain OBS actions. Due to data caching, the policies take effect five minutes after they are attached to a user, user group, or enterprise project.

**Table 2** lists the common operations supported by each DMS for Kafka system policy or role. Select the policies or roles as required.

Table 1-6 Common operations supported by each system-defined policy or role of DMS for Kafka

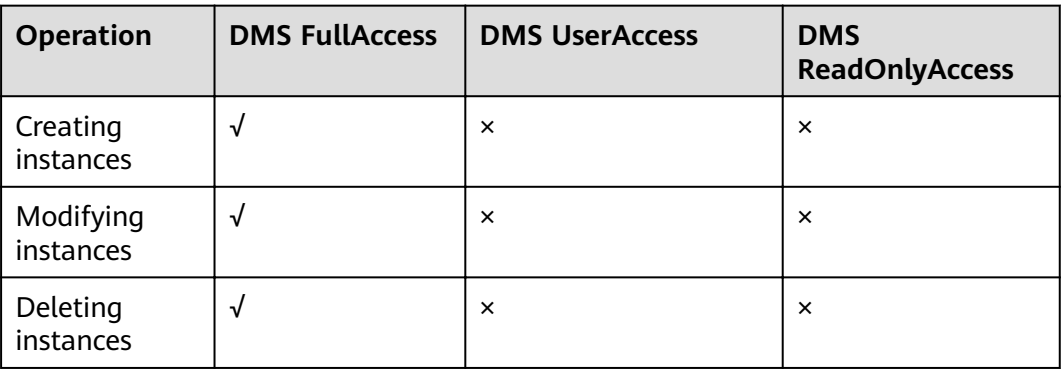

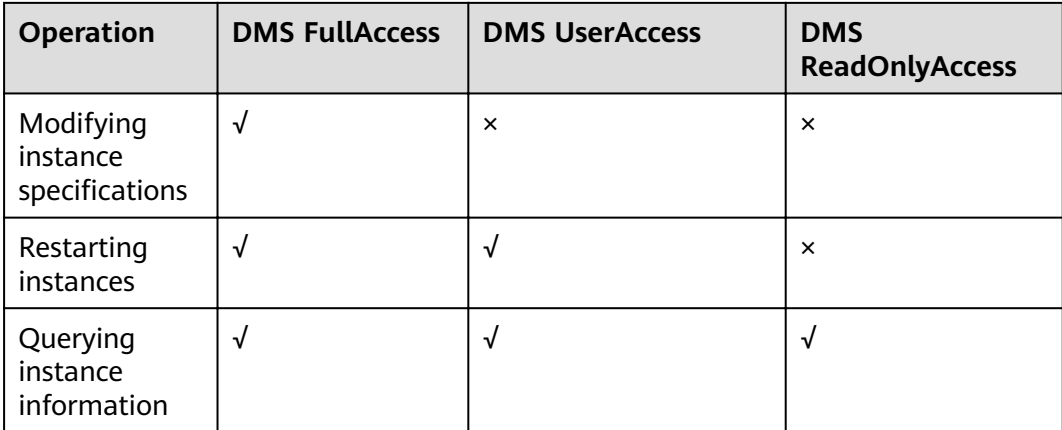

# <span id="page-22-0"></span>**2 Permissions Management**

# **2.1 Creating a User and Granting DMS for Kafka Permissions**

This chapter describes how to use Identity and Access Management (IAM) for fine-grained permissions control for your Distributed Message Service (DMS) for Kafka resources. With IAM, you can:

- Create IAM users for employees based on your enterprise's organizational structure. Each IAM user will have their own security credentials for accessing DMS for Kafka resources.
- Manage permissions on a principle of least permissions (PoLP) basis.
- Entrust another account or cloud service to perform efficient O&M on your DMS for Kafka resources.

If your account does not require individual IAM users, skip this chapter.

This section describes the procedure for granting permissions (see **[Figure 2-1](#page-23-0)**).

## **Prerequisites**

Learn about the permissions (see System-defined roles and policies supported **[by DMS for Kafka](#page-18-0)**) supported by DMS for Kafka and choose policies according to your requirements.

# <span id="page-23-0"></span>**Process Flow**

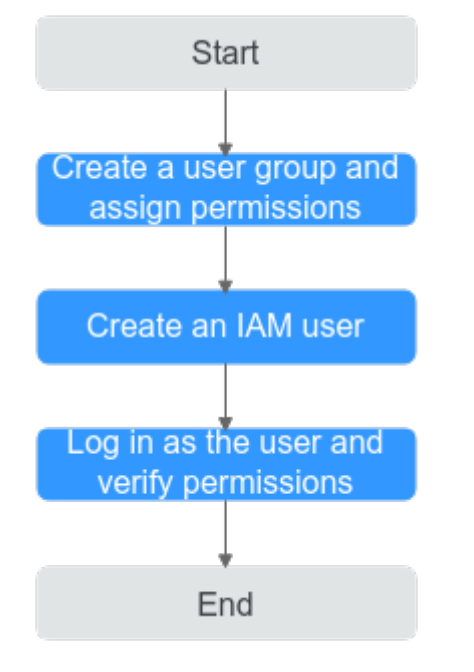

**Figure 2-1** Process for granting DMS for Kafka permissions

1. Create a user group and assign permissions.

Create a user group on the IAM console, and assign the **DMS ReadOnlyAccess** policy to the group.

2. Create an IAM user.

Create a user on the IAM console and add the user to the group created in **1**.

3. Log in and verify permissions.

Log in to the console using the user created in **2**, and verify that the user only has read permissions for DMS for Kafka.

# **2.2 DMS for Kafka Custom Policies**

Custom policies can be created to supplement the system-defined policies of DMS for Kafka. For the actions that can be added for custom policies, see **[Permissions](https://support.huaweicloud.com/intl/en-us/my-kualalumpur-1-api-kafka/api-grant-policy.html) [Policies and Supported Actions](https://support.huaweicloud.com/intl/en-us/my-kualalumpur-1-api-kafka/api-grant-policy.html)**.

You can create custom policies in either of the following ways:

- Visual editor: Select cloud services, actions, resources, and request conditions. This does not require knowledge of policy syntax.
- JSON: Edit JSON policies from scratch or based on an existing policy.

For operation details, see "Creating a Custom Policy" in the Identity and Access Management User Guide. The following section contains examples of common DMS for Kafka custom policies.

#### $\Box$  Note

{

}

- DMS for Kafka permissions policies are based on DMS. Therefore, when assigning permissions, select DMS permissions policies.
- Due to data caching, a policy involving Object Storage Service (OBS) actions will take effect five minutes after it is attached to a user, user group, or project.

## **Example Custom Policies**

Example 1: Allowing users to delete and restart instances

```
 "Version": "1.1",
   "Statement": [
     {
       "Effect": "Allow",
        "Action": [
 "
              dms:instance:delete
              dms:instance:modifyStatus
 "
        ]
     }
  ]
```
Example 2: Denying instance deletion

A policy with only "Deny" permissions must be used in conjunction with other policies to take effect. If the permissions assigned to a user contain both "Allow" and "Deny", the "Deny" permissions take precedence over the "Allow" permissions.

For example, if you want to assign all of the permissions of the **DMS FullAccess** policy to a user, except for deleting instances, you can create a custom policy to deny only instance deletion. When you apply both the **DMS FullAccess** policy and the custom policy denying instance deletion, since "Deny" always takes precedence over "Allow", the "Deny" will be applied for that one conflicting permission. The user will then be able to perform all operations on instances except deleting instances. The following is an example of a deny policy:

```
{
      "Version": "1.1",
      "Statement": [
           {
                "Effect": "Deny",
                 "Action": [
                      "dms:instance:delete"
 ]
           }
      ]
}
```
# <span id="page-25-0"></span>**3 Preparing Required Resources**

## **Overview**

Before creating a Kafka instance, ensure the availability of resources, including a virtual private cloud (VPC), subnet, security group, and security group rules. Each Kafka instance is deployed in a VPC and bound to a specific subnet and security group. In this way, Kafka provides an isolated virtual network environment and security protection policies that you can easily configure and manage.

### **Required Resources**

**Table 3-1** lists the resources required by a Kafka instance.

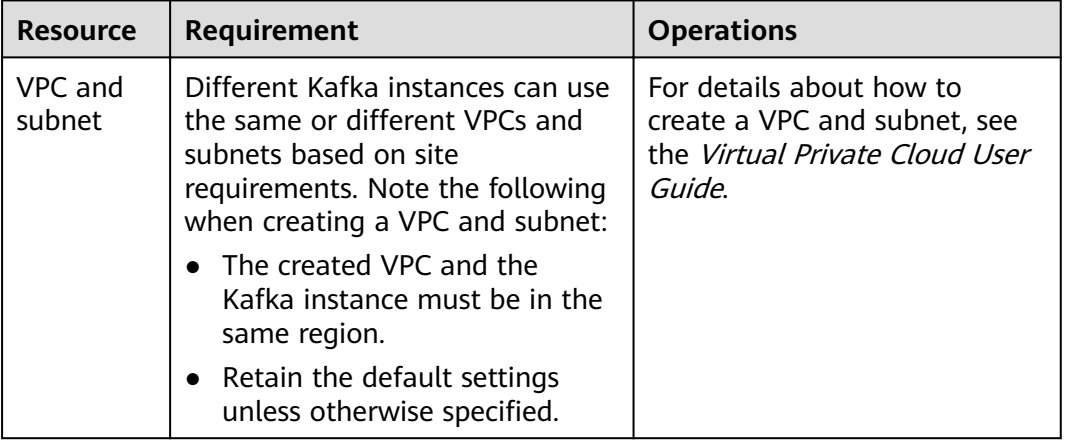

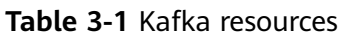

<span id="page-26-0"></span>

| <b>Resource</b>   | Requirement                                                                                                    | <b>Operations</b>                                                                                                    |  |
|-------------------|----------------------------------------------------------------------------------------------------|----------------------------------------------------------------------------------------------------|--|
| Security<br>group | Different Kafka instances can use<br>the same or different security<br>groups. Note the following when<br>creating a security group:<br>• Set Template to Custom. | For details about how to<br>create a security group and<br>configure security group rules,<br>see the Virtual Private Cloud<br>User Guide. |  |
|                   | • After a security group is<br>created, retain the default<br>inbound and outbound traffic<br>rules.                                                              |                                                                                                    |  |
|                   | • To use Kafka, add the security<br>group rules described in Table<br><b>3-2.</b> Other rules can be added<br>based on site requirements.                         |                                                                                                    |  |

**Table 3-2** Security group rules

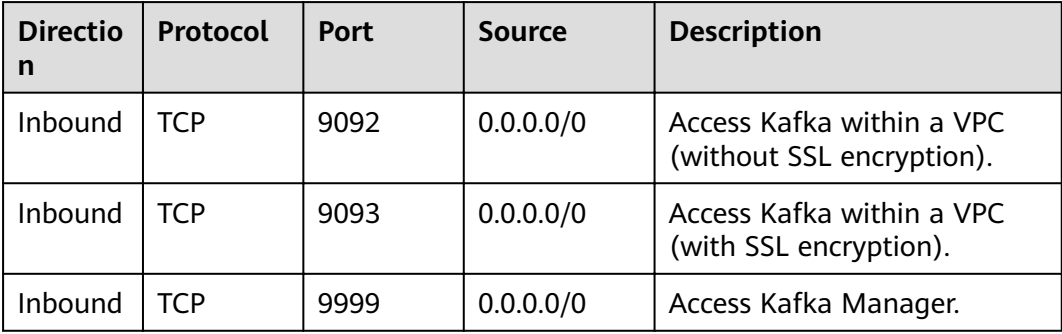

# **4 Buying an Instance**

## <span id="page-27-0"></span>**Scenario**

DMS for Kafka provides Kafka instances, which are physically isolated and exclusively occupied by each tenant. You can customize the computing capabilities and storage space of an instance based on service requirements.

## **Before You Start**

- Before buying a Kafka instance, ensure that a VPC configured with security groups and subnets is available.
- The broker quantity varies according to the underlying resources, and the underlying resources vary from region to region. Therefore, different instances have different broker quantities.

## **Procedure**

- **Step 1** Log in to the management console.
- **Step 2** Click  $\mathbb{Q}$  in the upper left corner to select a region.

#### $\Box$  NOTE

Select the same region as your application service.

- **Step 3** Click and choose **Application** > **Distributed Message Service for Kafka** to open the console of DMS for Kafka.
- **Step 4** Click **Buy Instance** in the upper right corner of the page.

By default, you can create a maximum of 100 Kafka instances for each project. To create more instances, contact customer service to increase your quota.

- **Step 5** Specify **Billing Mode**, **Region**, **Project**, and **AZ**.
- **Step 6** Enter an instance name and select an enterprise project.
- **Step 7** Configure the following instance parameters:
	- 1. **Version**: Currently, Kafka v1.1.0, v2.3.0, and v2.7 are supported. v2.7 is recommended.

2. **CPU Architecture**: Currently, only x86 architecture is supported.

#### 3. **Specifications**:

You can view the ECS quantity and flavor, the maximum number of partitions allowed, and number of consumer groups recommended for each bandwidth option.

The **Maximum Partitions** parameter indicates the maximum number of partitions that can be created for a Kafka instance. If the total number of partitions of all topics exceeds this threshold, topic creation will fail.

4. **Storage Space**: Total disk space for storing the instance data.

The storage space is the total space to be consumed by all replicas. Specify the storage space based on the expected service message size and the number of replicas. For example, if the required disk size to store the data for the retention period is 100 GB, the disk capacity must be at least: 100 GB x Number of replicas + 100 GB (reserved).

Disks are formatted when an instance is created. As a result, the actual available disk space is 93% to 95% of the total disk space.

- 100 MB/s bandwidth: The value range of **Storage Space** is 600–90,000 GB.
- 300 MB/s bandwidth: The value range of **Storage Space** is 1200–90,000 GB.
- 600 MB/s bandwidth: The value range of **Storage Space** is 2400–90,000 GB.
- 1200 MB/s bandwidth: The value range of **Storage Space** is 4800–90,000 GB.

#### $\Box$  Note

- High I/O + 100 MB/s bandwidth: If the average message size is 1 KB, the transactions per second (TPS) can reach 100,000 in high throughput scenarios and 60,000 in synchronous replication scenarios.
- High I/O + 300 MB/s bandwidth: If the average message size is 1 KB, the TPS can reach 300,000 in high throughput scenarios and 150,000 in synchronous replication scenarios.
- Ultra-high I/O + 100 MB/s bandwidth: If the average message size is 1 KB, the TPS can reach 100,000 in high throughput scenarios and 80,000 in synchronous replication scenarios.
- Ultra-high I/O + 300 MB/s bandwidth: If the average message size is 1 KB, the TPS can reach 300,000 in high throughput scenarios and 200,000 in synchronous replication scenarios.
- Ultra-high I/O + 600 MB/s bandwidth: If the average message size is 1 KB, the TPS can reach 600,000 in high throughput scenarios and 300,000 in synchronous replication scenarios.
- Ultra-high I/O + 1200 MB/s bandwidth: If the average message size is 1 KB, the TPS can reach 1,200,000 in high throughput scenarios and 400,000 in synchronous replication scenarios.
- 5. **Capacity Threshold Policy**: policy used when the disk usage reaches the threshold. The default capacity threshold is 95%.
	- **Automatically delete**: Messages can be created and retrieved, but 10% of the earliest messages will be deleted to ensure sufficient disk space. This policy is suitable for scenarios where no service interruption can be tolerated. Data may be lost.
- **Stop production**: New messages cannot be created, but existing messages can still be retrieved. This policy is suitable for scenarios where no data loss can be tolerated.
- 6. Select a VPC and a subnet.

A VPC provides an isolated virtual network for your Kafka instances. You can configure and manage the network as required.

#### $\Box$  Note

After the Kafka instance is created, its VPC and subnet cannot be changed.

7. Select a security group.

A security group is a set of rules that control access to Elastic Cloud Servers (ECSs). It provides access policies for mutually trusted ECSs with the same security protection requirements in the same VPC.

You can click **Manage Security Group** to view or create security groups on the network console.

**Step 8** Configure the username and password for logging in to Kafka Manager.

Kafka Manager is an open-source tool for managing Kafka clusters. After a Kafka instance is created, you can go to the instance details page to obtain the address for logging in to Kafka Manager. In Kafka Manager, you can view the monitoring statistics and broker information of your Kafka clusters.

#### **Step 9** Click **Advanced Settings** to configure more parameters.

1. Configure Kafka SASL SSL.

This parameter indicates whether to enable SSL authentication when a client connects to the instance. If you enable **Kafka SASL\_SSL**, data will be encrypted before transmission to enhance security.

**This setting cannot be changed after the instance is created.** If you want to use a different SASL\_SSL setting after the instance is created, you must create a new instance.

If you enable **Kafka SASL\_SSL**, you must also set the username and password for accessing the instance.

#### 2. Configure Automatic Topic Creation.

If it is enabled, a topic will be automatically created with 3 partitions and 3 replicas when a message is created in or retrieved from a topic that does not exist.

3. Specify **Tags**.

Tags are used to identify cloud resources. When you have many cloud resources of the same type, you can use tags to classify them by dimension (for example, use, owner, or environment).

- If you have predefined tags, select a predefined pair of tag key and value. Click View predefined tags on the right. On the Tag Management Service (TMS) console, view predefined tags or create tags.
- You can also create new tags by specifying **Tag key** and **Tag value**.

Up to 20 tags can be added to each Kafka instance. For details about the requirements on tags, see **[Managing Instance Tags](#page-50-0)**.

4. Enter a description of the instance.

**Step 10** Click **Buy**.

- **Step 11** Confirm the instance information and click Submit.
- **Step 12** Return to the instance list and check whether the Kafka instance has been created.

It takes 3 to 15 minutes to create an instance. During this period, the instance status is **Creating**.

- If the instance is created successfully, its status changes to **Running**.
- If the instance fails to be created, view **Instance Creation Failures**. Delete the instance by referring to **[Deleting an Instance](#page-45-0)** and create another instance. If the instance creation fails again, contact customer service.

 $\Box$  Note

Instances that fail to be created do not occupy other resources.

**----End**

# <span id="page-31-0"></span>**5 Accessing a Kafka Instance**

# **5.1 Accessing a Kafka Instance Without SASL**

DMS for Kafka of the cloud service platform provides Kafka instances, which are physically isolated and exclusively occupied by each tenant. After creating a Kafka instance, you can use an open-source Kafka client to create and retrieve messages in the instance.

This section describes how to use an open-source Kafka client to access a Kafka instance if SASL access is not enabled for the instance.

For details on how to use Kafka clients in different languages, visit **https://** cwiki.apache.org/confluence/display/KAFKA/Clients.

#### $\Box$  Note

The Kafka server allows a maximum of 1000 connections from each IP address. Excess connections will be rejected.

## **Prerequisites**

Security group rules have been correctly configured.

A Kafka instance with SASL disabled can be accessed **within a VPC**. Correct security group rules must be configured for the instance. For details about security group configuration requirements, see [Table 3-2](#page-26-0).

The instance connection address has been obtained.

For intra-VPC access, use port 9092. Obtain the instance connection address on the instance details page.

**Figure 5-1** Obtaining Kafka instance connection addresses for intra-VPC access without SASL

**Connection Address** 

IPV4

192.1 0 17:9092 192.1 - 192.1 - 19992 192.1 - 192.1 0 17:9092

A topic has been created for the Kafka instance. Otherwise, create a topic as instructed by **[Creating a Topic](#page-53-0)**.

- Kafka CLI **[v1.1.0](https://archive.apache.org/dist/kafka/1.1.0/kafka_2.11-1.1.0.tgz), [v2.7](https://archive.apache.org/dist/kafka/2.7.2/kafka_2.12-2.7.2.tgz)**, or [v2.3.0](https://archive.apache.org/dist/kafka/2.3.0/kafka_2.11-2.3.0.tgz) is available. Ensure that the Kafka instance and the CLI are of the same version.
- An ECS has been created, and its VPC, subnet, and security group configurations are the same as those of the Kafka instance. [JDK v1.8.111 or](https://www.oracle.com/java/technologies/downloads/#java8) **[later](https://www.oracle.com/java/technologies/downloads/#java8)** has been installed on the ECS, and related environment variables have been configured.

### **Accessing the Instance Using CLI**

The following uses Linux as an example.

**Step 1** Decompress the Kafka CLI package.

Access the directory where the CLI package is stored and run the following command to decompress the package:

#### **tar -zxf [kafka\_tar]**

In the preceding command, *[kafka\_tar]* indicates the name of the CLI package.

For example:

#### **tar -zxf kafka\_2.11-2.3.0.tgz**

**Step 2** Access the **/bin** directory of the Kafka CLI.

In Windows, you need to access the **/bin/windows** directory.

**Step 3** Run the following command to create messages: ./kafka-console-producer.sh --broker-list \${connection-address} --topic \${topic-name}

Parameter description:

- {connection-address}: the address obtained in **[Prerequisites](#page-31-0)**
- {topic-name}: the name of the topic created for the Kafka instance

The following example uses connection addresses **10.3.196.45:9092,10.78.42.127:9092,10.4.49.103:9092**. After running the preceding command, you can send a message to the Kafka instance by writing it and pressing **Enter**. Each line of content is sent as a message.

```
[root@ecs-kafka bin]# ./kafka-console-producer.sh --broker-list 
10.3.196.45:9092,10.78.42.127:9092,10.4.49.103:9092 --topic topic-demo
>Hello
>DMS
>Kafka!
>^C[root@ecs-kafka bin]#
```
To stop creating messages, press **Ctrl**+**C** to exit.

**Step 4** Run the following command to retrieve messages:

./kafka-console-consumer.sh --bootstrap-server \${connection-address} --topic \${topic-name} --group \$ {consumer-group-name} --from-beginning

Parameter description:

- {connection-address}: the address obtained in **[Prerequisites](#page-31-0)**
- {topic-name}: the name of the topic created for the Kafka instance
- {consumer-group-name}: the consumer group name set based on your service requirements. **Ensure that the consumer group name in the command line**

#### <span id="page-33-0"></span>is the same as that specified in the configuration file, if any. Otherwise, **message retrieval may fail.**

Example:

```
[root@ecs-kafka bin]# ./kafka-console-consumer.sh --bootstrap-server 
10.3.196.45:9092,10.78.42.127:9092,10.4.49.103:9092 --topic topic-demo --group order-test --from-beginning
Kafka!
DMS
Hello
^CProcessed a total of 3 messages
[root@ecs-kafka bin]#
```
To stop retrieving messages, press **Ctrl**+**C** to exit.

**----End**

# **5.2 Accessing a Kafka Instance with SASL**

If you enable SASL\_SSL when creating an instance, data will be encrypted before transmission for enhanced security.

For security purposes, TLS\_ECDHE\_ECDSA\_WITH\_AES\_128\_CBC\_SHA256, TLS\_ECDHE\_RSA\_WITH\_AES\_128\_CBC\_SHA256, and TLS\_ECDHE\_RSA\_WITH\_AES\_128\_GCM\_SHA256 are supported.

This section describes how to use an open-source Kafka client to access a Kafka instance if SASL has been enabled for the instance.

#### $\Box$  Note

The Kafka server allows a maximum of 1000 connections from each IP address. Excess connections will be rejected.

# **Prerequisites**

Security group rules have been correctly configured.

A Kafka instance with SASL enabled can be accessed within a VPC. Correct security group rules must be configured for the instance. For details about security group configuration requirements, see **[Table 3-2](#page-26-0)**.

The instance connection address has been obtained.

For intra-VPC access, use port 9093. Obtain the instance connection address on the instance details page.

**Figure 5-2** Obtaining Kafka instance connection addresses for intra-VPC access with SASL enabled

**Connection Address** 

**IDVA** 

192.168 1113:9093,192.188 0.303:9093,192.188 0.209093 0

- A topic has been created for the Kafka instance. Otherwise, create a topic as instructed by **[Creating a Topic](#page-53-0)**.
- The **client.truststore.jks** certificate has been downloaded. Click the Kafka instance to go to the **Basic Information** page. Click  $\pm$  next to **Kafka**

**SASL\_SSL** in the **Advanced Settings** area. Download and decompress the package to obtain the client certificate file **client.truststore.jks**.

- Kafka CLI **[v1.1.0](https://archive.apache.org/dist/kafka/1.1.0/kafka_2.11-1.1.0.tgz)**, **[v2.7](https://archive.apache.org/dist/kafka/2.7.2/kafka_2.12-2.7.2.tgz)**, or **[v2.3.0](https://archive.apache.org/dist/kafka/2.3.0/kafka_2.11-2.3.0.tgz)** is available. Ensure that the Kafka instance and the CLI are of the same version.
- An ECS has been created, and its VPC, subnet, and security group configurations are the same as those of the Kafka instance. **[JDK v1.8.111 or](https://www.oracle.com/java/technologies/downloads/#java8) [later](https://www.oracle.com/java/technologies/downloads/#java8)** has been installed on the ECS, and related environment variables have been configured.

### **Accessing the Instance Using CLI**

The following uses Linux as an example.

**Step 1** Map hosts to IP addresses in the /etc/hosts file on the host where the client is located, so that the client can quickly parse the instance brokers.

Set IP addresses to the instance connection addresses obtained in **[Prerequisites](#page-33-0)**. Set hosts to the names of instance hosts. Specify a unique name for each host.

For example:

10.154.48.120 server01

10.154.48.121 server02

10.154.48.122 server03

**Step 2** Decompress the Kafka CLI package.

Access the directory where the CLI package is stored and run the following command to decompress the package:

#### **tar -zxf [kafka\_tar]**

In the preceding command, [kafka\_tar] indicates the name of the CLI package.

For example:

#### **tar -zxf kafka\_2.11-2.3.0.tgz**

**Step 3** Modify the configuration file of the Kafka CLI.

Find the **consumer.properties** and **producer.properties** files in the **/config** directory of the Kafka CLI and add the following content to the files:

```
sasl.jaas.config=org.apache.kafka.common.security.plain.PlainLoginModule required \
username="**********
password="**********"; 
sasl.mechanism=PLAIN
```

```
security.protocol=SASL_SSL
ssl.truststore.location=/opt/kafka_2.11-2.3.0/config/client.truststore.jks
ssl.truststore.password=dms@kafka
ssl.endpoint.identification.algorithm=
```
Parameter description:

- username and password are set when you enable **Kafka SASL\_SSL** during instance creation or when you create a SASL\_SSL user.
- **ssl.truststore.location**: path for storing the **client.truststore.jks** certificate. Even in Windows, you need to use slashes  $\langle \cdot \rangle$  for the certificate path. Do not

use backslashes (\), which are used by default for paths in Windows. Otherwise, the client will fail to obtain the certificate.

- ssl.truststore.password: server certificate password, which must be set to **dms@kafka** and cannot be changed.
- ssl.endpoint.identification.algorithm: whether to verify the certificate domain name. **This parameter must be left blank, which indicates disabling domain name verification.**
- **Step 4** Access the **/bin** directory of the Kafka CLI.

In Windows, you need to access the **/bin/windows** directory.

**Step 5** Run the following command to create messages:

./kafka-console-producer.sh --broker-list \${connection-address} --topic \${topic-name} --producer.config ../ config/producer.properties

Parameter description:

- {connection-address}: the address obtained in **[Prerequisites](#page-33-0)**
- ${ftopic}\text{-}name$ }: the name of the topic created for the Kafka instance

The following example uses connection addresses **10.xxx.xxx.202:9093,10.xxx.xxx. 197:9093,10.xxx.xxx.68:9093**.

After running the preceding command, you can send a message to the Kafka instance by writing it and pressing **Enter**. Each line of content is sent as a message.

```
[root@ecs-kafka bin]#./kafka-console-producer.sh --broker-list 10.xxx.xxx.202:9093,10.xxx.xxx.
197:9093,10.xxx.xxx.68:9093 --topic topic-demo --producer.config ../config/producer.properties
>hello
>DMS
>Kafka!
>^C[root@ecs-kafka bin]#
```
To stop creating messages, press **Ctrl**+**C** to exit.

**Step 6** Run the following command to retrieve messages:

./kafka-console-consumer.sh --bootstrap-server \${connection-address} --topic \${topic-name} --group \$ {consumer-group-name} --from-beginning --consumer.config ../config/consumer.properties

Parameter description:

- {connection-address}: the address obtained in **[Prerequisites](#page-33-0)**
- {topic-name}: the name of the topic created for the Kafka instance
- {consumer-group-name}: the consumer group name set based on your service requirements. **Ensure that the consumer group name in the command line** is the same as that specified in the configuration file, if any. Otherwise, **message retrieval may fail.**

Example:

[root@ecs-kafka bin]# ./kafka-console-consumer.sh --bootstrap-server 10.xxx.xxx.202:9093,10.xxx.xxx. 197:9093,10.xxx.xxx.68:9093 --topic topic-demo --group order-test --from-beginning --consumer.config ../ config/consumer.properties hello Kafka! DMS hello ^CProcessed a total of 4 messages [root@ecs-kafka bin]#
To stop retrieving messages, press **Ctrl**+**C** to exit.

**----End**

## <span id="page-36-0"></span>**5.3 Connecting to Kafka Manager and Viewing Kafka Information**

Kafka Manager is an open-source tool for managing Kafka. It can be used only through a web browser. In Kafka Manager, you can view the monitoring statistics and broker information of your Kafka clusters.

#### **Prerequisites**

You have correctly configured the security group rules. For details, see **[Preparing](#page-25-0) [Required Resources](#page-25-0)**.

#### **Logging In to Kafka Manager**

- **Step 1** Create a Windows ECS with the same VPC and security group configurations as the Kafka instance.
- **Step 2** Obtain the Kafka Manager address on the instance details page.
- **Step 3** Enter the Kafka Manager address in the web browser in the Windows ECS.
- **Step 4** Enter the username and password for logging in to Kafka Manager, which you set when creating the instance.

**----End**

#### **Viewing Information in Kafka Manager**

In Kafka Manager, you can view the monitoring statistics and broker information of your Kafka clusters.

Information about clusters

Click **Clusters** to view the information about clusters. **[Figure 5-3](#page-37-0)** shows an example of the storage configuration.

- The top navigation bar provides the following functions, as shown in the red box 1 in the figure.
	- **Cluster**: viewing the list of clusters and cluster information.
	- **E** Brokers: viewing information about brokers of a cluster.
	- **Topic**: viewing information about topics in a cluster.
	- **Preferred Replica Election:** electing the leader (preferred replica) of a topic. This operation is not recommended.
	- **Reassign Partitions**: reassigning partitions. This operation is not recommended.
- **E** Consumers: viewing the status of consumer groups in a cluster.
- <span id="page-37-0"></span>– Red box 2 shows an example of the cluster information summary, including the number of topics and brokers in the cluster.

#### **Figure 5-3** Information about clusters

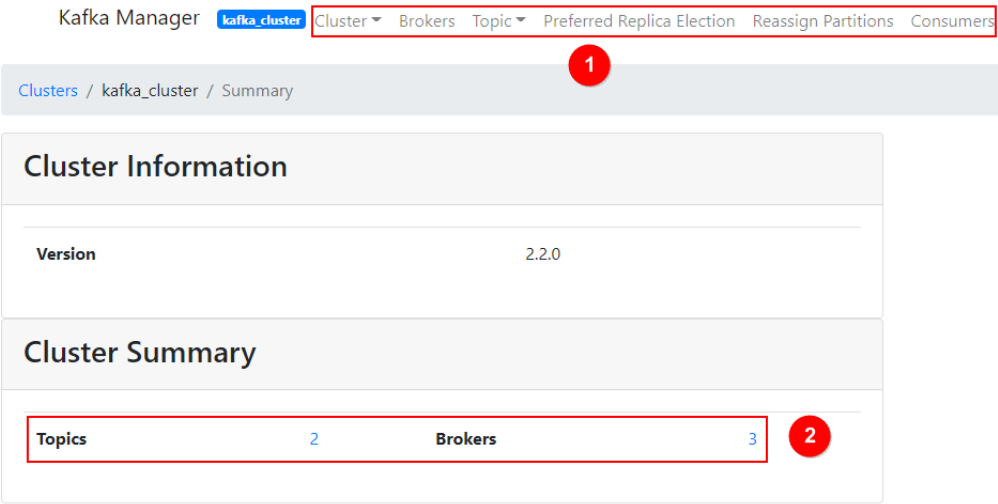

● Combined information about all brokers of a cluster This page shows statistics of brokers of a cluster. **[Figure 5-4](#page-38-0)** shows an

example of the storage configuration.

- Red box 1 shows the list of brokers, including number of incoming and outgoing bytes of different brokers.
- Red box 2 shows the monitoring metrics of the cluster.

#### <span id="page-38-0"></span>**Figure 5-4** Viewing the combined information about all brokers in a cluster

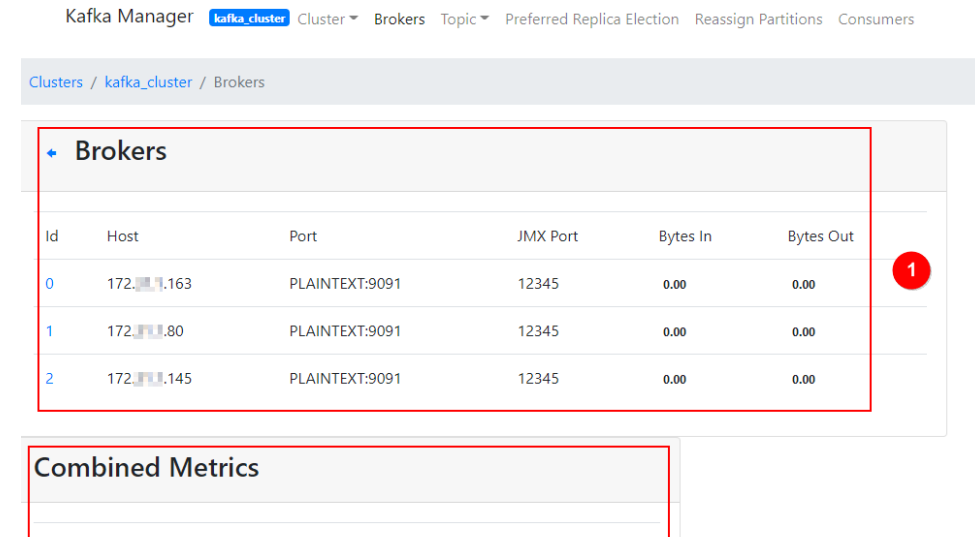

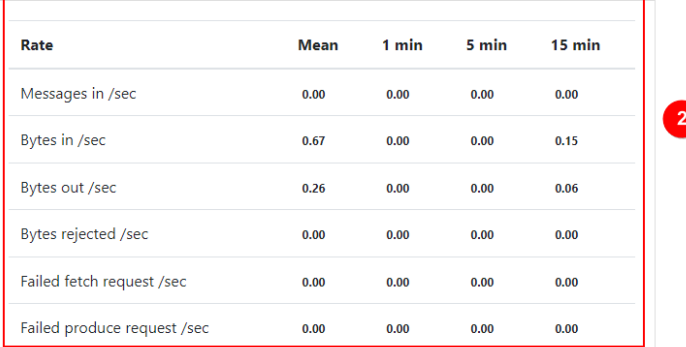

• Information about a specific broker

Click the ID of a broker to view its statistics. **Figure 5-5** shows an example of the storage configuration.

- Red box 1 shows the statistics of the broker, including the numbers of topics, partitions, and leaders, and percentages of messages, incoming traffic and outgoing traffic.
- Red box 2 shows the monitoring metrics of the broker.

#### **Figure 5-5** Viewing information about a broker

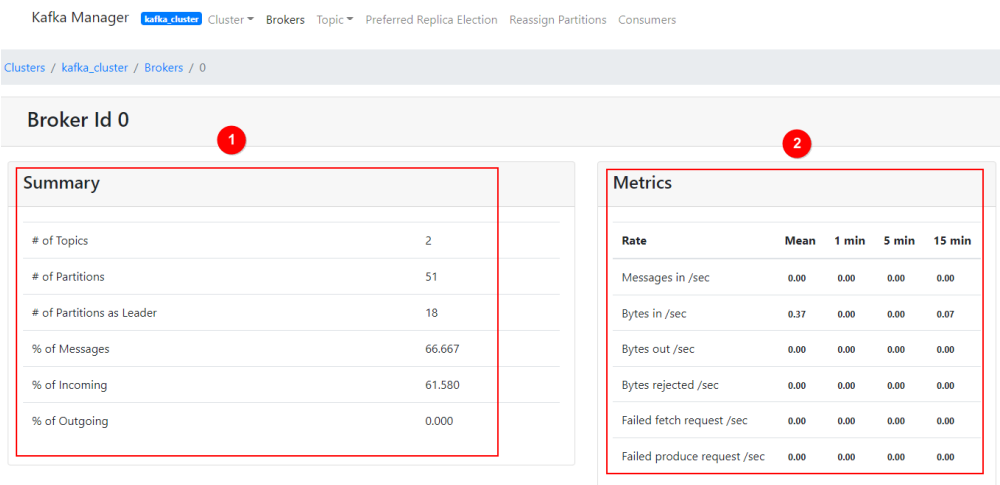

#### Topics of an instance

In the navigation bar, choose **Topic** > **List**. The displayed page shows the list of topics and information about the topics, as shown in **Figure 5-6**.

#### **NOTICE**

Topics starting with "\_\_" are internal topics. To avoid service faults, do not perform any operation on these topics.

#### **Figure 5-6** Topics of an instance

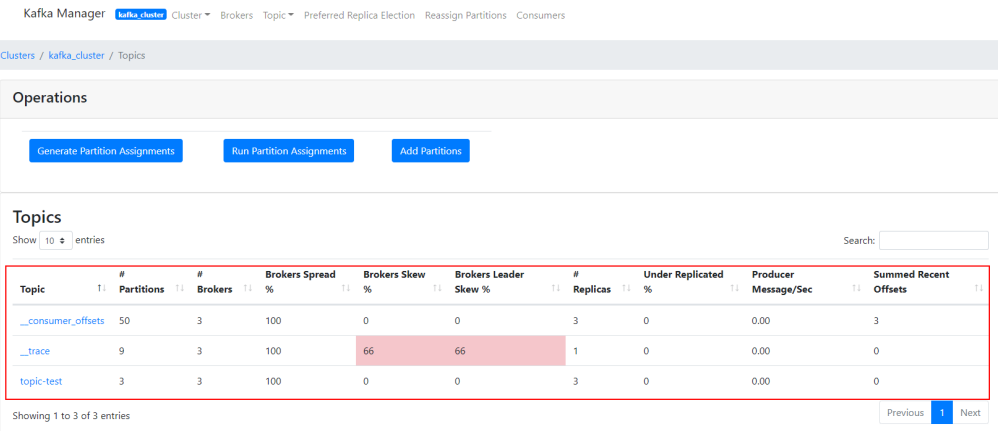

Details of a topic

Click the name of a topic to view its details on the displayed page, as shown in **[Figure 5-7](#page-40-0)**.

- Red box 1: basic information about the topic, including **Replication**, **Number of Partitions, and Sum of Partition Offsets.**
- Red box 2: information about partitions of different brokers.
- Red box 3: consumer groups of the topic. Click the name of a consumer group name to view its details.
- Red box 4: configurations of the topic. For details, see **https:// kafka.apache.org/documentation/#topicconfigs.**
- Red box 5: monitoring metrics of the topic.
- Red box 6: information about partitions in the topic, including **Latest Kffäì**, **Leader** of a partition, **Replicas**, and **In Sync Replicas**.

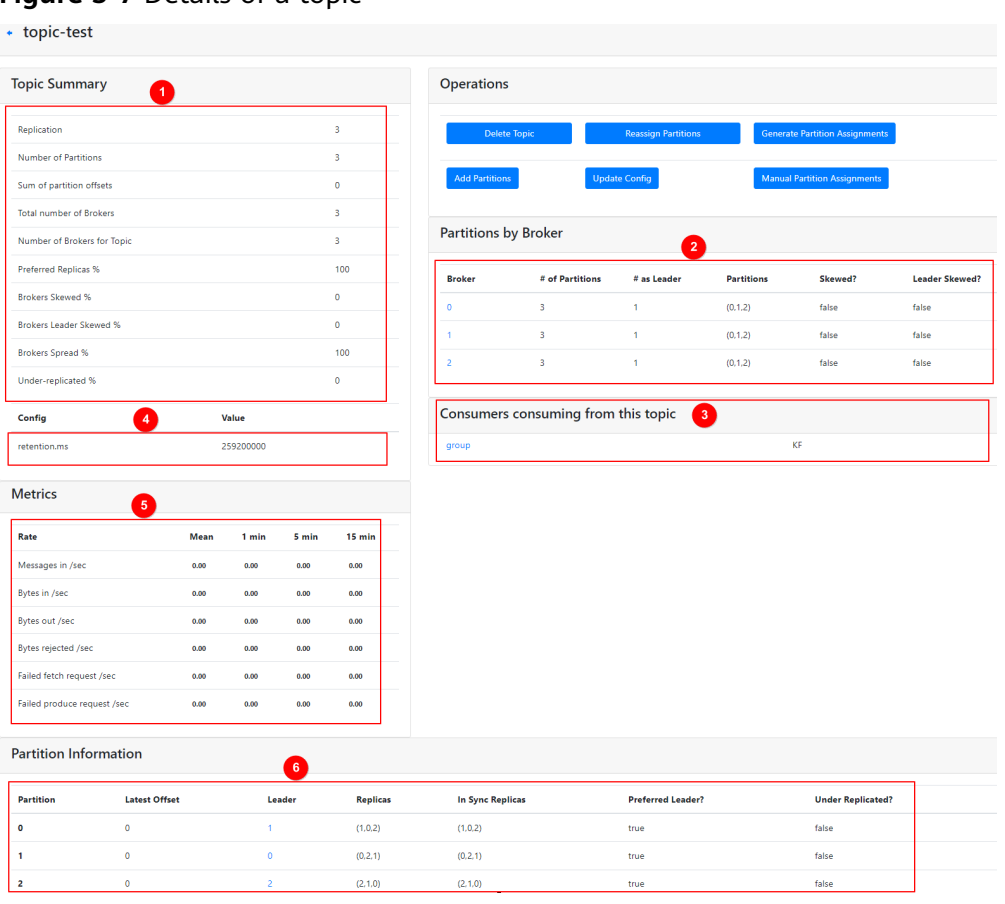

#### <span id="page-40-0"></span>**Figure 5-7** Details of a topic

● List of consumers

Click **Consumers** to view the list of consumers in a cluster.

#### $\Box$  Note

Only consumer groups that have retrieved messages in the last 14 days are displayed.

#### **Figure 5-8** Viewing the list of consumers

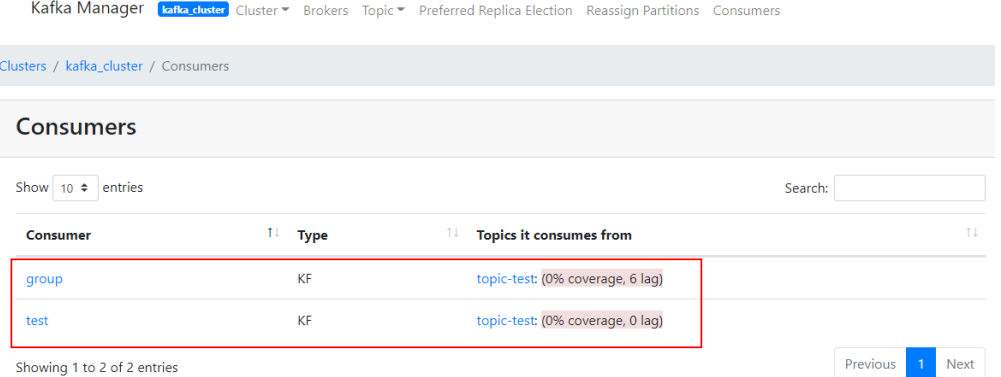

• Details of a specific consumer

Click the name of a consumer to view its details, including the list of topics in the consumer and the number of messages that can be retrieved in each topic (**Total Lag**).

#### **Figure 5-9** Viewing consumer details

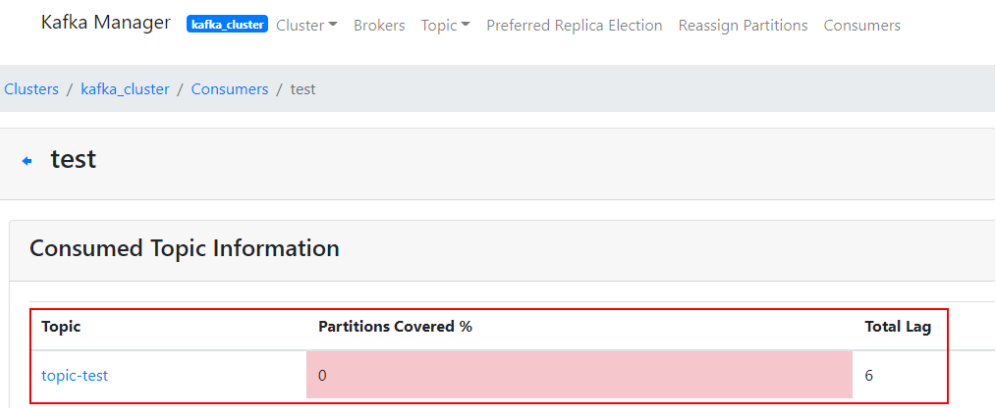

● Details of topics in a consumer

Click the name of a topic to view retrieval details of different partitions in the topic, including **Partition**, the number of messages in a partition (**LogSize**), progress of the retrieval (Consumer Offset), number of remaining messages in the partition that can be retrieved (**Lag**), and the latest consumer that retrieved from the partition (**Consumer Instance Owner**).

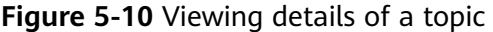

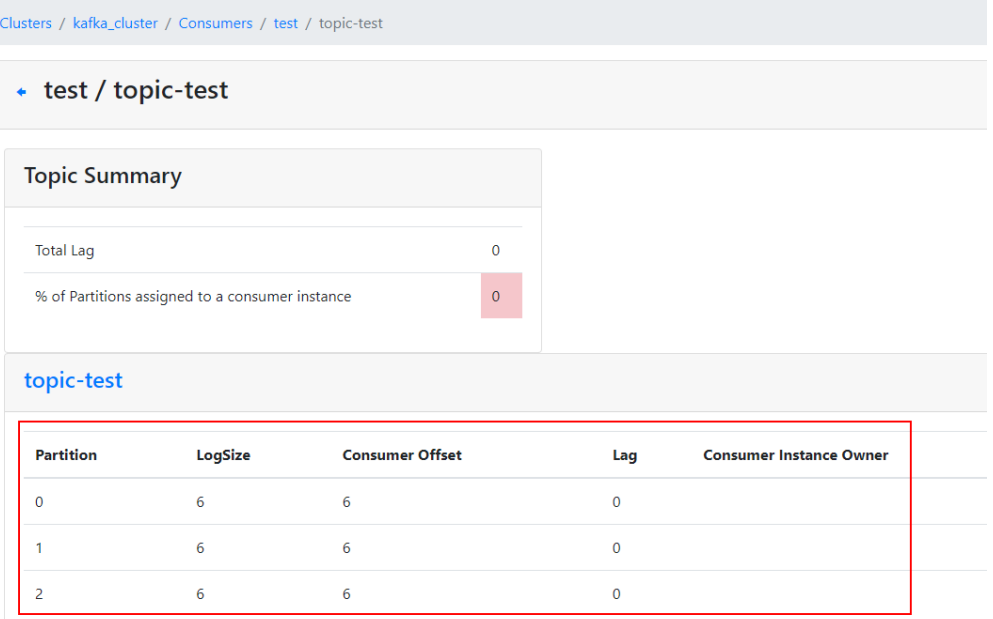

# **6 Managing Instances**

## **6.1 Modifying Instance Specifications**

#### **Scenario**

You can increase the bandwidth and storage space of Kafka instances. The storage space can be expanded a maximum of 20 times. If you increase the bandwidth, the maximum number of partitions will also be increased.

You can change instances to higher specifications, but not lower ones.

#### **Note**

- The storage space and bandwidth cannot be expanded at the same time.
- During bandwidth increase, the storage space is proportionally expanded based on the current disk space.

#### **Procedure**

- **Step 1** Log in to the management console.
- **Step 2** Click  $\heartsuit$  in the upper left corner to select a region.

#### $\Box$  note

Select the same region as your application service.

- **Step 3** Click  $\equiv$  and choose **Application** > **Distributed Message Service for Kafka** to open the console of DMS for Kafka.
- **Step 4** In the row containing the instance for which you want to modify the specifications, choose More > Modify Specifications in the Operation column.
- **Step 5** Specify the required storage space or bandwidth.

The storage space and bandwidth cannot be expanded at the same time.

**•** Specify a new bandwidth, click **Next**, confirm the details, and click **Submit**.

View the new **Bandwidth** of the instance on the instance details page.

#### $\Box$  Note

- Bandwidth is increased by scaling out brokers. The original brokers and services are not affected.
- New topics are created on new brokers. After the bandwidth is increased, the original topics are still on the original brokers. To use new brokers, migrate the topics by using Kafka Manager or create new topics.
- Specify a new storage space, click **Next**, confirm the details, and click **Submit**.

View the new storage space in the **Used/Available Storage Space (GB)** column in the instance list.

#### $\Box$  Note

- Storage space expansion does not affect services.
- Available storage space = Actual storage space Storage space for storing logs and ZooKeeper data – Disk formatting loss

For example, if the storage space is expanded to 700 GB, the storage space for storing logs and ZooKeeper data is 100 GB, and the disk formatting loss is 7 GB, then the available storage space after capacity expansion will be 593 GB.

```
----End
```
## **6.2 Viewing an Instance**

#### **Scenario**

View detailed information about a Kafka instance on the Kafka console, for example, the IP address and port number for accessing the instance.

#### **Procedure**

- **Step 1** Log in to the management console.
- **Step 2** Click  $\heartsuit$  in the upper left corner to select a region.

#### $\Box$  Note

Select the same region as your application service.

- **Step 3** Click and choose **Application** > **Distributed Message Service for Kafka** to open the console of DMS for Kafka.
- **Step 4** Search for a Kafka instance by project, tag, status, name, ID, or connection address. **Table 6-1** describes the various possible statuses of a Kafka instance.

**Table 6-1** Kafka instance status description

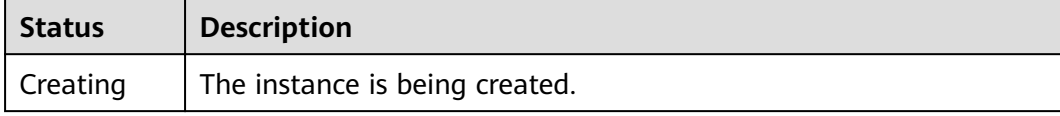

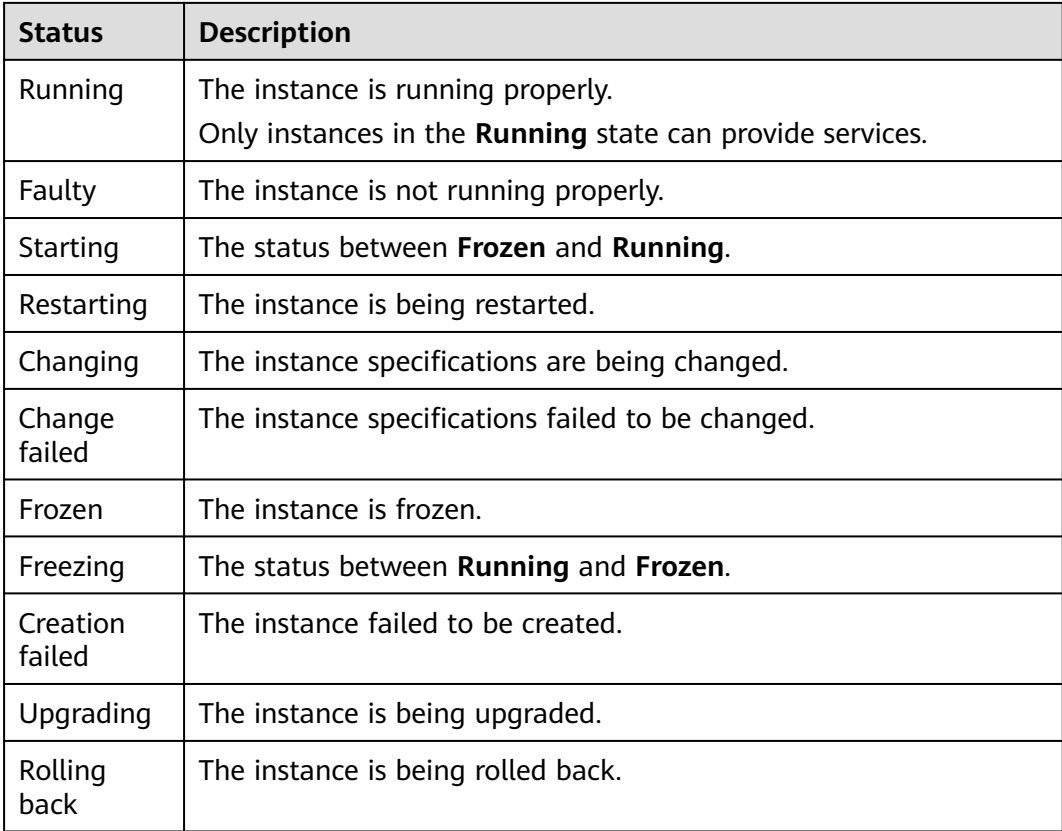

**Step 5** Click the name of the desired Kafka instance and view detailed information about the instance on the **Basic Information** page.

**----End**

## **6.3 Restarting an Instance**

#### **Scenario**

Restart one or more Kafka instances at a time on the Kafka console.

#### **NOTICE**

When a Kafka instance is being restarted, message retrieval and creation requests of clients will be rejected.

#### **Prerequisites**

The status of the Kafka instance you want to restart is either **Running** or **Faulty**.

#### **Procedure**

**Step 1** Log in to the management console.

**Step 2** Click  $\heartsuit$  in the upper left corner to select a region.

#### $\Box$  Note

Select the same region as your application service.

- **Step 3** Click and choose **Application** > **Distributed Message Service for Kafka** to open the console of DMS for Kafka.
- **Step 4** Restart Kafka instances using one of the following methods:
	- Select one or more Kafka instances and click **Restart** in the upper left corner.
	- In the row containing the desired instance, click **Restart**.
- **Step 5** Click **Yes** to restart the Kafka instance.

It takes 3 to 15 minutes to restart a Kafka instance. After the instance is successfully restarted, its status should be **Running**.

#### $\Box$  Note

Restarting a Kafka instance only restarts the instance process and does not restart the VM where the instance is located.

**----End**

### **6.4 Deleting an Instance**

#### **Scenario**

With a few clicks on the Kafka console, you can delete one or more Kafka instances that have been created or failed to be created.

#### **NOTICE**

Deleting a Kafka instance will delete the data in the instance without any backup. Exercise caution when performing this operation.

#### **Prerequisites**

The status of the Kafka instance you want to delete is **Running** or **Faulty**.

#### **Deleting Kafka Instances**

**Step 1** Log in to the management console.

**Step 2** Click  $\heartsuit$  in the upper left corner to select a region.

 $\cap$  note

Select the same region as your application service.

- **Step 3** Click and choose **Application** > **Distributed Message Service for Kafka** to open the console of DMS for Kafka.
- **Step 4** Delete Kafka instances using one of the following methods:
	- Select one or more Kafka instances and click Delete in the upper left corner.
	- In the row containing the Kafka instance to be deleted, choose **More** > **Delete**.

#### $\cap$  note

Kafka instances in the **Creating**, **Starting**, **Changing**, **Change failed**, or **Restarting** state cannot be deleted.

**Step 5** Click **Yes**.

It takes 1 to 60 seconds to delete a Kafka instance.

**----End**

#### **Deleting Kafka Instances That Failed to Be Created**

- **Step 1** Log in to the management console.
- **Step 2** Click **in the upper left corner to select a region.**

 $\Box$  Note

Select the same region as your application service.

**Step 3** Click and choose **Application** > **Distributed Message Service for Kafka** to open the console of DMS for Kafka.

If there are Kafka instances that failed to be created, **Instance Creation Failures** and quantity information will be displayed.

#### $\Box$  note

Instances that fail to be created do not occupy other resources.

**Step 4** Click the icon or quantity next to **Instance Creation Failures**.

The **Instance Creation Failures** dialog box is displayed

- **Step 5** Delete Kafka instances that failed to be created in either of the following ways:
	- To delete all Kafka instances that failed to be created at once, click **Clear Failed Instance**.
	- To delete a single Kafka instance that failed to be created, click **Delete** in the row containing the chosen Kafka instance.
	- **----End**

## **6.5 Modifying the Information About an Instance**

After creating a Kafka instance, you can modify some parameters of the instance based on service requirements, including the instance name, description, maintenance time window, security group, and capacity threshold policy.

#### **Procedure**

- **Step 1** Log in to the management console.
- **Step 2** Click  $\heartsuit$  in the upper left corner to select a region.

 $\Box$  Note

Select the same region as your application service.

- **Step 3** Click and choose **Application** > **Distributed Message Service for Kafka** to open the console of DMS for Kafka.
- **Step 4** Click the desired Kafka instance to view the instance details.
- **Step 5** Modify the following parameters if needed:
	- Instance Name
	- Time Window
	- Enterprise Project (Changing the enterprise project will not restart the instance.)
	- Description
	- **•** Security Group
	- Capacity Threshold Policy (Modifying this setting will not restart the instance.)
	- Automatic Topic Creation (Modifying this setting will restart the instance.)

After the parameters are modified, view the modification result in one of the following ways:

- **If Capacity Threshold Policy or Automatic Topic Creation** has been modified, you will be redirected to the **Background Tasks** page, which displays the modification progress and result.
- If **Instance Name**, **Description**, **Time Window**, **Enterprise Project**, or Security Group has been modified, the modification result will be displayed on the upper right corner of the page.

**----End**

### **6.6 Resetting SASL\_SSL User Password**

#### **Scenario**

You can reset the SASL\_SSL user password if you forget it.

#### $\Box$  note

- You can reset the SASL\_SSL user password only if Kafka SASL\_SSL has been enabled for the instance.
- You can reset the SASL\_SSL user password only when the instance is in the **Running** state.

#### **Procedure**

- **Step 1** Log in to the management console.
- **Step 2** Click  $\heartsuit$  in the upper left corner to select a region.

 $\Box$  note

Select the same region as your application service.

- **Step 3** Click and choose **Application** > **Distributed Message Service for Kafka** to open the console of DMS for Kafka.
- **Step 4** Click the desired Kafka instance.
- **Step 5** On the **Users** tab, click **Reset Password** in the row containing the desired user.
- **Step 6** Enter and confirm a new password, and click OK.
	- If the password is successfully reset, a success message is displayed.
	- If the password fails to be reset, a failure message is displayed. Reset the password again. If you still fail to reset the password after multiple attempts, contact customer service.

#### $\Box$  Note

The system will display a success message only after the password is successfully reset on all brokers.

**----End**

## **6.7 Resetting Kafka Manager Password**

#### **Scenario**

You can reset the password of Kafka Manager of a Kafka instance if you forget it.

#### $\Box$  Note

You can reset the password of Kafka Manager only for a Kafka instance in the **Running** state.

#### **Prerequisites**

A Kafka instance has been created.

#### **Procedure**

**Step 1** Log in to the management console.

**Step 2** Click  $\heartsuit$  in the upper left corner to select a region.

 $M$  NOTE

Select the same region as your application service.

- **Step 3** Click  $\equiv$  and choose **Application** > **Distributed Message Service for Kafka** to open the console of DMS for Kafka.
- **Step 4** Choose **More** > **Reset Manager Password** in the row containing the instance for which you want to reset the Kafka Manager password.
- **Step 5** Enter and confirm a new password, and click OK.
	- If the password is successfully reset, a success message is displayed.
	- If the password fails to be reset, a failure message is displayed. Reset the password again. If you still fail to reset the password after multiple attempts, contact customer service.

#### $\Box$  Note

The system will display a success message only after the password is successfully reset on all brokers.

**----End**

## **6.8 Restarting Kafka Manager**

#### **Scenario**

Restart Kafka Manager when you fail to log in to it or it cannot provide services as usual.

**Figure 6-1** Error information

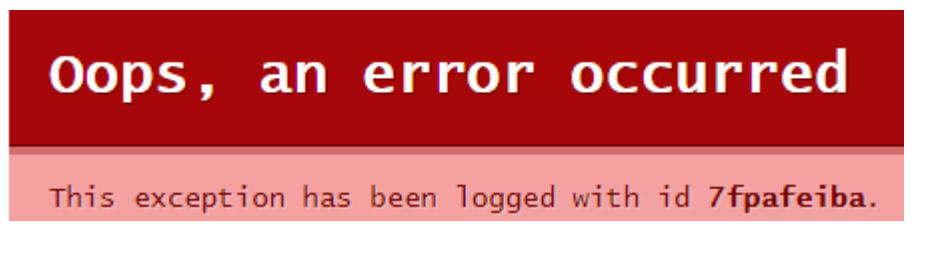

#### $\Box$  Note

Restarting Kafka Manager does not affect services.

#### **Procedure**

- **Step 1** Log in to the management console.
- **Step 2** Click  $\heartsuit$  in the upper left corner to select a region.

 $\Box$  Note

Select the same region as your application service.

- **Step 3** Click and choose **Application** > **Distributed Message Service for Kafka** to open the console of DMS for Kafka.
- **Step 4** Choose **More** > **Reset Manager Password** in the row containing the instance for which you want to reset the Kafka Manager password.

#### **Step 5** Click **OK**.

You can view the operation progress on the **Background Tasks** page. If the task status is **Successful**, the restart has succeeded.

**----End**

## **6.9 Managing Instance Tags**

Tags facilitate Kafka instance identification and management.

You can add tags to a Kafka instance when creating the instance or add tags on the details page of the created instance. Up to 20 tags can be added to an instance. Tags can be modified and deleted.

A tag consists of a tag key and a tag value. **Table 6-2** lists the tag key and value requirements.

| <b>Parameter</b> | <b>Requirements</b>                                                  |
|------------------|----------------------------------------------------------------------|
| Tag key          | Cannot be left blank.                                                |
|                  | Must be unique for the same<br>instance.                             |
|                  | • Can contain a maximum of 36<br>characters.                         |
|                  | • Cannot contain the following<br>characters: $=\xarrow{<}\setminus$ |
|                  | • Cannot start or end with a space.                                  |
| Tag value        | • Can contain a maximum of 43<br>characters.                         |
|                  | • Cannot contain the following<br>characters: $=$ *<>\, /            |
|                  | Cannot start or end with a space.                                    |

**Table 6-2** Tag key and value requirements

#### **Procedure**

**Step 1** Log in to the management console.

**Step 2** Click  $\heartsuit$  in the upper left corner to select a region.

#### $\Box$  Note

Select the same region as your application service.

**Step 3** Click and choose **Application** > **Distributed Message Service for Kafka** to open the console of DMS for Kafka.

**Step 4** Click the name of an instance.

#### **Step 5** Click the **Tags** tab.

View the tags of the instance.

- **Step 6** Perform the following operations as required:
	- Add a tag
		- a. Click **Add/Edit Tag**.
		- b. Enter a tag key and a tag value, and click **Add**.
			- If you have created predefined tags, select a pair of tag key and value, and click **Add**.
		- c. Click **OK**.
	- Delete a tag
		- a. In the row containing the tag to be deleted, click **Delete**.
		- b. Click **Yes**.
	- **----End**

## **6.10 Viewing Background Tasks**

After you initiate certain instance operations such as modifying the capacity threshold capacity, a background task will start for each operation. On the console, you can view the background task status and clear task information by deleting task records.

#### **Procedure**

- **Step 1** Log in to the management console.
- **Step 2** Click  $\heartsuit$  in the upper left corner to select a region.

#### $\Box$  Note

Select the same region as your application service.

- **Step 3** Click and choose **Application** > **Distributed Message Service for Kafka** to open the console of DMS for Kafka.
- **Step 4** Click a Kafka instance to go to the **Basic Information** page.
- **Step 5** Click the **Background Tasks** tab.

A list of background tasks is displayed.

**Step 6** Click the default period, select the start time and end time, and click **OK**. Tasks started in the specified period are displayed.

On the **Background Tasks** page, you can also perform the following operations:

- Click  $\boxed{C}$  to refresh the task status.
- To clear the record of a background task, click **Delete**.

#### $\Box$  note

You can only delete the records of tasks in the **Successful** or **Failed** state.

**----End**

## **7 Managing Topics**

## **7.1 Creating a Topic**

A topic is a stream of messages. If automatic topic creation is not enabled during Kafka instance creation, you need to manually create topics for creating and retrieving messages. If you have enabled automatic topic creation during instance creation, you do not need to create topics manually. When a message is created, a topic will be automatically created with 3 partitions and 3 replicas.

A Kafka instance has no limit on the number of topics. However, if the total number of partitions of all topics reaches the upper limit, no more topics can be created. The total number of partitions varies with instance specifications. For details, see **Specifications**.

Methods that can be used to manually create a topic:

- **Method 1: Creating a Topic on the Console**
- **[Method 2: Creating a Topic on Kafka Manager](#page-55-0)**
- **[Method 3: Create a Topic by Using Kafka CLI](#page-56-0)**

#### $\cap$  note

If an instance node is faulty, an internal service error may be reported when you query messages in a topic with only one replica. Therefore, you are not advised to use a topic with only one replica.

#### **Method 1: Creating a Topic on the Console**

**Step 1** Log in to the management console.

**Step 2** Click  $\heartsuit$  in the upper left corner to select a region.

#### $\Box$  Note

Select the same region as your application service.

**Step 3** Click and choose **Application** > **Distributed Message Service for Kafka** to open the console of DMS for Kafka.

 $\times$ 

**Step 4** Click the desired Kafka instance to view the instance details.

#### **Step 5** Click the **Topics** tab, and click **Create Topic**.

The **Create Topic** dialog box is displayed.

#### **Figure 7-1** Creating a topic

#### Create Topic

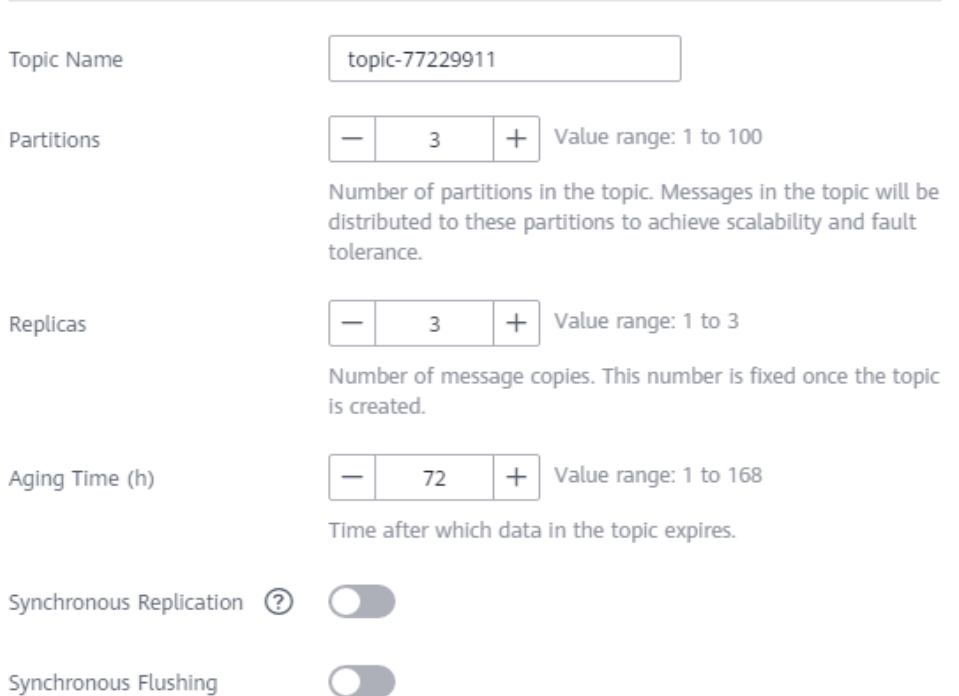

#### **Step 6** Specify the topic parameters listed in the following table.

**Table 7-1** Topic parameters

| <b>Parameter</b>  | <b>Description</b>                                                                           |
|-------------------|----------------------------------------------------------------------------------------------|
| <b>Topic Name</b> | When creating a topic, you can modify the automatically<br>generated topic name.             |
|                   | Once the topic is created, you cannot modify its name.                                       |
| Partitions        | A larger number of partitions for a topic indicates more<br>messages retrieved concurrently. |
|                   | If this parameter is set to 1, messages will be retrieved in the<br>FIFO order.              |
|                   | Value range: 1 to 100                                                                        |
|                   | Default value: 3                                                                             |

<span id="page-55-0"></span>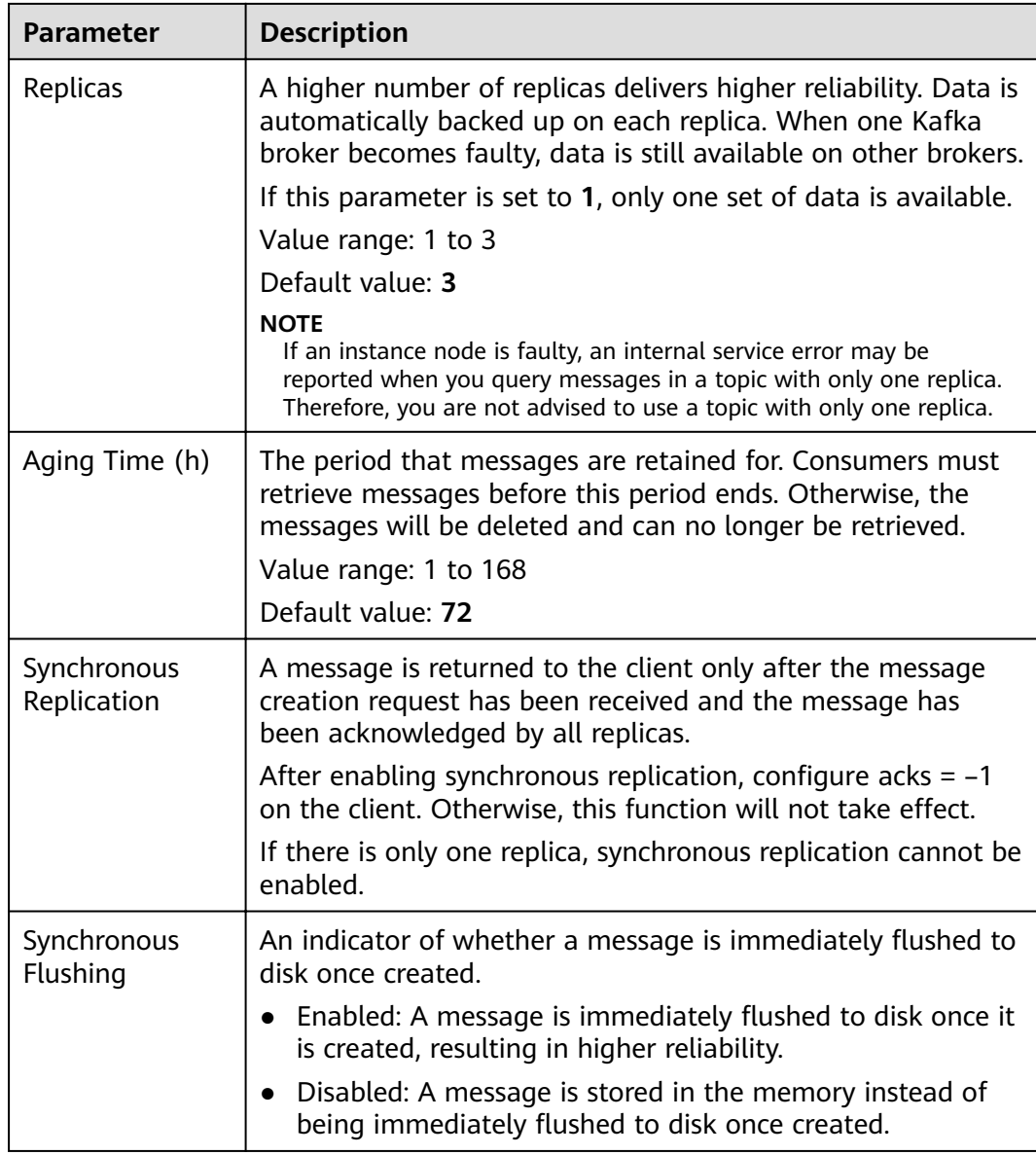

#### **Step 7** Click **OK**.

**----End**

#### **Method 2: Creating a Topic on Kafka Manager**

Log in to Kafka Manager, choose **Topic** > **Create**, and set parameters as prompted.

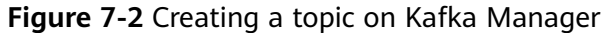

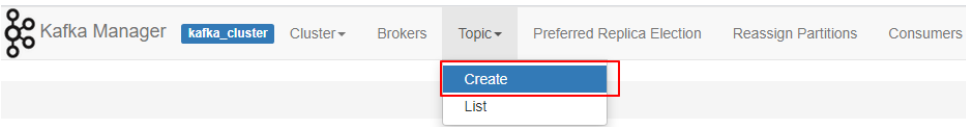

#### <span id="page-56-0"></span>**Method 3: Create a Topic by Using Kafka CLI**

If your client is v2.2 or later, you can use **kafka-topics.sh** to create topics and manage topic parameters.

- If SASL is not enabled for the Kafka instance, run the following command to create a topic: ./kafka-topics.sh --create --topic {topic\_name} --bootstrap-server {broker\_ip}:{port} --partitions {partition\_num} --replication-factor {replication\_num}
- If SASL has been enabled for the Kafka instance, perform the following steps to create a topic:
	- a. Create the **ssl-user-config.properties** file in the **/config** directory of the Kafka client and add the SSL certificate configurations by referring to **[Step 3](#page-34-0)**.
	- b. Run the following command to create a topic: ./kafka-topics.sh --create --topic {topic\_name} --bootstrap-server {broker\_ip}:{port} --partitions {partition\_num} --replication-factor {replication\_num} --command-config ./config/ssl-userconfig.properties

## **7.2 Deleting a Topic**

This section describes how to delete a topic on the console.

#### **Prerequisites**

- A Kafka instance has been created, and a topic has been created in this instance.
- The Kafka instance is in the **Running** state.

#### **Procedure**

- **Step 1** Log in to the management console.
- **Step 2** Click  $\overline{\heartsuit}$  in the upper left corner to select a region.

#### $\Box$  note

Select the same region as your application service.

- **Step 3** Click and choose **Application** > **Distributed Message Service for Kafka** to open the console of DMS for Kafka.
- **Step 4** Click the desired Kafka instance to view the instance details.
- **Step 5** Click the **Topics** tab.
- **Step 6** Delete topics using either of the following methods:
	- Select one or more topics and click **Delete Topic** in the upper left corner.
	- In the row containing the topic you want to delete, click **Delete**.
- **Step 7** Click **Yes**.

**----End**

## **7.3 Modifying Topic Aging Time**

Aging time is a period that messages in the topic are retained for. Consumers must retrieve messages before this period ends. Otherwise, the messages will be deleted and can no longer be retrieved.

After creating a topic, you can change its aging time based on service requirements. Changing the aging time does not affect services. The default aging time is 72 hours.

You can change the aging time in either of the following ways:

- By editing the topic on the **Topics** tab page
- By changing the value of the **log.retention.hours** parameter on the **Parameters** tab page. For details, see **[Modifying Kafka Parameters](#page-69-0)**.

#### $\Box$  Note

The **log.retention.hours** parameter takes effect only for topics that have no aging time configured. If there is aging time configured for a topic, it overrides the **log.retention.hours** parameter. For example, if the aging time of Topic01 is set to 60 hours and **log.retention.hours** is set to 72 hours, the actual aging time of Topic01 is 60 hours.

#### **Procedure**

- **Step 1** Log in to the management console.
- **Step 2** Click  $\heartsuit$  in the upper left corner to select a region.

#### $\Box$  Note

Select the same region as your application service.

- **Step 3** Click and choose **Application** > **Distributed Message Service for Kafka** to open the console of DMS for Kafka.
- **Step 4** Click the desired Kafka instance to view the instance details.
- **Step 5** Click the **Topics** tab.
- **Step 6** Modify the topic aging time using either of the following methods:
	- Select one or more topics and click **Edit Topic** in the upper left corner.
	- In the row containing the desired topic, click **Edit**.
- **Step 7** Enter the aging time and click **OK**.

**----End**

## **7.4 Changing Partition Quantity**

After creating a topic, you can increase the number of partitions based on service requirements.

#### $\Box$  Note

Changing the number of partitions does not affect services.

There are two methods:

- **Method 1: By Using the Console**
- **Method 2: By Using Kafka Manager**

#### **Method 1: By Using the Console**

**Step 1** Log in to the management console.

**Step 2** Click  $\overline{\heartsuit}$  in the upper left corner to select a region.

 $\Box$  Note

Select the same region as your application service.

- **Step 3** Click and choose **Application** > **Distributed Message Service for Kafka** to open the console of DMS for Kafka.
- **Step 4** Click the desired Kafka instance to view the instance details.
- **Step 5** Click the **Topics** tab.
- **Step 6** Modify the number of partitions using either of the following methods:
	- Select one or more topics and click **Edit Topic** in the upper left corner.
	- In the row containing the desired topic, click **Edit**.
- **Step 7** Enter the number of partitions and click **OK**.

#### $\Box$  Note

- The number of partitions can only be increased.
- To ensure performance, the Kafka console allows a maximum of 100 partitions for each topic.
- The total number of partitions of all topics cannot exceed the maximum number of partitions allowed by the instance.

**----End**

#### **Method 2: By Using Kafka Manager**

#### **Step 1 [Log in to Kafka Manager](#page-36-0)**.

- **Step 2** Choose **Topic** > **List** to view the list of topics.
- **Step 3** Click a topic to view its details.
- **Step 4** Click **Add Partitions**.

**Figure 7-3** Topic details page

|                                                | <b>OS</b> Kafka Manager | kafka_cluster | $Cluster -$             | <b>Brokers</b> | Topic $\star$  | Preferred Replica Election  |                 | <b>Reassign Partitions</b> | Consumers |                   |                                       |        |
|------------------------------------------------|-------------------------|---------------|-------------------------|----------------|----------------|-----------------------------|-----------------|----------------------------|-----------|-------------------|---------------------------------------|--------|
| Clusters / kafka cluster / Topics / topic.test |                         |               |                         |                |                |                             |                 |                            |           |                   |                                       |        |
|                                                |                         |               |                         |                |                |                             |                 |                            |           |                   |                                       |        |
| $\leftarrow$ topic.test                        |                         |               |                         |                |                |                             |                 |                            |           |                   |                                       |        |
| <b>Topic Summary</b>                           |                         |               |                         |                |                | Operations                  |                 |                            |           |                   |                                       |        |
| Replication                                    |                         |               | $\overline{\mathbf{3}}$ |                |                | Delete Topic                |                 | <b>Reassign Partitions</b> |           |                   | <b>Generate Partition Assignments</b> |        |
| Number of Partitions                           |                         |               | -1                      |                |                |                             |                 |                            |           |                   |                                       |        |
| Sum of partition offsets                       |                         |               | $\bullet$               |                |                | <b>Add Partitions</b>       |                 | <b>Update Config</b>       |           |                   | <b>Manual Partition Assignments</b>   |        |
| <b>Total number of Brokers</b>                 |                         |               | 3                       |                |                |                             |                 |                            |           |                   |                                       |        |
| Number of Brokers for Topic                    |                         |               | $\mathbf{3}$            |                |                | <b>Partitions by Broker</b> |                 |                            |           |                   |                                       |        |
| Preferred Replicas %                           |                         |               | 100                     |                | <b>Broker</b>  |                             | # of Partitions | # as Leader                |           | <b>Partitions</b> | Skewed?                               | Leader |
| Brokers Skewed %                               |                         |               | $\bullet$               |                | $\bullet$      | 4                           |                 | $\bullet$                  | (0)       |                   | false                                 | false  |
| Brokers Leader Skewed %                        |                         |               | $\bullet$               |                |                | $\blacksquare$              |                 | $\mathbf{0}$               | (0)       |                   | false                                 | false  |
| <b>Brokers Spread %</b>                        |                         |               | 100                     |                | $\overline{2}$ | $\blacksquare$              |                 | $\blacksquare$             | (0)       |                   | false                                 | false  |
| Under-replicated %                             |                         |               | $\theta$                |                |                |                             |                 |                            |           |                   |                                       |        |

**Step 5** Enter the number of partitions and click **Add Partitions**.

**Figure 7-4** Adding partitions

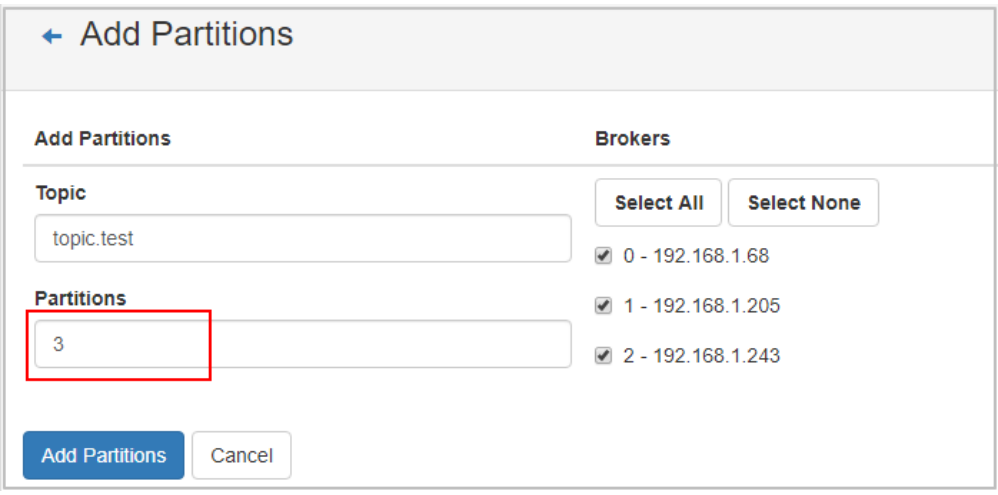

If "Done" is displayed, the partitions are added successfully.

**Figure 7-5** Partitions added

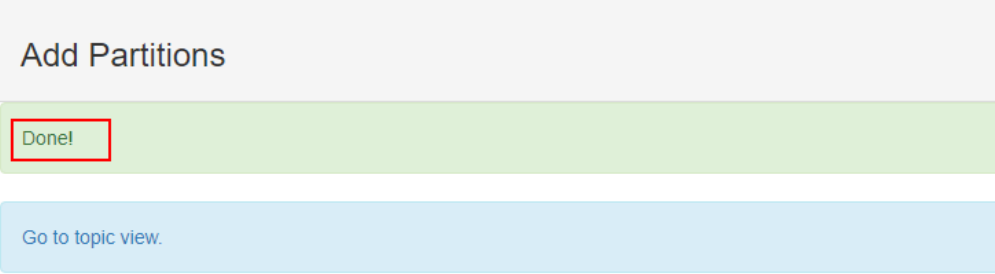

#### $\Box$  note

- The number of partitions can only be increased.
- The total number of partitions of all topics cannot exceed the maximum number of partitions allowed by the instance.

**----End**

## **8 Managing Messages**

## **8.1 Querying Messages**

#### **Scenario**

You can view the size, creation time, and body of messages in topics.

#### **Procedure**

- **Step 1** Log in to the management console.
- **Step 2** Click  $\heartsuit$  in the upper left corner to select a region.

#### $\Box$  Note

Select the same region as your application service.

- **Step 3** Click and choose **Application** > **Distributed Message Service for Kafka** to open the console of DMS for Kafka.
- **Step 4** Click the desired Kafka instance to view the instance details.
- **Step 5** Click the **Message Query** tab. Then specify the topic name and the search method.

You can search by the following methods:

- **Creation time**: Search by the time that messages are created.
- **Offset:** Search by the message position.

#### $\cap$  note

If a topic contains a large amount of data, an internal service error may be reported when you query messages in a topic with only one replica. You can shorten the time range for query based on the data volume.

The following shows messages that have been queried.

#### **Figure 8-1** Querying topic messages

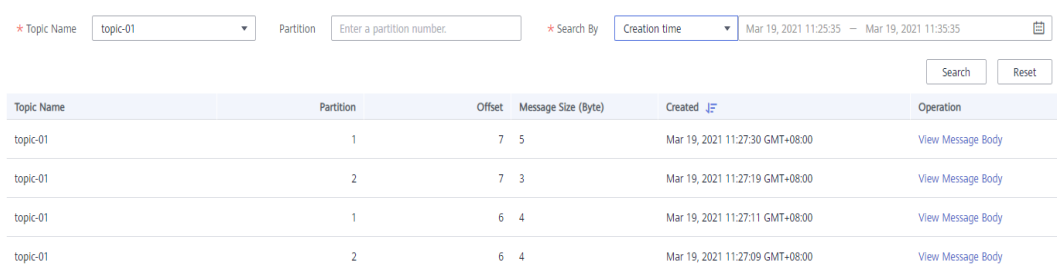

**Message Size** indicates the size of messages stored on the disk. Click **View Message Body** to view details about a message.

**----End**

## **9 Managing Users**

## <span id="page-63-0"></span>**9.1 Creating a SASL\_SSL User**

DMS for Kafka supports ACL permission management for topics. You can differentiate the operations that different users are allowed to perform on a topic by granting the users different permissions.

This section describes how to create a SASL\_SSL user after SASL\_SSL is enabled for a Kafka instance. For details about how to grant user permissions, see **[Granting](#page-64-0) [Permissions to a SASL\\_SSL User](#page-64-0)**.

#### **Prerequisites**

SASL\_SSL has been enabled when you create the Kafka instance.

#### **Procedure**

- **Step 1** Log in to the management console.
- **Step 2** Click  $\heartsuit$  in the upper left corner to select a region.

#### $\Box$  Note

Select the same region as your application service.

- **Step 3** Click and choose **Application** > **Distributed Message Service for Kafka** to open the console of DMS for Kafka.
- **Step 4** Click the desired Kafka instance to view the instance details.
- **Step 5** On the **Users** tab page, click **Create User**.
- **Step 6** Enter a username and password, and click **OK**.

After the SASL\_SSL user is created, grant permissions to the user by referring to **[Granting Permissions to a SASL\\_SSL User](#page-64-0)**.

#### <span id="page-64-0"></span> $\Box$  Note

If a SASL\_SSL user is no longer needed, locate the row that contains the user, and click **Delete**.

The SASL\_SSL user configured during the creation of a Kafka instance cannot be **deleted.**

**----End**

## **9.2 Granting Permissions to a SASL\_SSL User**

DMS for Kafka supports ACL permission management for topics. You can differentiate the operations that different users are allowed to perform on a topic by granting the users different permissions.

This section describes how to grant topic permissions to a SASL\_SSL user. For details about how to create a SASL\_SSL user, see **[Creating a SASL\\_SSL User](#page-63-0)**.

If no SASL\_SSL user is granted any permission for a topic, all users can subscribe to or publish messages to the topic.

If one or more SASL\_SSL users are granted permissions for a topic, only the authorized users can subscribe to or publish messages to the topic.

#### **Prerequisites**

- SASL\_SSL has been enabled when you create the Kafka instance.
- (Optional) A SASL\_SSL user has been created. For details, see **[Creating a](#page-63-0) [SASL\\_SSL User](#page-63-0)**.

#### **Procedure**

- **Step 1** Log in to the management console.
- **Step 2** Click  $\heartsuit$  in the upper left corner to select a region.

#### $\Box$  Note

Select the same region as your application service.

- **Step 3** Click and choose **Application** > **Distributed Message Service for Kafka** to open the console of DMS for Kafka.
- **Step 4** Click the desired Kafka instance to view the instance details.
- **Step 5** In the navigation pane, choose **Topics**.
- **Step 6** In the row that contains the topic for which you want to configure user permissions, click **Grant User Permission**.
- **Step 7** In the Users area, select users. In the **Selected** area, configure permissions for users.

#### **Figure 9-1** Granting user permissions

#### **Grant User Permission**

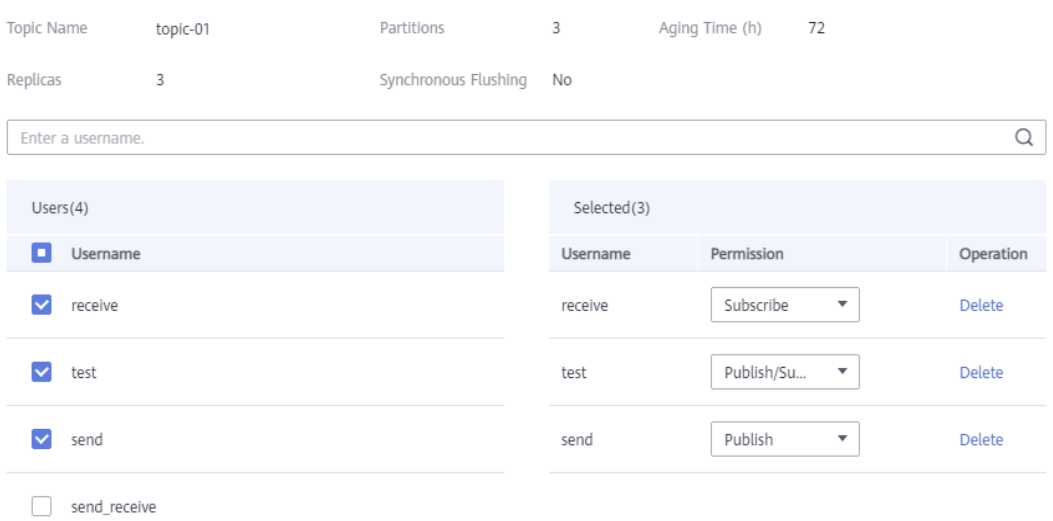

As shown in **Figure 9-1**, only the **test**, **send**, and **receive** users can subscribe to or publish messages to topic-01. The **send\_receive** user cannot subscribe to or publish messages to topic-01.

#### **Step 8** Click **OK**.

Click  $\vee$  next to the topic name to view the authorized users and their permissions.

#### **Figure 9-2** Viewing authorized users and their permissions

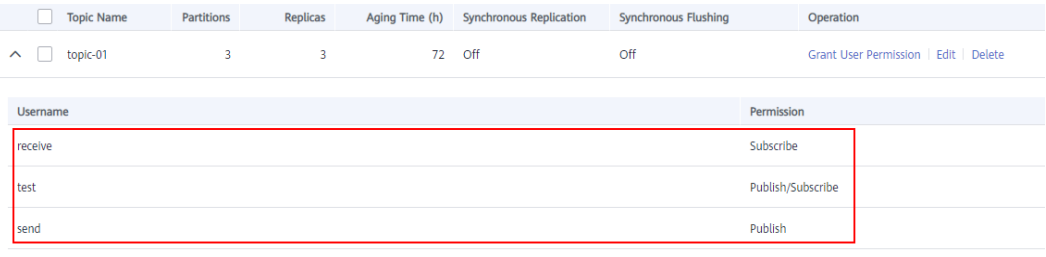

**----End**

# **10 Managing Consumer Groups**

## **10.1 Deleting a Consumer Group**

You can use **[Kafka CLI](https://cwiki.apache.org/confluence/display/KAFKA/Clients)** to delete a consumer group.

#### **Using the CLI to Delete a Consumer Group**

The following uses Linux as an example.

- **Step 1** Download Kafka CLI **[v1.1.0](https://archive.apache.org/dist/kafka/1.1.0/kafka_2.11-1.1.0.tgz)**, **[v2.7](https://archive.apache.org/dist/kafka/2.7.2/kafka_2.12-2.7.2.tgz)**, or **[v2.3.0](https://archive.apache.org/dist/kafka/2.3.0/kafka_2.11-2.3.0.tgz)**. Ensure that the Kafka instance and the CLI are of the same version.
- **Step 2** Use the CLI to connect to the Kafka instance. For details, see **[Accessing a Kafka](#page-31-0) [Instance Without SASL](#page-31-0)** or **[Accessing a Kafka Instance with SASL](#page-33-0)**.
- **Step 3** Run the following command to delete a consumer group:

**kafka-consumer-groups.sh --bootstrap-server** {Kafka instance connection address} **--delete --group** {consumer group name}

[root@zk-server-1 bin]# ./kafka-consumer-groups.sh --bootstrap-server 192.168.1.245:9091,192.168.1.86:9091,192.168.1.128:9091 --delete --group bbbb Note: This will not show information about old Zookeeper-based consumers. Deletion of requested consumer groups ('bbbb') was successful.

To query consumer group information, run the following commands:

Querying the list of consumer groups:

**kafka-consumer-groups.sh --bootstrap-server** {Kafka instance connection address} **--list**

[root@zk-server-1 bin]# ./kafka-consumer-groups.sh --bootstrap-server 192.168.1.245:9091,192.168.1.86:9091,192.168.1.128:9091 --list Note: This will not show information about old Zookeeper-based consumers. KMOffsetCache-zk-server-1 bbbb KMOffsetCache-zk-server-0

Querying the details of a consumer group:

**kafka-consumer-groups.sh --bootstrap-server** {Kafka instance connection address} **--describe --group** {consumer group name}

[root@zk-server-1 bin]# ./kafka-consumer-groups.sh --bootstrap-server 192.168.1.245:9091,192.168.1.86:9091,192.168.1.128:9091 --describe --group bbbb Note: This will not show information about old Zookeeper-based consumers. Consumer group 'bbbb' has no active members.

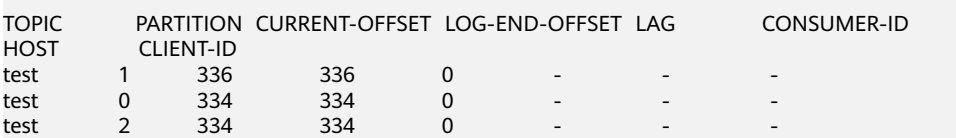

#### $\Box$  Note

If SASL authentication is enabled for the Kafka instance, the --command-config **{consumer.properties file with SASL authentication}** parameter must be added to the preceding commands. For details about the **consumer.properties** file, see **[Accessing a](#page-33-0) [Kafka Instance with SASL](#page-33-0)**.

**----End**

### **10.2 Viewing Consumer Connection Addresses**

You can view consumer connection addresses on Kafka Manager.

#### $\Box$  Note

- The connection address of a consumer can be viewed only when the consumer is connected to a Kafka instance.
- Due to cache reasons, the consumer connection addresses displayed on Kafka Manager may not be used currently. To solve this problem, restart Kafka Manager.

#### **Viewing Consumer Addresses on Kafka Manager**

- **Step 1 [Log in to Kafka Manager](#page-36-0)**.
- **Step 2** Click **kafka\_cluster** to go to the cluster details page.
- **Step 3** On the top menu bar, choose **Consumers**.

#### **Figure 10-1** Navigation bar

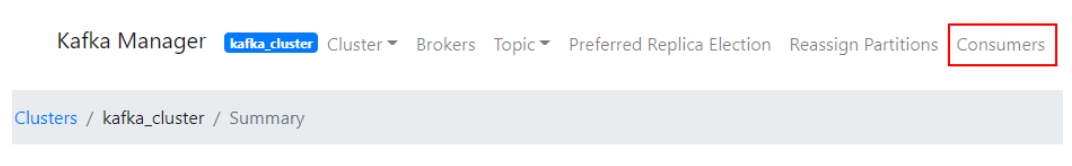

**Step 4** Click the desired consumer group to view the topics that the group has subscribed to.

**Figure 10-2** Consumer group list

| <b>Consumers</b>       |                   |                                                                         |
|------------------------|-------------------|-------------------------------------------------------------------------|
| Show $10 \div$ entries |                   |                                                                         |
| Consumer               | Ť.<br><b>Type</b> | î↓<br><b>Topics it consumes from</b>                                    |
| group01                | <b>KF</b>         | topic-01: (100% coverage, 180016 lag)<br>topic-02: (0% coverage, 0 lag) |
| group02                | <b>KF</b>         | topic-02: (0% coverage, 0 lag)                                          |
| group11                | <b>KF</b>         | topic-01: (100% coverage, 363016 lag)                                   |

**Step 5** Click the desired topic to go to the topic details page.

**Figure 10-3** Topics that the consumer group has subscribed to

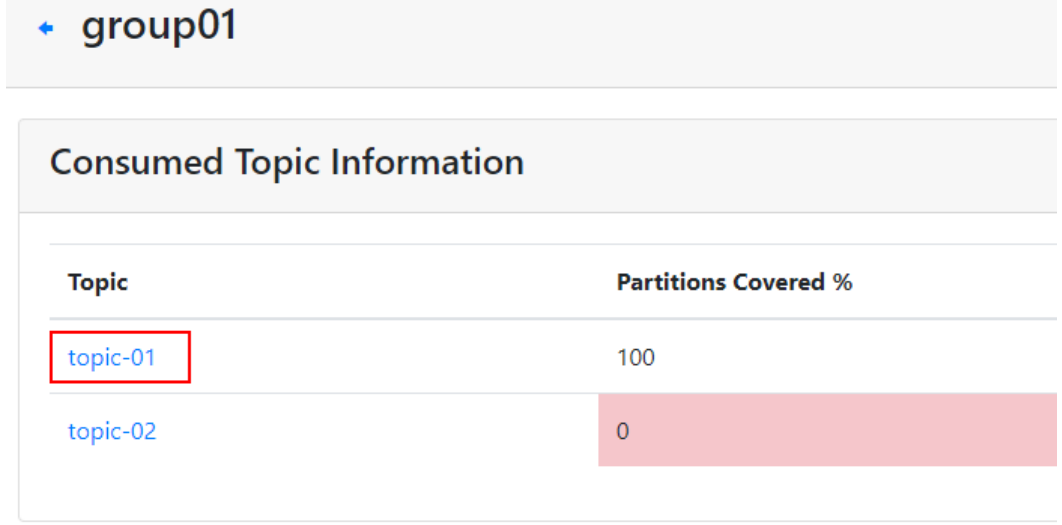

**Step 6** In the **Consumer Instance Owner** column, view the consumer connection address.

**Figure 10-4** Topic details page

| <b>Partition</b> | LogSize | <b>Consumer Offset</b> | Lag    | <b>Consumer Instance Owner</b>                                 |
|------------------|---------|------------------------|--------|----------------------------------------------------------------|
| 0                | 33.333  | 0                      | 33,333 | consumer-1-5d096c5f-159d-468d-8b10-7961dc6f49d1y(@2341f7.6c)   |
|                  | 33,334  | 0                      | 33.334 | consumer-1-5d096c5f-159d-468d-8b10-7961dc6f49d1://邮票/标准型.      |
|                  | 33.333  | 0                      | 33,333 | consumer-1-5d096c5f-159d-468d-8b10-7961dc6f49d1;/fd TT+11 feb- |

**----End**

## <span id="page-69-0"></span>**11 Modifying Kafka Parameters**

#### **Scenario**

Your Kafka instances, topics, and consumers come with default configuration parameter settings. You can modify common parameters on the console. For details about parameters that are not listed on the console, see the Kafka official **[website](https://kafka.apache.org/documentation/#configuration)**.

Parameters of v1.1.0 instances are all static parameters. v2.3.0/2.7 instances have both dynamic and static parameters.

- Dynamic parameters: Modifying dynamic parameters will not restart the instance.
- Static parameters: After static parameters are modified, you must manually restart the instance.

#### $\Box$  note

Configuration parameters of some old instances cannot be modified. Check whether your instance parameters can be modified on the console.

#### **Prerequisites**

You can modify configuration parameters of a Kafka instance only when the instance is in the **Running** state.

#### **Procedure**

- **Step 1** Log in to the management console.
- **Step 2** Click  $\heartsuit$  in the upper left corner to select a region.

#### $\Box$  Note

Select the same region as your application service.

- **Step 3** Click and choose **Application** > **Distributed Message Service for Kafka** to open the console of DMS for Kafka.
- **Step 4** Click the desired Kafka instance to view the instance details.

**Step 5** On the **Parameters** tab page, click **Edit** in the row containing the parameter to modify. **Table 11-1** describes the parameters of v1.1.0 instances. **[Table 11-2](#page-71-0)** and **[Table 11-3](#page-72-0)** describe the parameters of v2.3.0/v2.7 instances.

| <b>Parameter</b>                   | <b>Description</b>                                                                                                    | <b>Value</b><br>Range   | <b>Default</b><br><b>Value</b> |
|------------------------------------|----------------------------------------------------------------------------------------------------|-------------------------|--------------------------------|
| min.insync.replicas                | If a producer sets the acks<br>parameter to all (or -1), the<br>min.insync.replicas parameter<br>specifies the minimum number of<br>replicas in the in-sync replica (ISR)<br>set.<br>If this minimum is not met, the<br>producer will raise an exception,<br>and messages cannot be created. | $1 - 3$                 | 1                              |
| message.max.byte<br>s              | Maximum length of a single<br>message, in bytes.                                                                                                    | $0 -$<br>10,485,76<br>0 | 10,485,76<br>0                 |
| unclean.leader.ele<br>ction.enable | Indicates whether to allow replicas<br>not in the ISR set to be elected as<br>the leader.<br>If this parameter is set to true,<br>data may be lost.                                                                                                    | true or<br>false        | true                           |
| connections.max.i<br>dle.ms        | Idle connection timeout.<br>Connections that are idle for the<br>duration specified by this<br>parameter will be closed.                                                                                                    | $5000 -$<br>600,000     | 600,000                        |
| log.retention.hour<br>s            | Duration (in hours) for retaining a<br>log file.<br>This parameter takes effect only<br>for topics that have no aging time<br>configured. If there is aging time<br>configured for topics, it overrides<br>this parameter.                                                                   | $1 - 168$               | 72                             |
| max.connections.p<br>er.ip         | The maximum number of<br>connections allowed from each IP<br>address. Requests for new<br>connections will be rejected once<br>the limit is reached.                                                                                                    | $100 -$<br>20,000       | 1000                           |
| group.max.session<br>.timeout.ms   | The maximum session timeout for<br>consumers. A longer timeout gives<br>consumers more time to process<br>messages between heartbeats but<br>results in a longer time to detect<br>failures.                                                                                                 | $6000 -$<br>1,800,000   | 1,800,000                      |

**Table 11-1** Static parameters (v1.1.0 instances)

<span id="page-71-0"></span>

| <b>Parameter</b>                 | <b>Description</b>                                                                                                    | <b>Value</b><br>Range | <b>Default</b><br><b>Value</b> |
|----------------------------------|----------------------------------------------------------------------------------------------------|-----------------------|--------------------------------|
| default.replication<br>.factor   | The default number of replicas<br>configured for an automatically<br>created topic.                                                                                                    | $1 - 3$               | 3                              |
| num.partitions                   | The default number of partitions<br>configured for an automatically<br>created topic.                                                                                                    | $1 - 100$             | 3                              |
| group.min.session.<br>timeout.ms | The minimum session timeout for<br>consumers. A shorter timeout<br>enables quicker failure detection<br>but results in more frequent<br>consumer heartbeating, which can<br>overwhelm broker resources. | $6000 -$<br>300,000   | 6000                           |

**Table 11-2** Dynamic parameters (v2.3.0/2.7 instances)

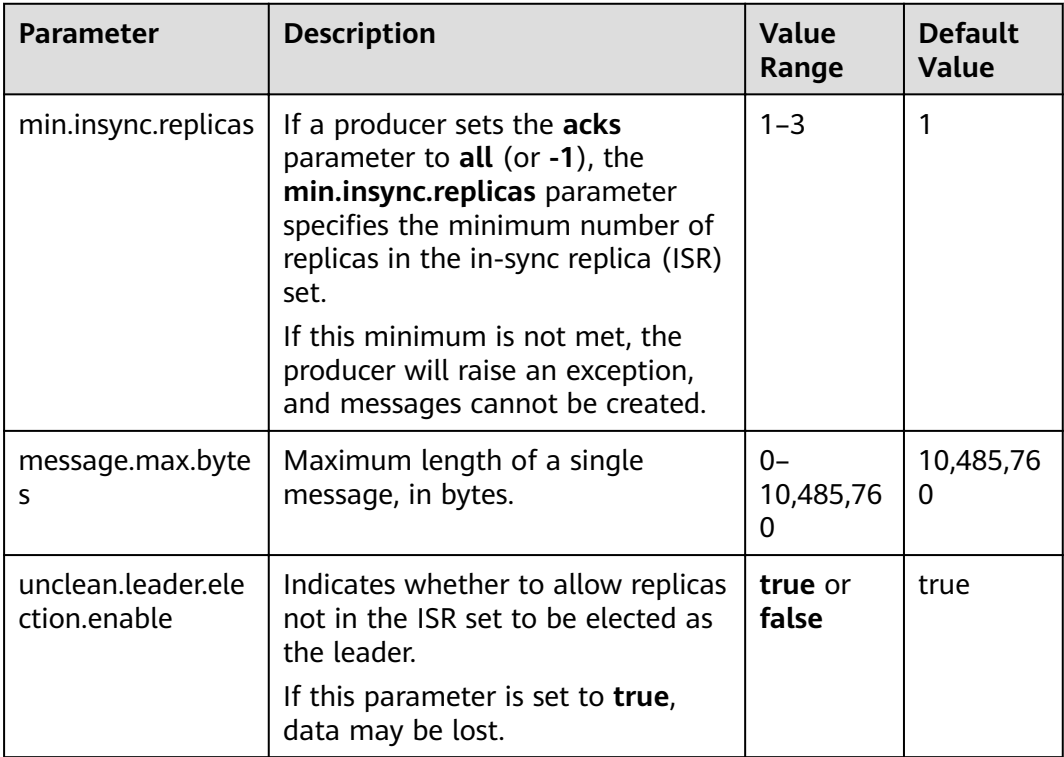
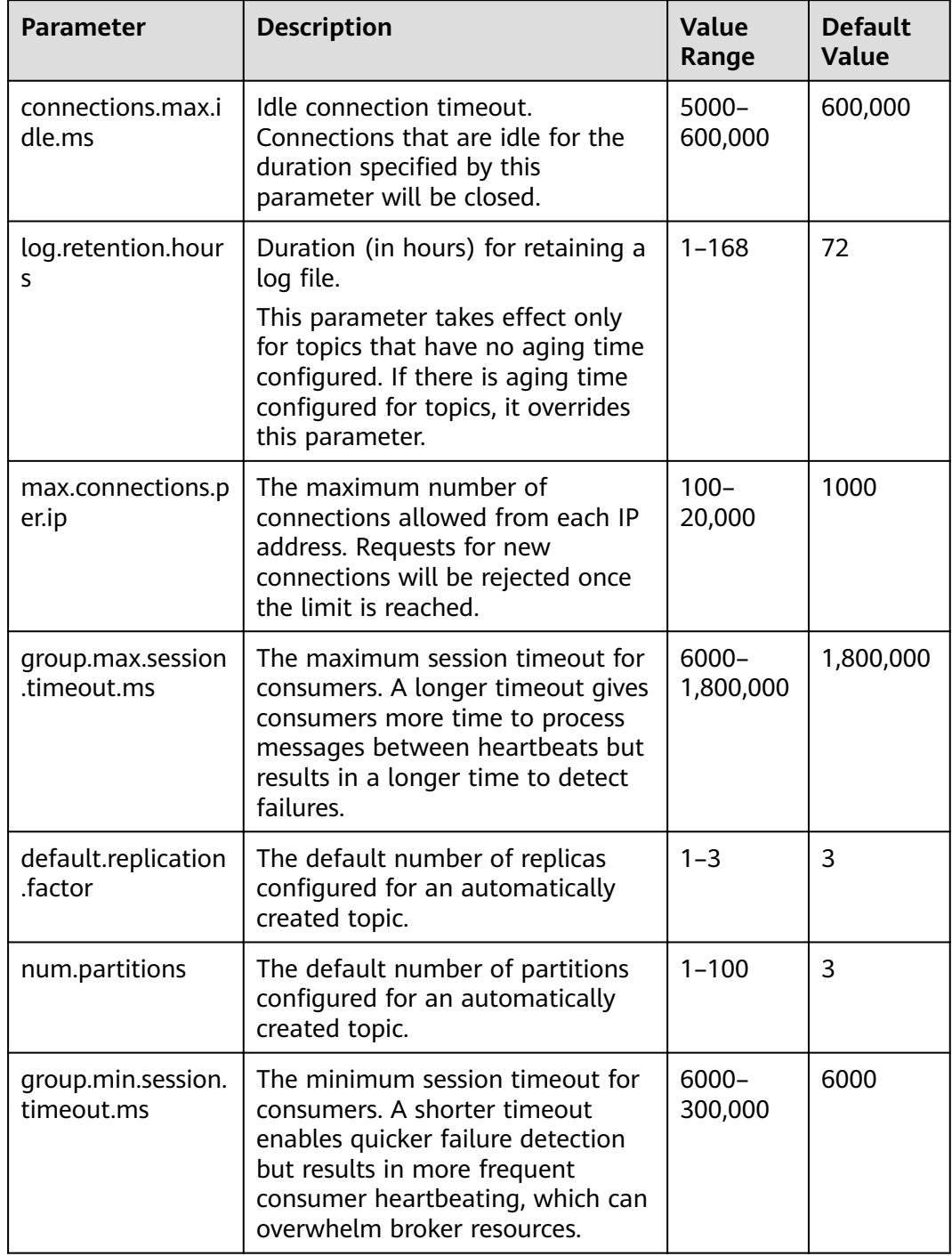

#### **Table 11-3** Static parameters (v2.3.0/2.7 instances)

## $\Box$  note

To modify multiple parameters at a time, select the parameters, and click **Modify** above the parameter list.

**Step 6** Click **Save**.

### $\Box$  note

Modifying dynamic parameters will not restart the instance. **Manually restart the instance** after the static parameters are modified.

**----End**

# **12 Quotas**

## **What Is a Quota?**

A quota is a limit on the quantity or capacity of a certain type of service resources that you can use, for example, the maximum number of Kafka instances that you can create.

If a quota cannot meet your needs, apply for a higher quota.

## **How Do I View My Quota?**

- 1. Log in to the management console.
- 2. Click  $\sqrt[6]{\ }$  in the upper left corner to select a region and a project.
- 3. Click C (the My Quota icon) in the upper right corner. The **Service Quota** page is displayed.
- 4. On the **Service Quota** page, view the used and total quotas of resources. If a quota cannot meet your needs, apply for a higher quota by performing the following operations.

## **How Do I Increase My Quota?**

The system does not support online quota adjustment. To increase a quota, contact customer service by calling the hotline or sending an email. We will process your request as soon as possible and will inform you of the processing progress by phone or email.

Before you contact customer service, prepare the following information:

Account name, project name, and project ID

To obtain the preceding information, log in to the management console, click the username in the upper-right corner, and choose **My Credentials** from the drop-down list.

- Quota information, including:
	- Service name
	- Quota type

## – Required quota

To increase a quota, contact the administrator.

# **13 Monitoring**

# **13.1 Kafka Metrics**

## **Introduction**

This section describes metrics reported by DMS for Kafka to Cloud Eye as well as their namespaces and dimensions. You can use the Cloud Eye console to query the Kafka metrics and alarms.

## **Namespace**

SYS.DMS

## **Instance Metrics**

| <b>Metric</b><br>ID        | <b>Metric</b><br><b>Name</b> | <b>Description</b>                                          | <b>Value</b><br>Range | <b>Monitor</b><br>ed<br><b>Object</b> | Mo<br>nito<br>ring<br>Peri<br><b>od</b><br>(Ra<br>W<br>Dat<br>a) |
|----------------------------|------------------------------|-------------------------------------------------------------|-----------------------|---------------------------------------|------------------------------------------------------------------|
| current<br>_partiti<br>ons | Partitio<br>ns               | Number of used partitions in<br>the instance<br>Unit: count | $0 - 18,000$          | Kafka<br>instance                     | 1<br>min<br>ute                                                  |
| current<br>_topics         | <b>Topics</b>                | Number of created topics in<br>the instance<br>Unit: count  | $0 - 600$             | Kafka<br>instance                     | 1<br>min<br>ute                                                  |

**Table 13-1** Instance metrics

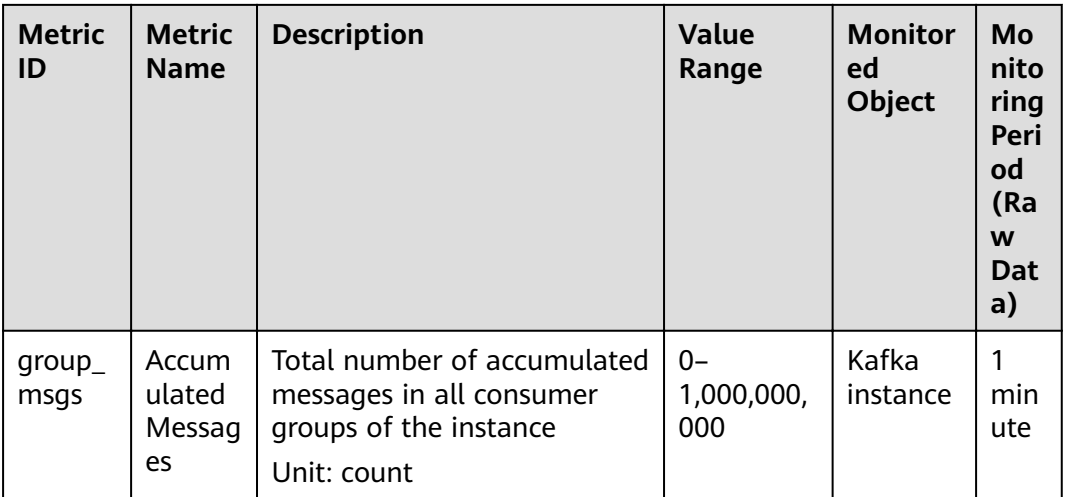

## **Broker Metrics**

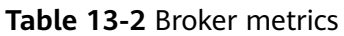

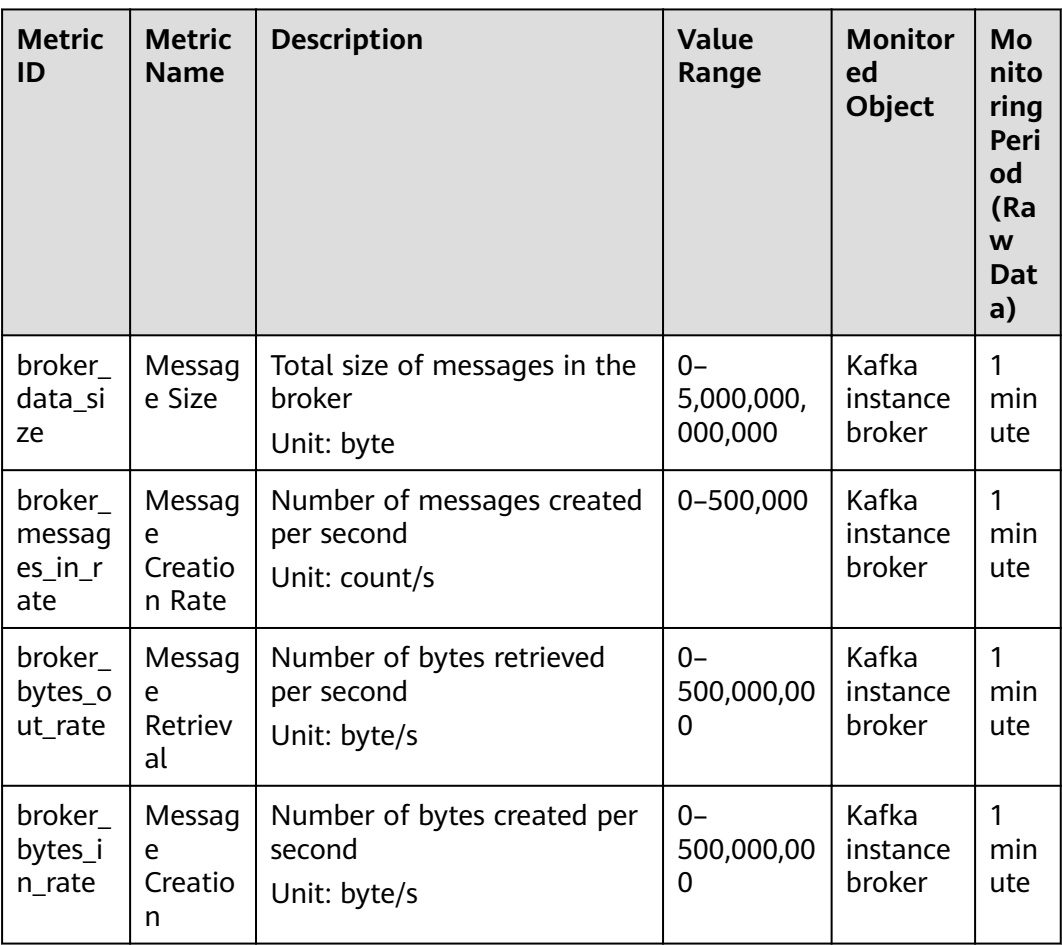

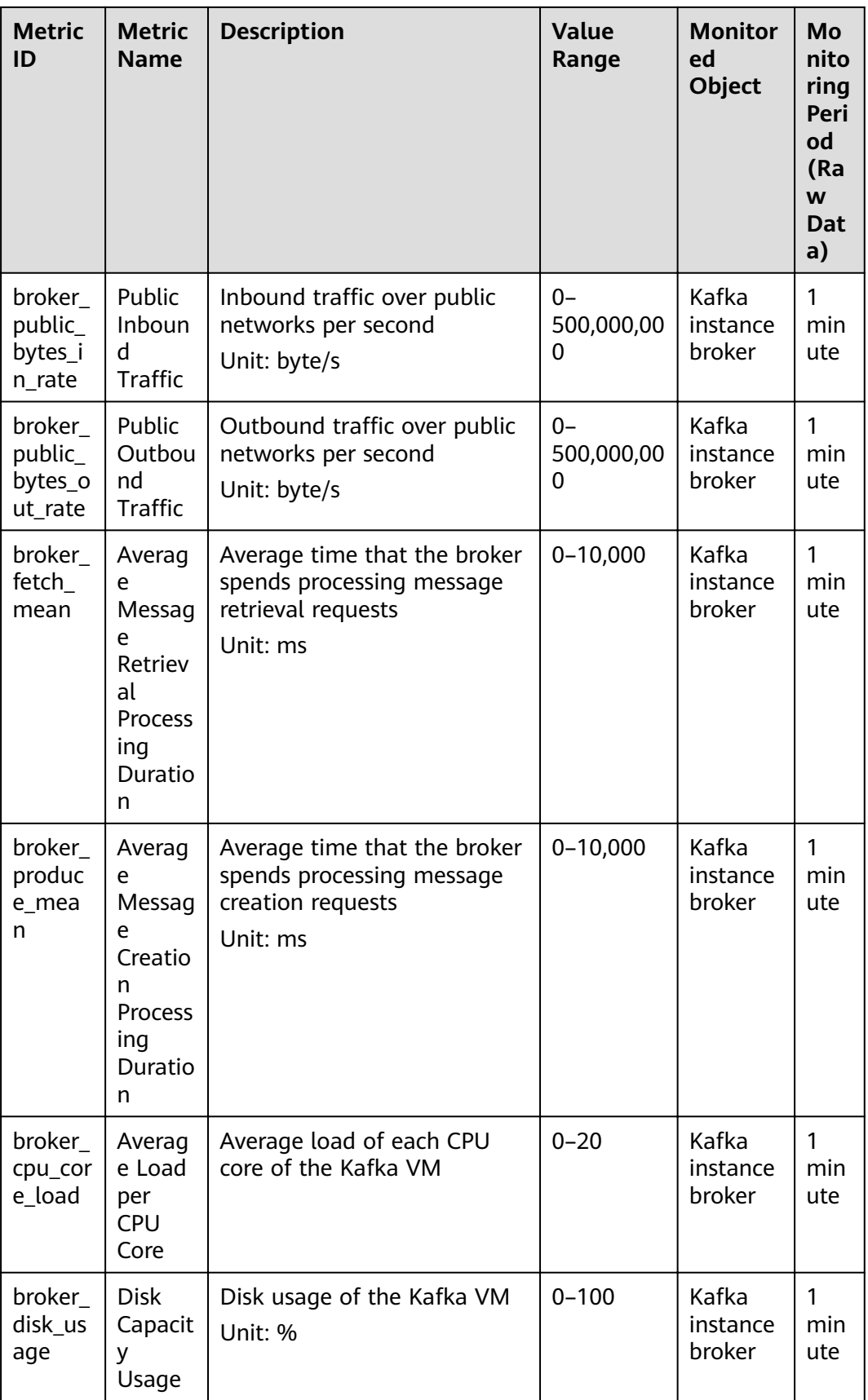

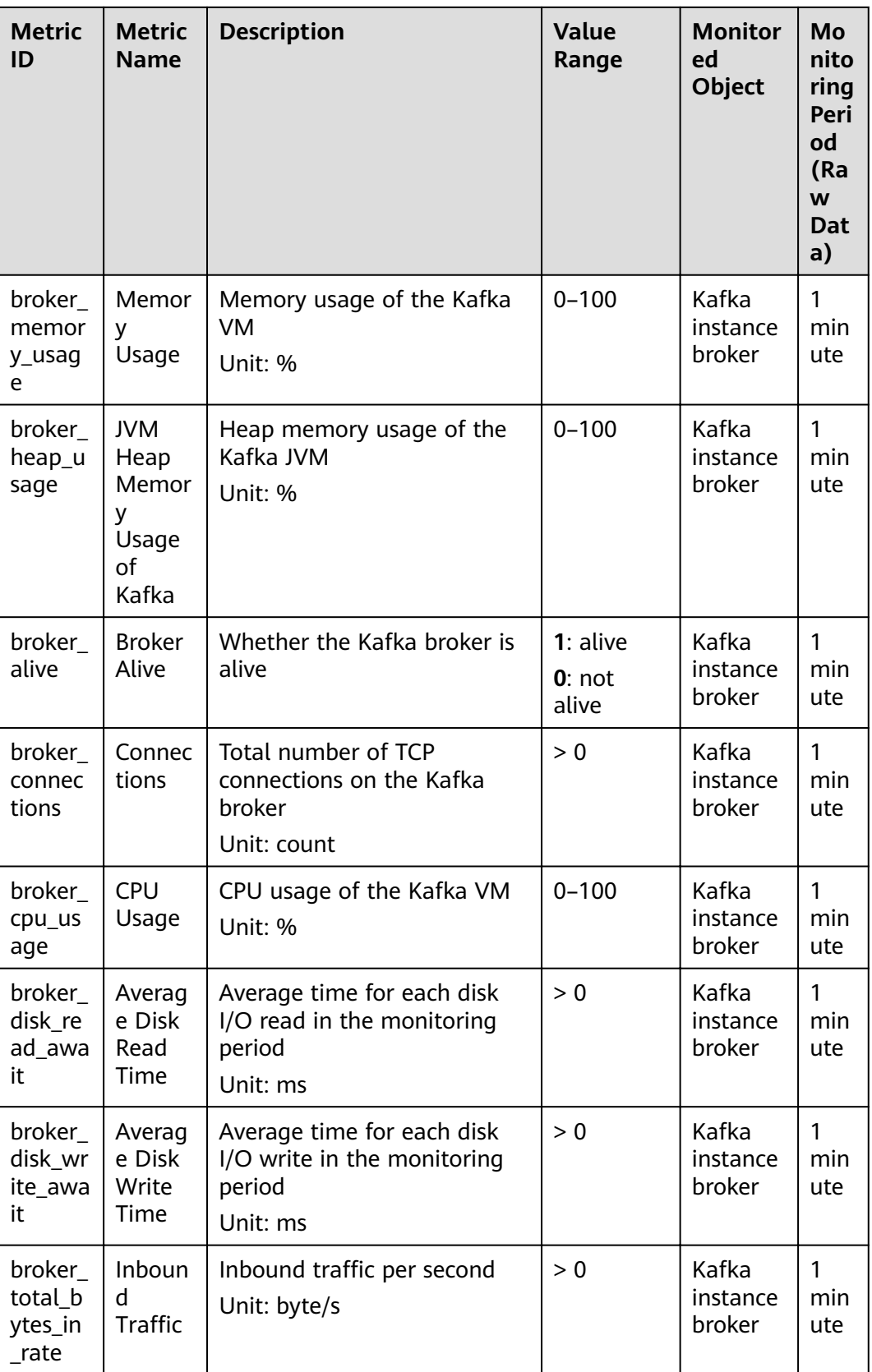

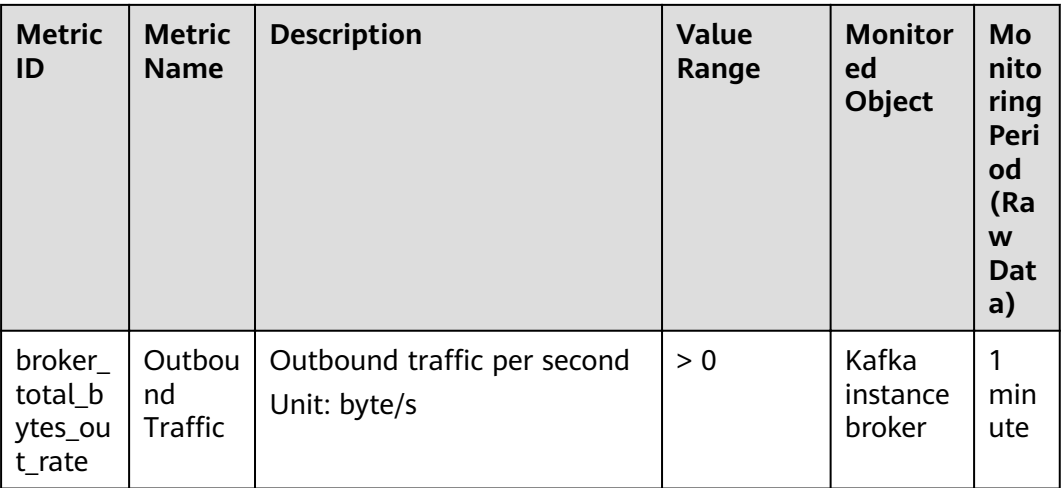

## **Topic Metrics**

### **Table 13-3** Topic metrics

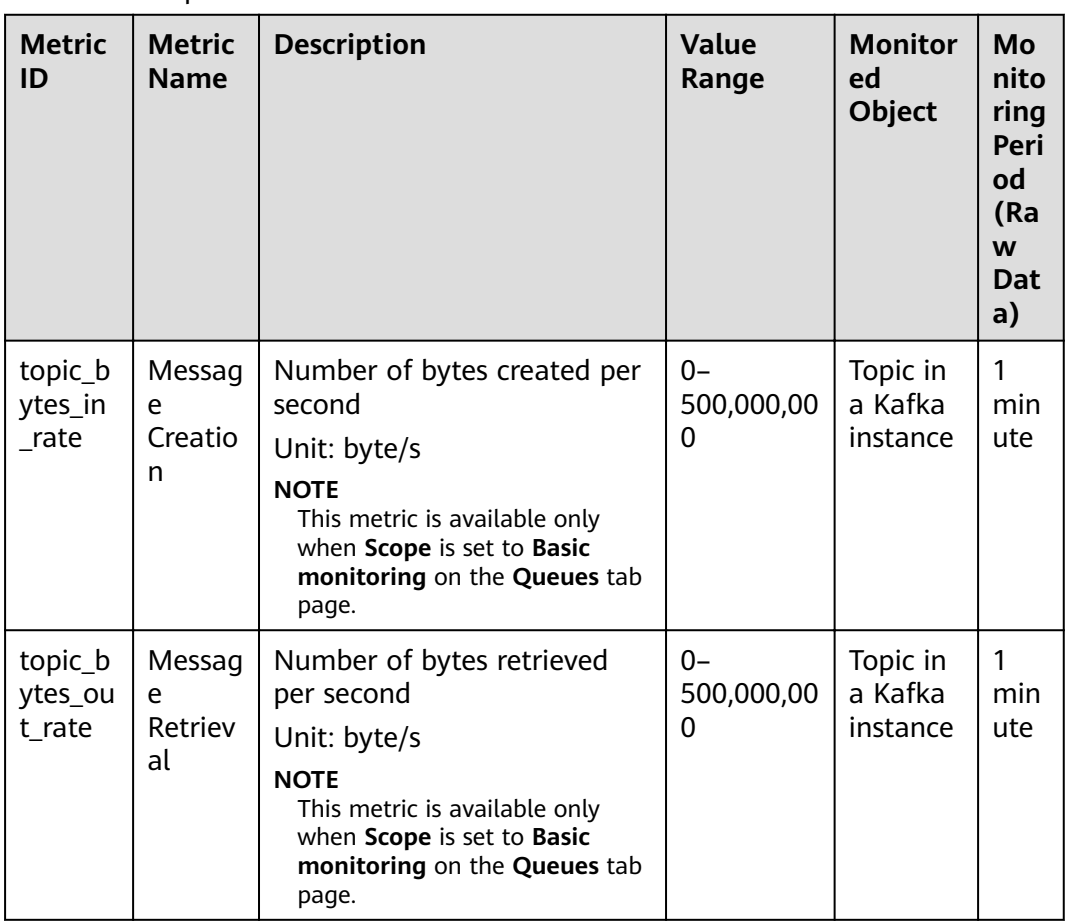

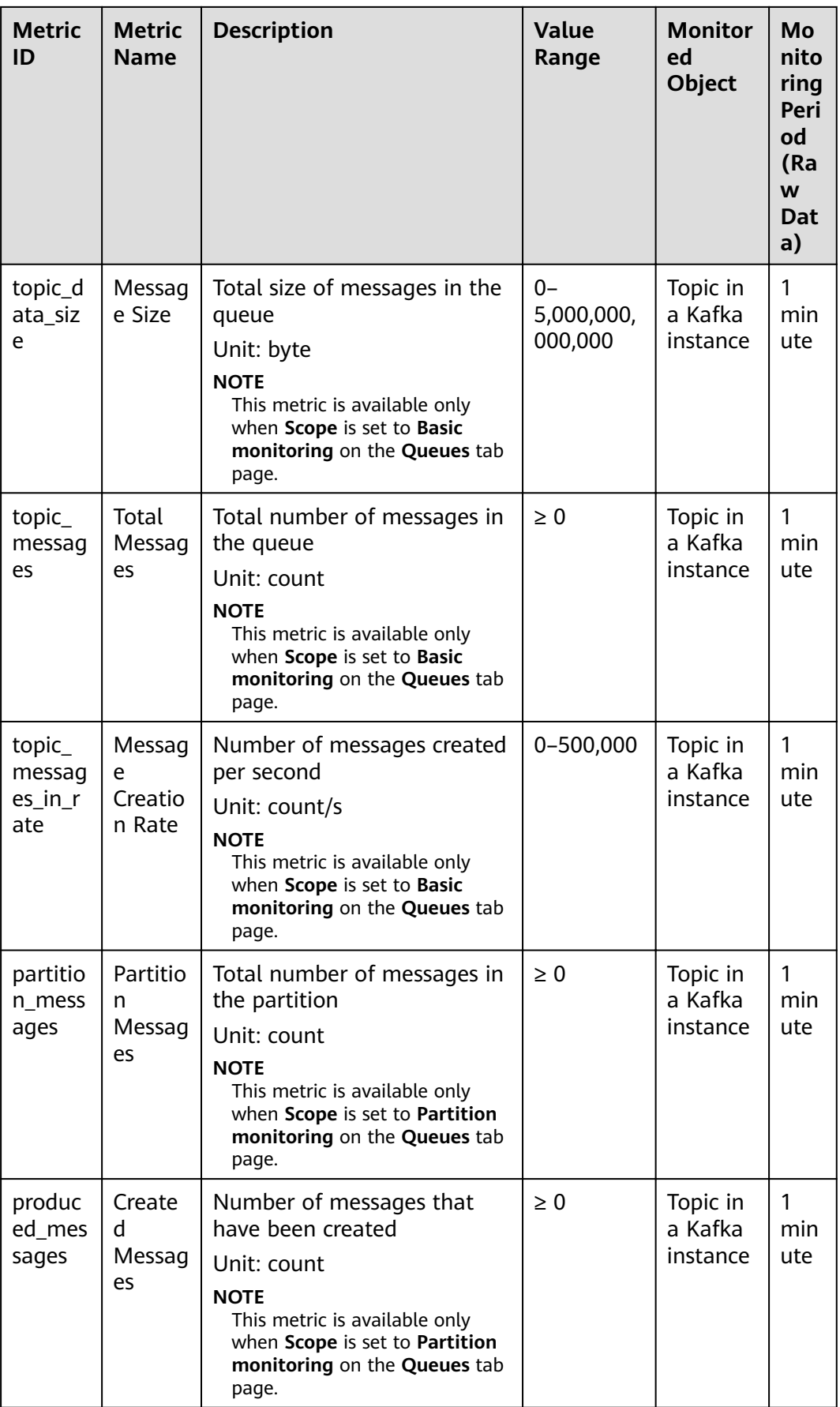

## **Consumer Group Metrics**

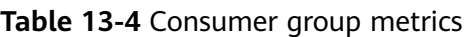

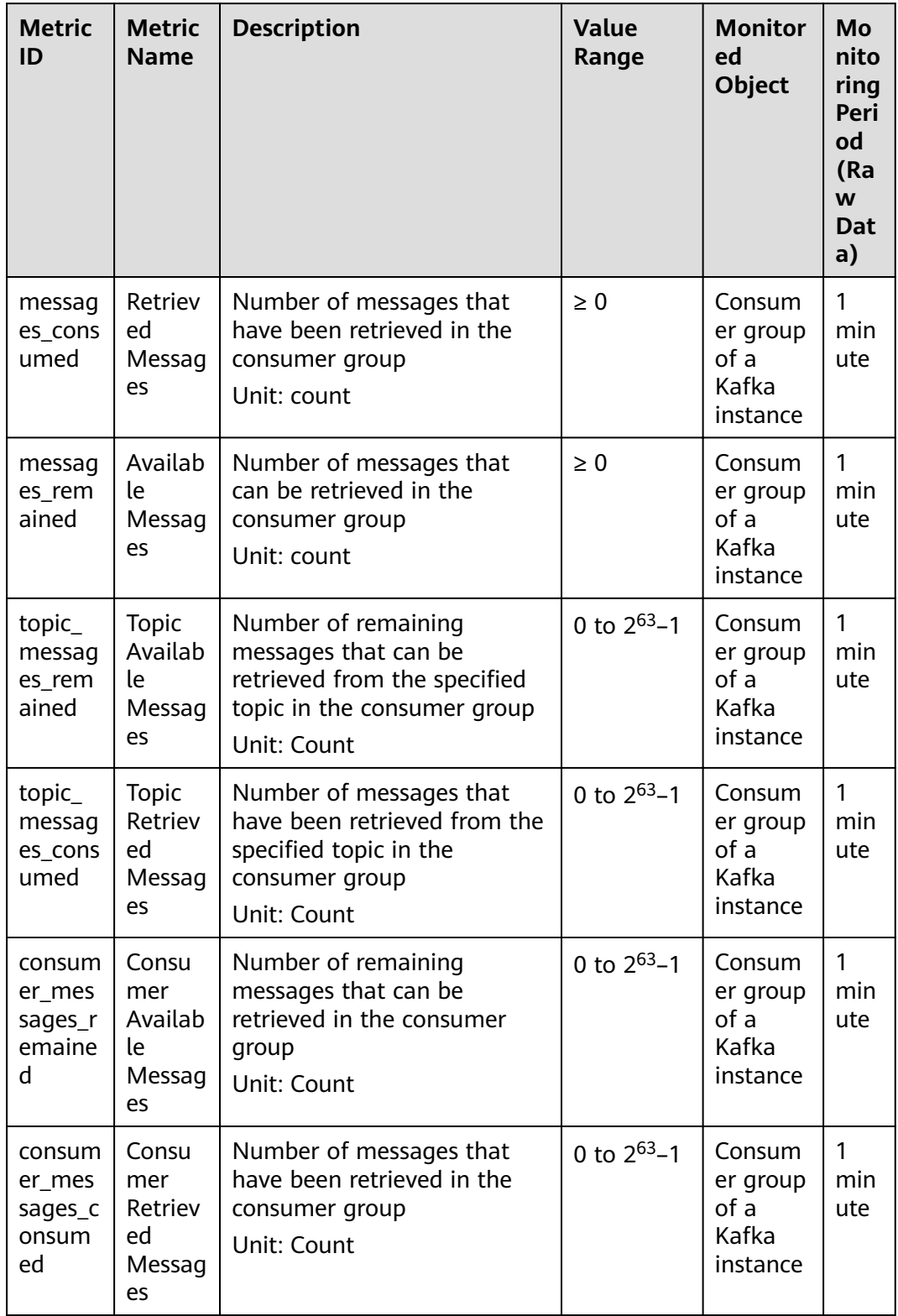

## **Dimension**

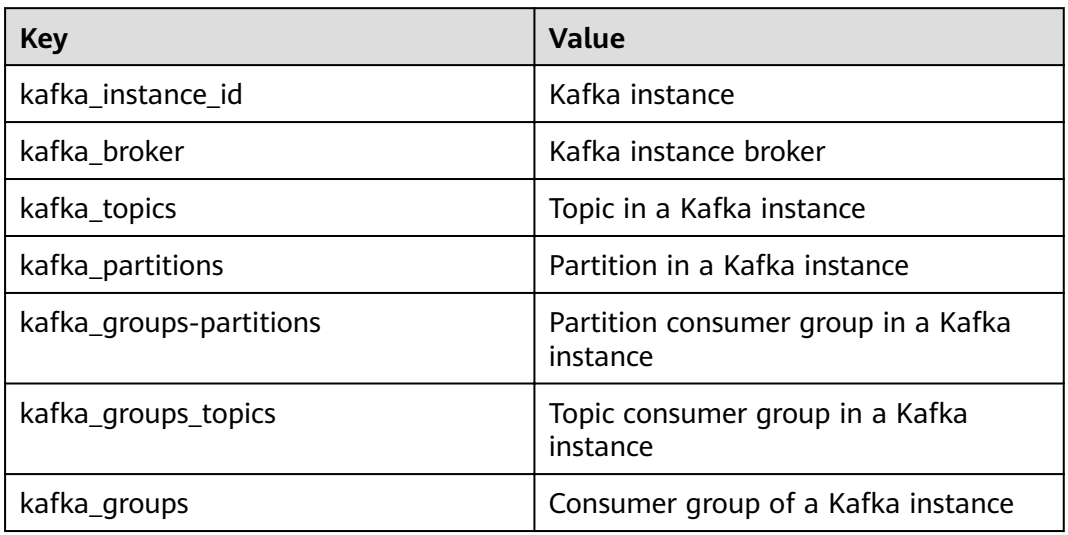

# **13.2 Configuring Alarm Rules**

This section describes the alarm rules of some metrics and how to configure them. In actual services, you are advised to configure alarm rules for metrics based on the following alarm policies:

## $\Box$  Note

**Approach Upper Limit** in the following table indicates whether the performance of the current resource is close to the upper limit. If the performance is close to the upper limit, the performance supported by the current resource is the alarm threshold set in the alarm policy. If the performance continues to increase, services may become abnormal.

**Table 13-5** Kafka instance metrics to configure alarm rules for

| <b>Metric</b>             | <b>Normal</b><br>Range | <b>Alarm</b><br><b>Policy</b>                                                                                                   | Approac<br>h Upper<br>Limit | <b>Metric Description and Alarm</b><br><b>Handling</b>                                                                                                    |
|---------------------------|------------------------|----------------------------------------------------------------------------------------------------|-----------------------------|----------------------------------------------------------------------------------------------------|
| Disk<br>Capacity<br>Usage | $0 - 100$              | Alarm<br>threshold:<br>original<br>value $> 85$<br>Number of<br>consecutiv<br>e periods:<br>3<br>Alarm<br>severity:<br>critical | Yes                         | Metric description: disk usage<br>of the Kafka VM. Unit: %<br>Alarm handling: When an<br>alarm is generated for this<br>metric, modify the instance<br>storage space. For details, see<br><b>Modifying Instance</b><br><b>Specifications.</b> |

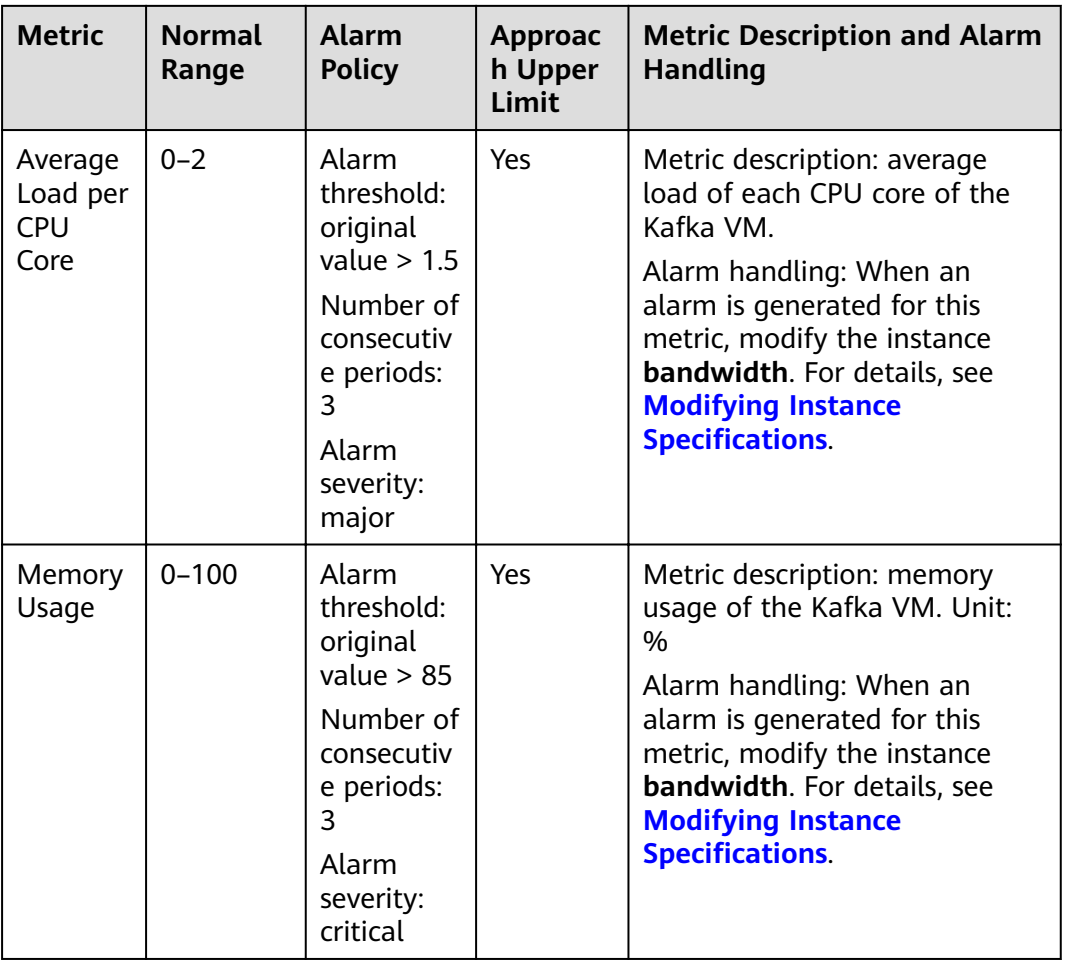

## **Procedure**

- **Step 1** Log in to the management console.
- **Step 2** Click  $\heartsuit$  in the upper left corner to select a region.

#### $\Box$  Note

Select the same region as your application service.

- **Step 3** Click  $\equiv$  and choose **Application** > **Distributed Message Service for Kafka** to open the console of DMS for Kafka.
- **Step 4** In the row containing the desired instance, click **View Metric**.

You are redirected to the Cloud Eye console page displaying metrics of the selected instance.

**Step 5** Hover the mouse pointer over a metric and click to create an alarm rule for the metric.

The **Create Alarm Rule** page is displayed.

**Step 6** Specify the alarm details.

For more information about creating alarm rules, see "Creating an Alarm Rule" in Cloud Eye User Guide.

- 1. Set the alarm name and description.
- 2. Specify the alarm policy and alarm severity.

As shown in the following figure, if the original disk capacity usage exceeds 85% for three consecutive periods, an alarm is generated. If the alarm is not handled on time, an alarm notification is sent.

**Figure 13-1** Setting the alarm policy and alarm severity

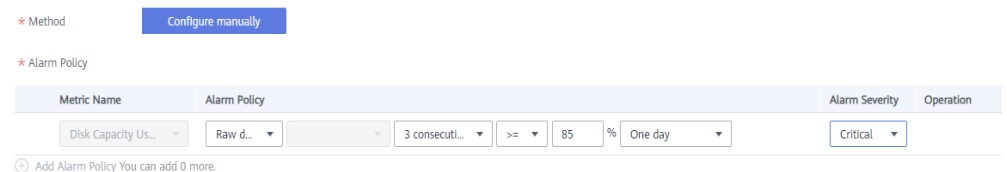

- 3. Set the alarm notification configurations. If you enable **Alarm Notification**, set the validity period, notification object, and trigger condition.
- 4. Click **Create**.

**----End**

# **13.3 Viewing Metrics**

## **Scenario**

Cloud Eye monitors Kafka instance metrics in real time. You can view these metrics on the Cloud Eye console.

## **Prerequisites**

At least one Kafka instance has been created. The instance has at least one available message.

## **Procedure**

- **Step 1** Log in to the management console.
- **Step 2** Click  $\heartsuit$  in the upper left corner to select a region.

#### $\Box$  Note

Select the same region as your application service.

- **Step 3** Click and choose **Application** > **Distributed Message Service for Kafka** to open the console of DMS for Kafka.
- **Step 4** In the row containing the desired instance, click **View Metric**.

On the Cloud Eye console, view the metrics of the instance, nodes, queues, and consumer groups. Metric data is reported to Cloud Eye every minute.

**----End**

# **14 Auditing**

# **14.1 Operations Logged by CTS**

With Cloud Trace Service (CTS), you can record operations associated with DMS for Kafka for later query, audit, and backtrack operations.

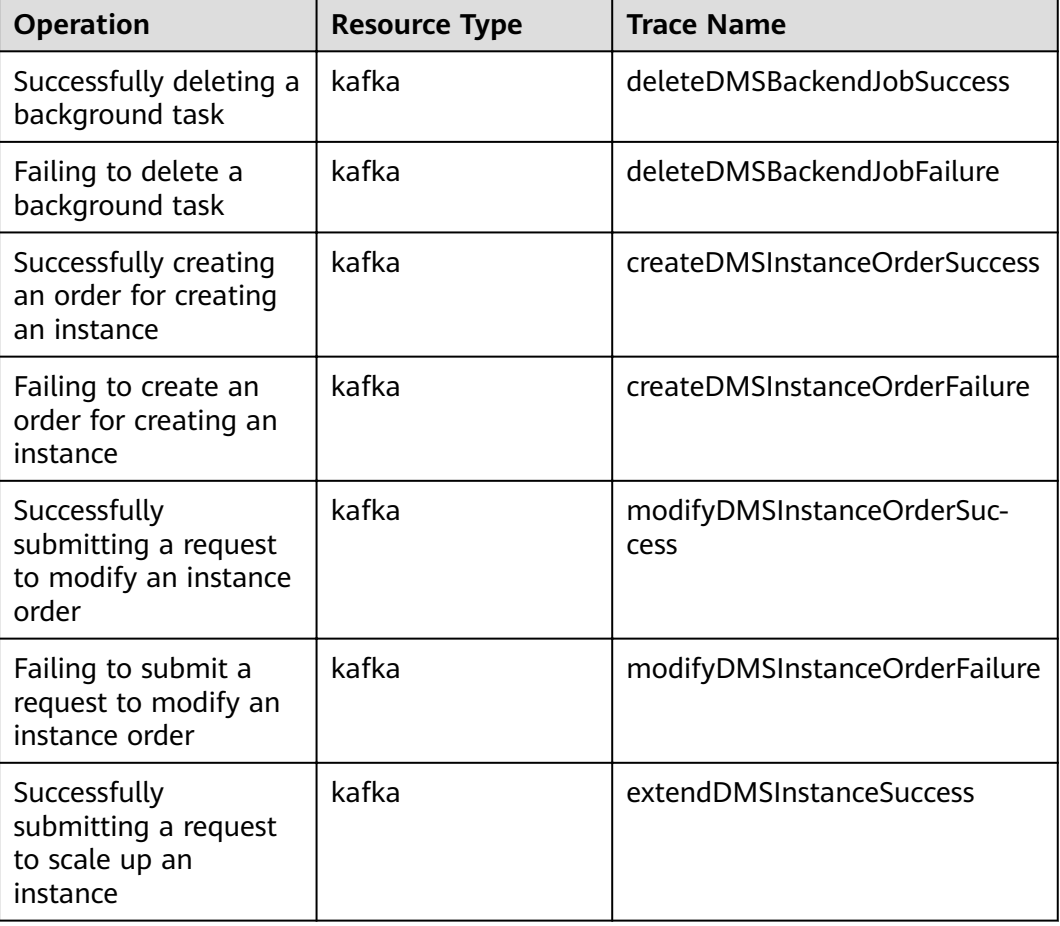

**Table 14-1** DMS for Kafka operations that can be recorded by CTS

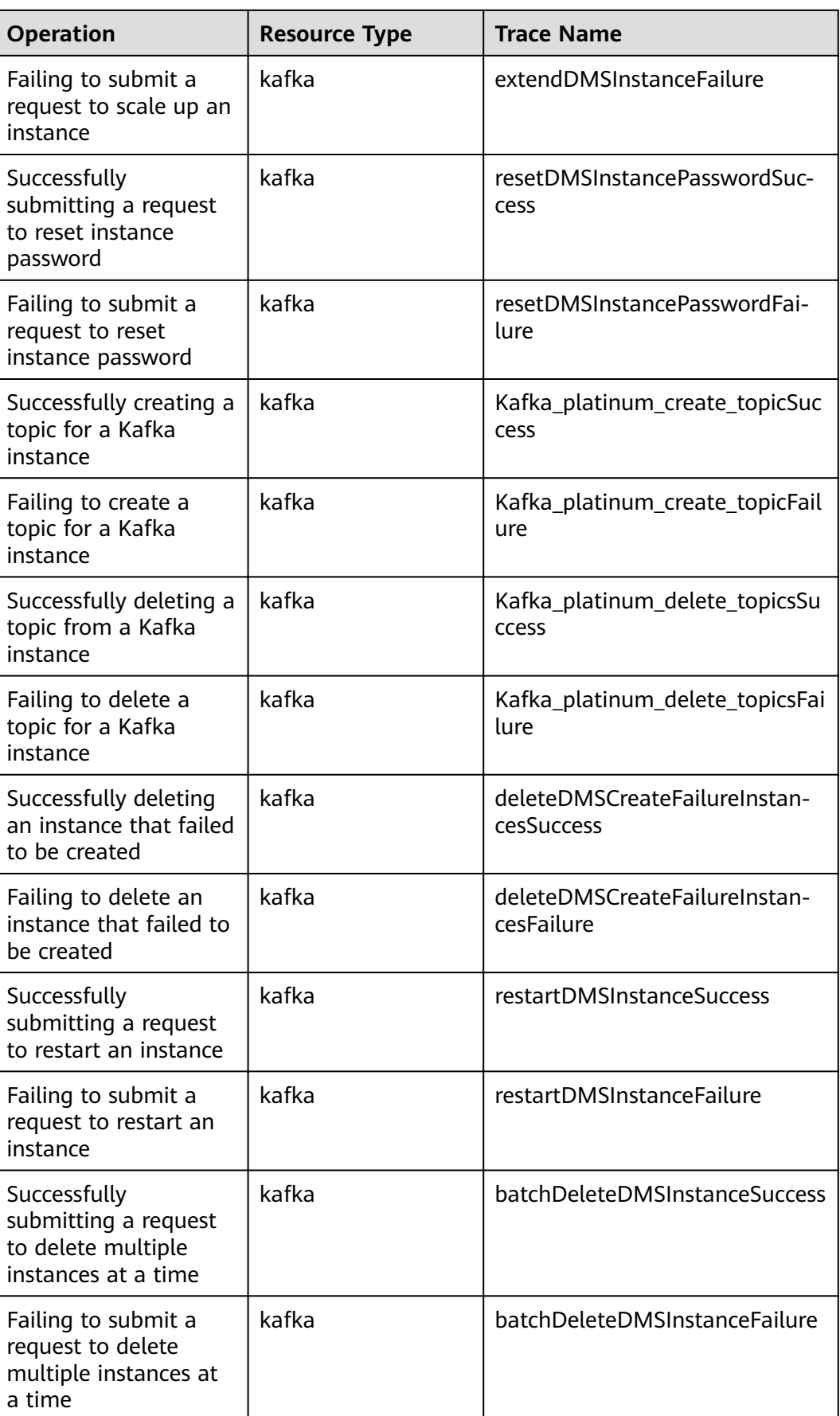

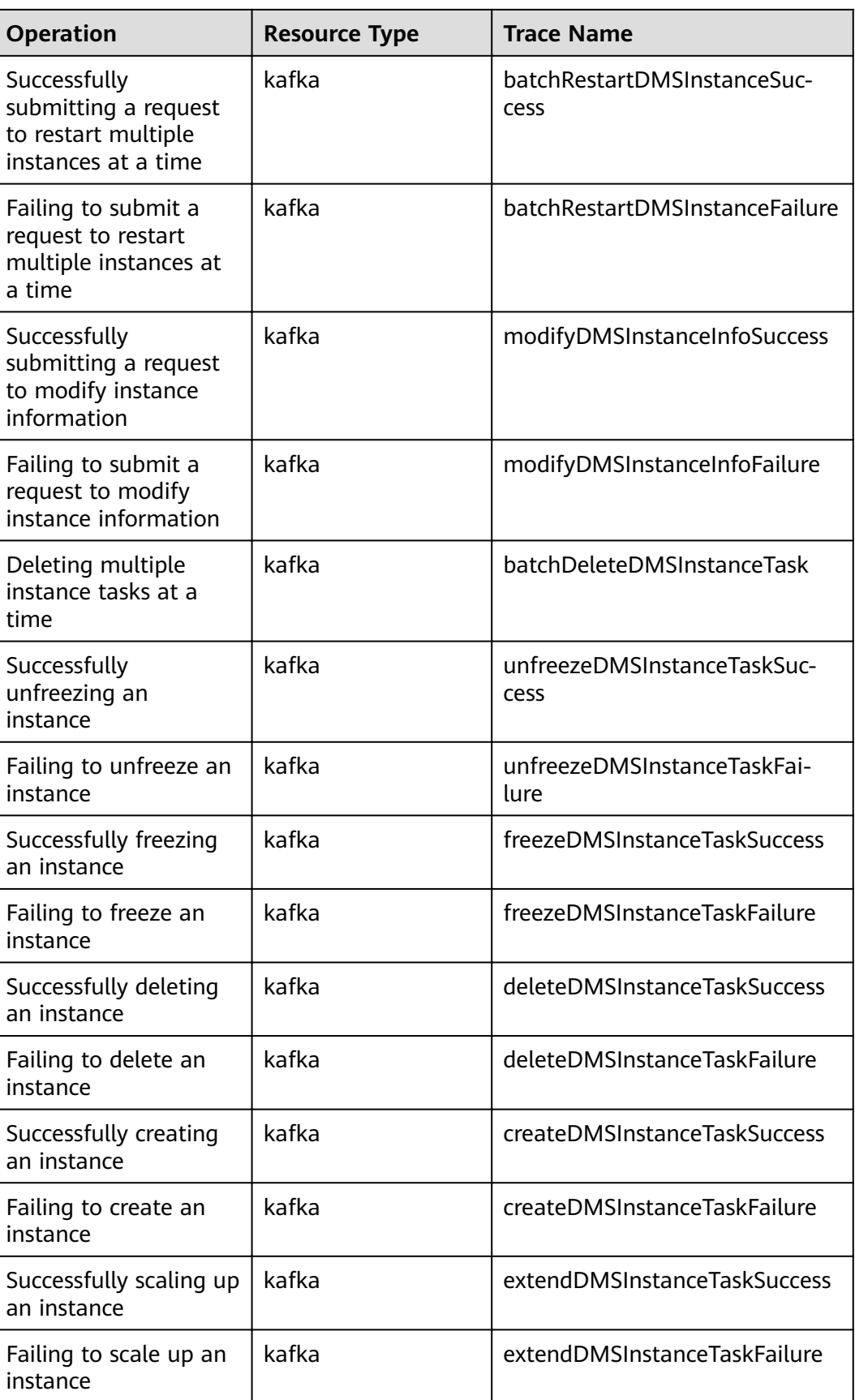

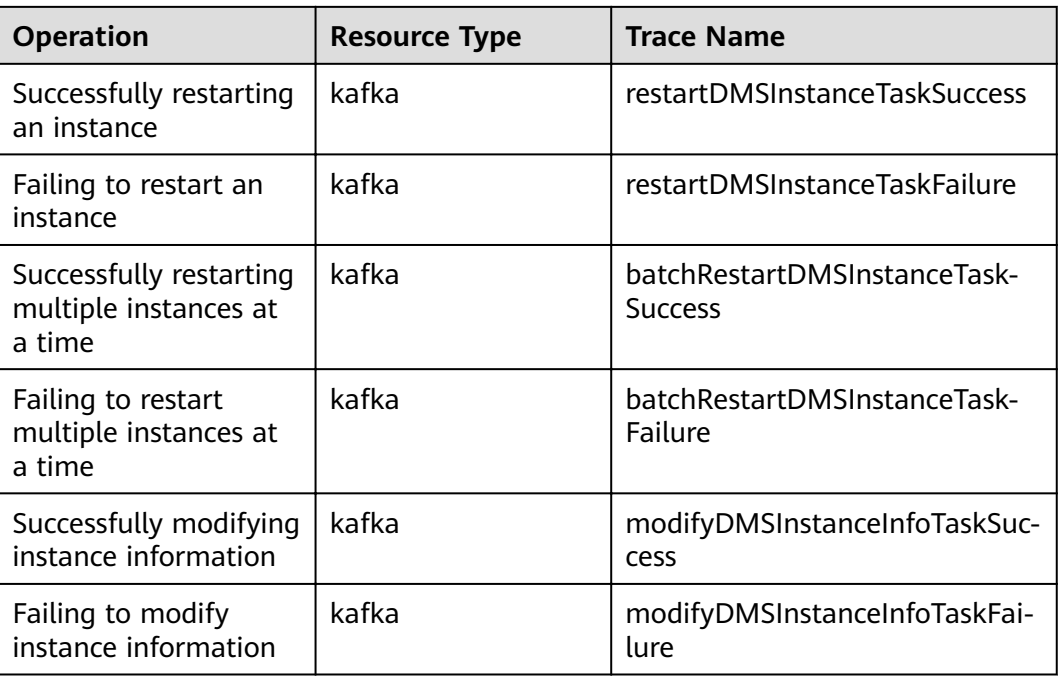

# **14.2 Viewing Audit Logs**

See **[Querying Traces on the CTS Console](https://support.huaweicloud.com/intl/en-us/my-kualalumpur-1-usermanual-cts/en-us_topic_0160654881.html)**.

# **15 FAQs**

# **15.1 Instances**

# **15.1.1 Why Can't I Select Two AZs?**

A Kafka cluster uses 3 ZooKeeper nodes regardless of instance specifications. Kafka uses the ZooKeeper cluster to manage configurations. If the ZooKeeper cluster is faulty, Kafka will not work properly.

At least two ZooKeepers are required for the cluster to run properly.

Assume that you select only two AZs. AZ1 has one ZooKeeper node, and AZ2 has two. If AZ1 is faulty, the instance can be used properly. If AZ2 is faulty, the cluster cannot be used. In this case, the availability rate is just 50%. Therefore, do not select 2 AZs.

# **15.1.2 Why Can't I View the Subnet and Security Group Information When Creating a DMS Instance?**

This may be because you do not have the **Server Administrator** and **VPC Administrator** permissions.

## **15.1.3 How Do I Select Storage Space for a Kafka Instance?**

The storage space is the space for storing messages. Storage space configurations for a Kafka instance include the disk type and disk size. Currently supported disk types are ultra-high I/O and high I/O.

For example, if the required disk size to store data for the retention period is 100 GB, the disk capacity must be at least: **100 GB x Number of replicas + 100 GB (reserved)**. In a Kafka cluster, each node uses a 33 GB disk to store logs and ZooKeeper data. Therefore, the actual available storage space is less than the purchased storage space.

The number of replicas (3 by default) can be configured when you create a topic.

# **15.1.4 How Do I Choose Between High I/O and Ultra-high I/O?**

- High I/O: The average latency is 1 to 3 ms, and the maximum bandwidth is 150 MB/s (read + write).
- Ultra-high I/O: The average latency is 1 ms, and the maximum bandwidth is 350 MB/s (read + write).

You are advised to select ultra-high I/O, because ultra-high I/O disks deliver much higher bandwidth than high I/O.

# **15.1.5 Which Capacity Threshold Policy Should I Use?**

Currently, the following policies are supported:

Stop production

When the memory usage reaches 95% of the disk capacity threshold, new messages will no longer be created, but existing messages can still be retrieved until they are discarded. The default retention time is three days. This policy is suitable for scenarios where no data losses can be tolerated.

● Automatically delete

When the memory usage reaches the disk capacity threshold, the earliest segment (1 GB) will be deleted to ensure uninterrupted services. However, data may be lost.

Select a proper policy based on requirements for data and service reliability. Both policies are only used for handling extreme scenarios. **To avoid extreme** scenarios, buy sufficient disk space in the first place.

## **15.1.6 Which Kafka Versions Are Supported?**

Kafka v1.1.0, v2.3.0, and v2.7.

## **15.1.7 What Is the ZooKeeper Address of a Kafka Instance?**

Kafka clusters are managed using ZooKeeper. Opening ZooKeeper may cause misoperations and service losses. Currently, ZooKeeper is used only within Kafka clusters and does not provide services externally.

You can use open-source Kafka clients to connect to Kafka instances and call the native APIs to create and retrieve messages.

## **15.1.8 Are Kafka Instances in Cluster Mode?**

Yes. A Kafka instance is a cluster.

## **15.1.9 Can I Modify the Connection Address for Accessing a Kafka Instance?**

No. You must access a Kafka instance through one of the following ports:

- Use port 9092 for accessing a Kafka instance without SASL.
- Use port 9093 for accessing a Kafka instance with SASL.

Ensure that correct rules have been configured for the security group of the instance. For details, see How Do I Select and Configure a Security Group?

## **15.1.10 How Long Are Kafka SSL Certificates Valid for?**

The certificates are valid for more than 15 years. You do not need to worry about certificate expiration. The certificates are used for one-way authentication when enabling SASL for Kafka instances.

## **15.1.11 How Do I Synchronize Data from One Kafka Instance to Another?**

Unfortunately, you cannot synchronize two Kafka instances in real time. To migrate services from one instance to another, create messages to both instances. After all messages in the original instance have been retrieved or aged, you can migrate services to the new instance.

## **15.1.12 How Do I Change the SASL\_SSL Setting of a Kafka Instance?**

The SASL\_SSL setting cannot be changed once the instance has been created. Be careful when configuring this setting during instance creation. If you need to change the setting, you must create another instance.

## **15.1.13 Will a Kafka Instance Be Restarted After Its Enterprise Project Is Modified?**

No. A Kafka instance will not be restarted if you modify its enterprise project.

## **15.1.14 Are Kafka Brokers and ZooKeeper Deployed on the Same VM or on Different VMs?**

Kafka brokers and ZooKeeper are deployed on the same VM.

## **15.1.15 Which Cipher Suites Are Supported by Kafka?**

For security purposes, TLS\_ECDHE\_ECDSA\_WITH\_AES\_128\_CBC\_SHA256, TLS\_ECDHE\_RSA\_WITH\_AES\_128\_CBC\_SHA256, and TLS\_ECDHE\_RSA\_WITH\_AES\_128\_GCM\_SHA256 are supported.

## **15.1.16 Can I Change an Instance from Single-AZ Deployment to Multi-AZ Deployment?**

No. The AZ configuration cannot be changed once the instance is purchased. To use multiple AZs, buy another instance.

## **15.1.17 Does DMS for Kafka Support Cross-AZ Disaster Recovery? Where Can I View the AZs Configured for an Existing Instance?**

DMS for Kafka supports cross-AZ disaster recovery. If you select multiple AZs when buying an instance, cross-AZ disaster recovery will be available.

You can view the AZs configured for an instance on the **Basic Information** tab page of the instance. If there are multiple AZs, cross-AZ disaster recovery is available.

# **15.1.18 Do Kafka Instances Support Disk Encryption?**

No. Kafka instances do not support disk encryption.

## **15.1.19 Does Specification Modification Affect Services?**

No. Bandwidth or storage space expansion does not affect services.

## **15.1.20 Can I Change the VPC and Subnet After a Kafka Instance Is Created?**

No. Once an instance is created, its VPC and subnet cannot be changed.

## **15.1.21 Where Can I Find Kafka Streams Use Cases?**

You can find Kafka Streams use cases on the **official Kafka website**.

## **15.1.22 Can I Upgrade Kafka Instances?**

No. Kafka instances cannot be upgraded once they are created. To use a higher Kafka version, create another Kafka instance.

## **15.1.23 Why Is the Version on the Console Different from That in Kafka Manager?**

The version displayed on the console is used for your instance. Kafka Manager uses the common configuration of open-source Kafka 2.2.0. Therefore, the version displayed in Kafka Manager is 2.2.0, which is irrelevant to the version of your Kafka instance.

# **15.2 Connections**

# **15.2.1 Troubleshooting Kafka Connection Exceptions**

## **Overview**

This section describes how to troubleshoot Kafka connection problems.

## **Problem Classification**

If the connection to a Kafka instance is abnormal, perform the following operations to troubleshoot the fault:

- **Checking the Network**
- **Checking Consumer and Producer Configurations**
- **[Common Errors on Java Clients](#page-96-0)**
- **[Common Errors on the Go Client](#page-96-0)**

## **Checking the Network**

Before connecting to a Kafka instance, ensure that the client and the instance are interconnected. If they cannot be connected, check the network connection.

For example, if you have enabled SASL\_SSL to access the Kafka instance, run the following command:

#### **curl -kv {ip}:{port}**

If the network is normal, information similar to the following is shown:

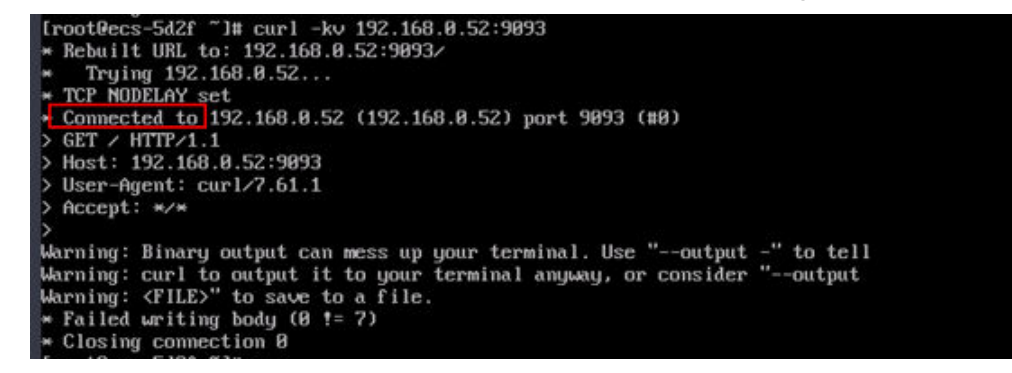

● If the network is abnormal or disconnected, information similar to the following is shown:

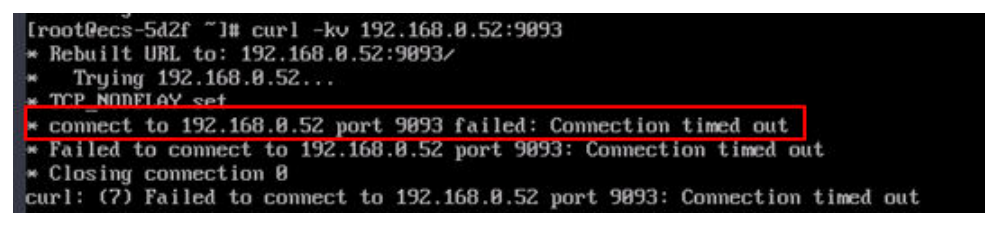

#### **Solution:**

- 1. Check whether the client and the Kafka instance are in the same VPC.
- 2. Check whether the security group rules are correctly configured. For details, see **How Do I Select and Configure a Security Group?**

## **Checking Consumer and Producer Configurations**

View logs to check whether the parameters printed during the initialization of the consumer and producer are the same as those set in the configuration files.

If they are different, check the parameters in the configuration file.

## <span id="page-96-0"></span>**Common Errors on Java Clients**

**Domain name verification enabled** 

The following error is displayed:

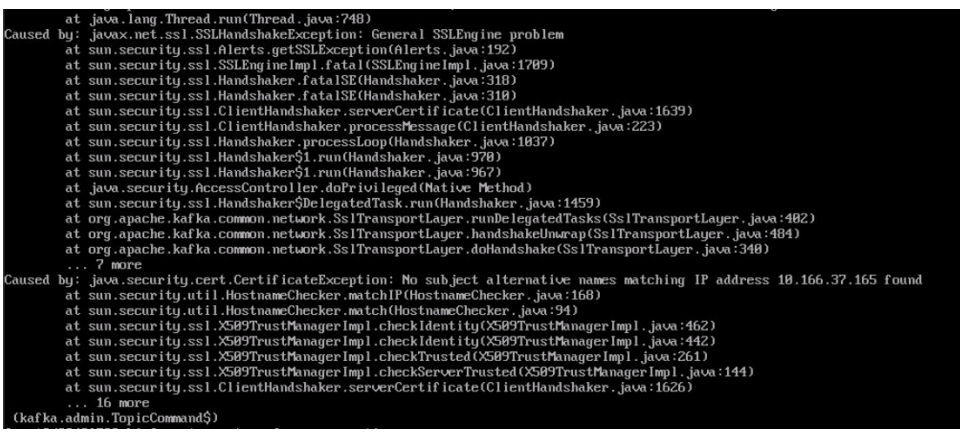

**Solution**: Check the **consumer.properties** and **producer.properties** files, in which the **ssl.endpoint.identification.algorithm** parameter must be left empty, indicating that domain name verification is disabled.

ssl.endpoint.identification.algorithm=

**SSL certificate failing to be loaded** 

The following error is displayed:

020-05-28T06:35:38,654][ERROR][logstash.outputs.kaf|<br>|Failed to construct kafka producer, :cause=>org.ap ка – Lunapie I<br>ache.kafka.com

#### **Solution:**

- a. Check whether the **client.truststore.jks** file exists in the corresponding address.
- b. Check the permissions on the processes and files.
- c. Check whether the **ssl.truststore.password** parameter in the **consumer.properties** and **producer.properties** files is correctly set.

ssl.truststore.password is the server certificate password, which must be set to **dms@kafka** and cannot be changed. ssl.truststore.password=dms@kafka

**Incorrect topic name** 

The following error is displayed:

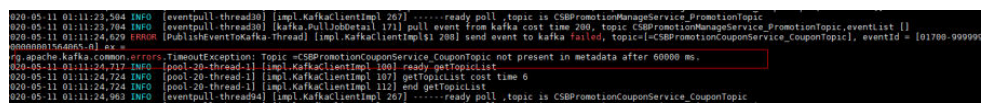

**Solution**: Create another topic or enable the automatic topic creation function.

### **Common Errors on the Go Client**

The Go client fails to connect to Kafka over SSL and the error "first record does not look like a TLS handshake" is returned.

**Solution:** Enable the TLS\_ECDHE\_RSA\_WITH\_AES\_128\_CBC\_SHA256 or TLS\_RSA\_WITH\_AES\_128\_CBC\_SHA256 cipher suite (both are disabled by default).

## <span id="page-97-0"></span>**15.2.2 How Do I Select and Configure a Security Group?**

To access a Kafka instance within a VPC, configure the security group rules as follows:

● **Intra-VPC access**

To access a Kafka instance, you must deploy your client on an ECS in the same VPC and subnet as the instance.

In addition, before you can access the instance through your client, you must configure correct rules for the security groups of both the ECS and the Kafka instance.

- a. You are advised to configure the same security group for the ECS and Kafka instance. After a security group is created, network access in the group is not restricted by default.
- b. If different security groups are configured, you may need to refer to the following configurations:

 $\Box$  Note

- Assume that security groups sg-53d4 and Default\_All are configured respectively for your ECS and Kafka instance.
- You can specify a security group or IP address as the remote end in the following rules.

To ensure that your client can access the instance, add the following rule to the security group configured for the ECS:

**Table 15-1** Security group rule

| <b>Direction</b> | <b>Protocol &amp; Port</b> | <b>Destination</b> |  |
|------------------|----------------------------|--------------------|--|
| Outbound         | All                        | Default All        |  |

To ensure that your client can access the Kafka instance, add the following rule to the security group configured for the instance.

**Table 15-2** Security group rule

| <b>Direction</b> | <b>Protocol &amp; Port</b> | <b>Source</b> |  |
|------------------|----------------------------|---------------|--|
| <b>Inbound</b>   | Alı                        | sg-53d4       |  |

## **15.2.3 Can I Access a Kafka Instance Over a Public Network?**

No. To ensure security, the ECS that serves as a client and the Kafka instance that the client will access must belong to the same VPC.

## **15.2.4 How Many Connection Addresses Does a Kafka Instance Have by Default?**

The number of connection addresses of a Kafka instance is the same as the number of brokers of the instance. The following table lists the number of brokers corresponding to each flavor.

| <b>Band</b><br>width | <b>Brok</b><br>ers | <b>Underlying</b><br><b>Resource</b><br>Type | I/O<br><b>Type</b> | TPS (High-<br><b>Throughput</b> | <b>TPS</b><br>(Synchro<br>nous<br><b>Replicati</b><br>on) | <b>Maxim</b><br>um<br><b>Partitio</b><br>ns |
|----------------------|--------------------|----------------------------------------------|--------------------|---------------------------------|-----------------------------------------------------------|---------------------------------------------|
| 100<br>MB/s          | 3                  | $c6_2$ vCPUs   4<br>GB                       | High $I/O$         | 100,000                         | 60,000                                                    | 300                                         |
|                      |                    | $c6_2$ vCPUs   4<br>GB                       | Ultra-<br>high I/O | 100,000                         | 80,000                                                    | 300                                         |
| 300<br>MB/s          | 3                  | $c6_4$ vCPUs   8<br>GB                       | High I/O           | 300,000                         | 150,000                                                   | 900                                         |
|                      |                    | $c6_4$ vCPUs   8<br>GB                       | Ultra-<br>high I/O | 300,000                         | 200,000                                                   | 900                                         |
| 600<br>MB/s          | 4                  | $c6_8$ vCPUs  <br>16 GB                      | Ultra-<br>high I/O | 600,000                         | 300,000                                                   | 1800                                        |
| 1200<br>MB/s         | 8                  | $c6$ 8 vCPUs  <br>16 GB                      | Ultra-<br>high I/O | 1.2 million                     | 400,000                                                   | 1800                                        |

**Table 15-3** Kafka instance specifications

## **15.2.5 Do Kafka Instances Support Cross-Region Access?**

Yes. You can access a Kafka instance across regions by using direct connections.

## **15.2.6 Do Kafka Instances Support Cross-Subnet Access?**

Yes.

If the client and the instance are in the same VPC, cross-subnet access is supported.

If the client and the instance are in different VPCs, connect the two VPCs using VPC a peering connection. For details about VPC peering connection, see chapter "VPC Peering Connection" in the Virtual Private Cloud User Guide.

## **15.2.7 Why Can't I Access Kafka Using SSL from a Go Client?**

Symptom: A Go client fails to connect to Kafka over SSL and the error message "first record does not look like a TLS handshake" is displayed.

**Solution:** Enable the TLS\_ECDHE\_RSA\_WITH\_AES\_128\_CBC\_SHA256 or TLS\_RSA\_WITH\_AES\_128\_CBC\_SHA256 cipher suite (both are disabled by default).

## **15.2.8 What If Certificates Fail to Be Loaded for SASL Connection?**

If the certificate fails to be loaded during SASL connections, add the following parameters to the configuration file:

# Disable certificate domain name verification. ssl.endpoint.identification.algorithm=

## **15.2.9 Does DMS for Kafka Support Password-Free Access?**

Yes. No password is required for accessing a Kafka instance with SASL disabled.

## **15.2.10 Obtaining Kafka Clients**

Kafka premium instances are fully compatible with open-source clients. You can obtain **[clients in other programming languages](https://cwiki.apache.org/confluence/display/KAFKA/Clients)** and access your instance as instructed by the official Kafka website.

## **15.2.11 Does DMS for Kafka Support Authentication on Clients by the Server?**

No.

## **15.2.12 Can I Use PEM SSL Truststore When Connecting to a Kafka Instance with SASL\_SSL Enabled?**

No. You can only use JKS certificates for connecting to instances in Java.

## **15.2.13 What Are the Differences Between JKS and CRT** Certificates?

JKS certificates are used for connecting to instances in Java and CRT certificates are used for connecting to instances in Python.

## **15.2.14 Which TLS Version Does DMS for Kafka Support, 1.0, 1.1, or 1.2?**

TLS 1.2.

## **15.2.15 Is There a Limit on the Number of Connections to a Kafka Instance?**

Yes. The maximum allowed number of connections varies by instance specifications.

- If the bandwidth is 100 MB/s, a maximum of 3000 connections are allowed.
- If the bandwidth is 300 MB/s, a maximum of 10,000 connections are allowed.
- If the bandwidth is 600 MB/s, a maximum of 20,000 connections are allowed.
- If the bandwidth is 1200 MB/s, a maximum of 20,000 connections are allowed.

## **15.2.16 How Many Connections Are Allowed from Each IP Address?**

The Kafka server allows a maximum of 1000 connections from each IP address. Excess connections will be rejected. You can change the limit by referring to **[Modifying Kafka Parameters](#page-69-0)**.

# **15.3 Topics and Partitions**

## **15.3.1 Is There a Limit on the Number of Topics in a Kafka Instance?**

No, there is no limit on the topic quantity. However, there is an upper limit on the aggregate number of partitions of topics. After the partition limit is reached, you can no longer create topics.

The partition limit varies depending on the flavor, as shown in the following table.

| <b>Band</b><br>width | <b>Brok</b><br>ers | <b>Underlying</b><br><b>Resource</b><br><b>Type</b> | I/O<br><b>Type</b> | TPS (High-<br><b>Throughput</b> | <b>TPS</b><br>(Synchro<br>nous<br><b>Replicati</b><br>on) | <b>Maxim</b><br>um<br><b>Partitio</b><br>ns |
|----------------------|--------------------|-----------------------------------------------------|--------------------|---------------------------------|-----------------------------------------------------------|---------------------------------------------|
| 100<br>MB/s          | 3                  | $c6_2$ vCPUs   4<br>GB                              | High I/O           | 100,000                         | 60,000                                                    | 300                                         |
|                      |                    | c6_2 vCPUs   4<br>GB                                | Ultra-<br>high I/O | 100,000                         | 80,000                                                    | 300                                         |
| 300<br>MB/s          | 3                  | $c6_4$ vCPUs   8<br>GB                              | High I/O           | 300,000                         | 150,000                                                   | 900                                         |
|                      |                    | $c6_4$ vCPUs   8<br>GB                              | Ultra-<br>high I/O | 300,000                         | 200,000                                                   | 900                                         |
| 600<br>MB/s          | $\overline{4}$     | $c6_8$ vCPUs  <br>16 GB                             | Ultra-<br>high I/O | 600,000                         | 300,000                                                   | 1800                                        |
| 1200<br>MB/s         | 8                  | $c6_8$ vCPUs  <br>16 GB                             | Ultra-<br>high I/O | 1.2 million                     | 400,000                                                   | 1800                                        |

**Table 15-4** Kafka instance specifications

# **15.3.2 Why Is Partition Quantity Limited?**

Kafka manages messages by partition. If there are too many partitions, message creation, storage, and retrieval will be fragmented, affecting the performance and stability. If the total number of partitions of topics reaches the upper limit, you cannot create more topics.

The partition limit varies depending on the flavor, as shown in the following table.

| <b>Band</b><br>width | <b>Brok</b><br>ers | <b>Underlying</b><br><b>Resource</b><br><b>Type</b> | I/O<br><b>Type</b>   | TPS (High-<br><b>Throughput</b> | <b>TPS</b><br>(Synchro<br>nous<br>Replicati<br>on) | <b>Maxim</b><br>um<br><b>Partitio</b><br>ns |
|----------------------|--------------------|-----------------------------------------------------|----------------------|---------------------------------|----------------------------------------------------|---------------------------------------------|
| 100<br>MB/s          | 3                  | $c6_2$ vCPUs   4<br>GB                              | High $I/O$           | 100,000                         | 60,000                                             | 300                                         |
|                      |                    | $c6$ 2 vCPUs   4<br>GB                              | Ultra-<br>high I/O   | 100,000                         | 80,000                                             | 300                                         |
| 300<br>MB/s          | 3                  | $c6$ 4 vCPUs   8<br>GB                              | High $I/O$           | 300,000                         | 150,000                                            | 900                                         |
|                      |                    | c6_4 vCPUs   8<br>GB                                | Ultra-<br>high I/O   | 300,000                         | 200,000                                            | 900                                         |
| 600<br>MB/s          | 4                  | $c6_8$ vCPUs  <br>16 GB                             | Ultra-<br>high $I/O$ | 600,000                         | 300,000                                            | 1800                                        |
| 1200<br>MB/s         | 8                  | $c6$ 8 vCPUs $\vert$<br>16 GB                       | Ultra-<br>high I/O   | 1.2 million                     | 400,000                                            | 1800                                        |

**Table 15-5** Kafka instance specifications

## **15.3.3 Can I Reduce the Partition Quantity?**

No. If you want to use fewer partitions, delete the corresponding topic, create another one, and specify the desired number of partitions.

## **15.3.4 Why Do I Fail to Create Topics?**

Possible cause: The aggregate number of partitions of created topics has reached the upper limit.

Solution: Scale up the instance or delete unnecessary topics.

## **15.3.5 Do Kafka Instances Support Batch Importing Topics or Automatic Topic Creation?**

Automatic topic creation is supported, but batch topic import is not supported. Currently, you can only export topics in batches.

# **15.3.6 Why Do Deleted Topics Still Exist?**

This may be because automatic topic creation has been enabled and a consumer is connecting to the topic. If no existing topics are available for message creation, new topics will be automatically created.

To solve this problem, disable automatic topic creation.

## **15.3.7 Can I View Disk Space Used by a Topic?**

Yes, you can view the disk space usage on the Cloud Eye console. On the **Queues** tab page, choose the target topic, and view the **Message Size** metric.

# **15.3.8 Can I Add ACL Permissions for Topics?**

Yes. On the **Topics** tab page of the Kafka console, click **Grant User Permission** in the row that contains the topic for which you want to configure user permissions.

For details, see **[Granting Permissions to a SASL\\_SSL User](#page-64-0)**.

## **15.3.9 How Do I Create a Topic?**

You can create a topic by using one the following three methods:

By using the Kafka console

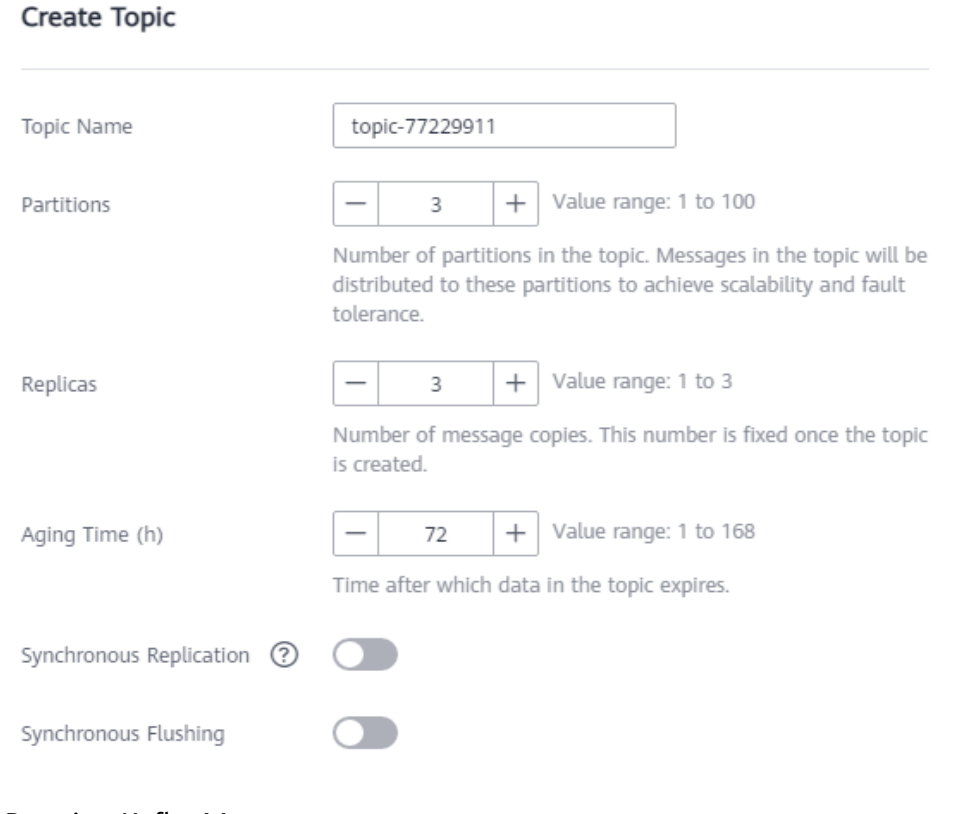

By using Kafka Manager Log in to Kafka Manager, choose **Topic** > **Create**, and set parameters as prompted.

 $\times$ 

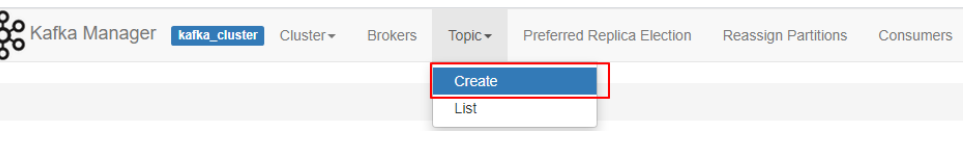

**By using [Kafka CLI](https://cwiki.apache.org/confluence/display/KAFKA/Clients)** 

If your client is v2.2 or later, you can use **kafka-topics.sh** to create topics and manage topic parameters.

If SASL is not enabled for the Kafka instance, run the following command to create a topic:

./kafka-topics.sh --create --topic {topic\_name} --bootstrap-server {broker\_ip}:{port} --partitions {partition\_num} --replication-factor {replication\_num}

- If SASL has been enabled for the Kafka instance, perform the following steps to create a topic:
	- i. Create the **ssl-user-config.properties** file in the **/config** directory of the Kafka client and add the SSL certificate configurations by referring to **[Accessing a Kafka Instance with SASL](#page-33-0)**.
	- ii. Run the following command to create a topic: ./kafka-topics.sh --create --topic {topic\_name} --bootstrap-server {broker\_ip}:{port} - partitions {partition\_num} --replication-factor {replication\_num} --command-config ./ config/ssl-user-config.properties

## **15.3.10 What Should I Do If Kafka Storage Space Is Used Up Because Retrieved Messages Are Not Deleted?**

Messages are not deleted immediately after being retrieved. They are deleted only when the aging time expires.

To solve this problem, you can shorten the aging time or expand the storage space.

## **15.3.11 What Can I Do If Disk Usage Is as High as 96%?**

You can shorten the aging time or expand the storage space.

## **15.3.12 How Do I Increase the Partition Quantity?**

You can increase the partition quantity by increasing the bandwidth.

To do so, go to the Kafka console, locate the row that contains the desired instance, and choose **More** > **Modify Specifications**. On the page that is displayed, increase the bandwidth as required. For details, see **[Modifying Instance](#page-42-0) Specifications.** 

## **15.3.13 Will a Kafka Instance Be Restarted After Its Automatic Topic Creation Setting Is Modified?**

Yes. A Kafka instance will be restarted if you enable or disable automatic topic creation for it.

## **15.3.14 How Do I Disable Automatic Topic Creation?**

1. On the Kafka console, click the name of your instance.

 $Ka$ 

 $Ca$ 

2. In the **Advanced Settings** area on the **Basic Information** tab page, click next to **Automatic Topic Creation**, disable the option, and click  $\checkmark$ . You can view the execution status of the task on the **Background Tasks** tab page.  $AC$ 

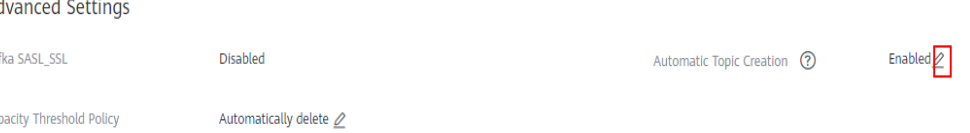

## **15.3.15 Can I Delete Unnecessary Topics in a Consumer Group?**

Yes. To delete a topic, simply unsubscribe from it on the Kafka client.

## **15.3.16 What Can I Do If a Consumer Fails to Retrieve Messages from a Topic Due to Insufficient Permissions?**

**Symptom**: Different consumers in a consumer group have different topic permissions. When a consumer attempts to retrieve messages from a topic, the error message "Not authorized to access topics." is displayed, and the message retrieval fails.

Tests passed: 1 of 1 test - 40 s 771 ms "C:\Program Files\H  $\ii\jota\jota\k1.8.0 242\binom{\nu}{\nu\iota}$  ... the numbers of topic:0 the numbers of topic:0 the numbers of topic:0 the numbers of topic:0 the numbers of topic:0 org. apache. kafka. common. errors. TopicAuthorizationException: Not authorized to access topics: [huanwei-gongce-basic, topic-huanwei-data]

**Analysis**: When assigning partitions, the leader of the consumer group does not consider the permissions of individual consumers. Instead, the leader assigns partitions based on the overall subscription of the consumer group. In this case, consumers may be assigned topics that they do not have access to.

For example, consumers A, B, and C are in the same consumer group. Consumer A has subscribed to and has permissions to access Topics 0, 1, and 2; consumer B has subscribed to and has permissions to access Topics 3, 4, and 5; consumer C has subscribed to and has permissions to access Topics 6, 7, and 8. Assume that each topic has only one partition. Based on the partition assignment determined by the leader, consumer A may be assigned Topics 0, 3, and 6; consumer B is assigned Topics 1, 4, and 7; and consumer C is assigned Topics 2, 5, and 8. In this case, consumer A does not have permissions to access Topics 3 and 6, resulting in the error.

#### **Solution:**

- If all consumers must be in the same consumer group (**group.id** is the same), grant the same topic access permissions to all the consumers.
- If the consumers do not need to be in the same consumer group, change the value of **group.id** to ensure that each consumer is in a separate consumer group.

## **15.3.17 Why Does an Instance Contain Default Topics \_\_trace** and \_consumer offsets?

**Symptom:** Topics named **trace** and **consumer offsets** are found on Kafka Manager.

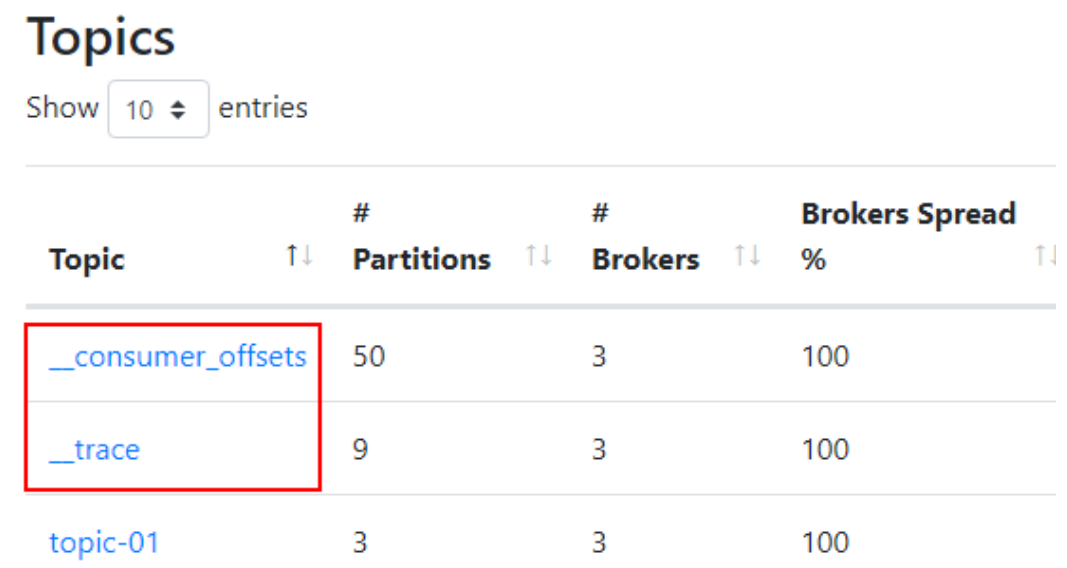

Handling method: \_\_trace and \_\_consumer\_offsets are preset topics in a Kafka instance. You are not advised to delete them. If they are deleted, the instance may become unavailable.

# **15.4 Consumer Groups**

## **15.4.1 Do I Need to Create Consumer Groups, Producers, and Consumers for Kafka Instances?**

No. They are generated automatically when you use the instance.

## **15.4.2 Do I Need to Unsubscribe from a Topic Before Deleting a Consumer Group?**

No. You can directly delete the consumer group.

## **15.4.3 Will a Consumer Group Without Active Consumers Be Deleted in 14 Days?**

Yes.

Kafka uses the **offsets.retention.minutes** parameter to control how long to keep offsets for a consumer group. If offsets are not committed within this period, they will be deleted. The default value of **offsets.retention.minutes** is 20,160 minutes (14 days).

If Kafka determines that there are no active consumers in a consumer group (for example, when the consumer group is empty) and there are no offsets, Kafka will delete the consumer group.

## **15.4.4 Why Do I See a Deleted Consumer Group on Kafka Manager?**

After a consumer group is deleted on a client, it no longer exists, but may still be displayed on Kafka Manager because of Kafka Manager's cache.

Use either of the following methods to solve the problem:

- Restart Kafka Manager.
- Kafka Manager displays only the consumer groups that have retrieval records in the last 14 days. If you do not want to restart Kafka Manager, wait for 14 days until the consumer group is automatically cleared.

# **15.5 Messages**

## **15.5.1 What Is the Maximum Size of a Message that Can be Created?**

10 MB.

## **15.5.2 Why Does Message Poll Often Fail During Rebalancing?**

Rebalancing is a process where partitions of topics are re-allocated for a consumer group.

In normal cases, rebalancing occurs inevitably when a consumer is added to or removed from a consumer group. However, if a consumer is regarded as abnormal and removed from the consumer group, message retrieval may fail.

This may happen in the following scenarios:

1. Heartbeat requests are not sent in time.

A consumer sends heartbeat requests to the broker at the interval specified by **heartbeat.interval.ms**. If the broker does not receive any heartbeat request from the consumer within the period specified by session.timeout.ms, the broker considers that the consumer is abnormal and removes the consumer from the consumer group, triggering rebalancing.

2. The interval between retrievals is too long.

The maximum number of messages that a consumer can retrieve at a time is specified by **max.poll.records**. In most cases, a client processes the retrieved data before starting the next retrieval. The processing may be prolonged when a large number of messages are retrieved at a time and cannot be processed within the time specified by max.poll.interval.ms, or when an exception occurs during the process (for example, data needs to be written to the backend database, but the backend database pressure is too high, resulting in high latency). If the consumer does not send the next retrieval

request within the time specified by **max.poll.interval.ms**, the broker considers that the consumer is inactive and removes it from the consumer group, triggering rebalancing.

## **Solutions and Troubleshooting Methods**

**Scenario 1:** Heartbeat requests are not sent in time.

**Solution**: Set the value of **session.timeout.ms** to three times the value of **heartbeat.interval.ms**.

**Scenario 2:** The interval between retrievals is too long.

#### **Troubleshooting methods:**

- 1. Check the time required for processing a single message and whether the time required for processing a specified number (max.poll.records) of messages exceeds the time specified by max.poll.interval.ms.
- 2. Check whether message processing requires network connections, such as writing data to the database and calling backend APIs, and whether the backend is normal in rebalancing scenarios.

## **15.5.3 Why Can't I Query Messages on the Console?**

- Possible cause 1: The message has been aged.
- Possible cause 2: The createTime timestamp of the message is incorrect.

On the console, messages are queried based on the timestamp, which is generated by the client. Different clients have different processing policies. The default value may be **0** or **-1**. As a result, message may fail to be queried.

To solve the problem, check whether the value of createTime is correctly configured.

Possible cause 3: The disk usage exceeds 95%, and Capacity Threshold Policy is set to **Automatically delete**.

If **Capacity Threshold Policy** is set to **Automatically delete**, the earliest 10% of messages will be deleted when 95% of the disk capacity is used, to ensure sufficient disk space. In this case, the messages that do not reach the aging time are also deleted and cannot be queried.

To prevent this from happening, expand the disk capacity.

## **15.5.4 What Can I Do If Kafka Messages Are Accumulated?**

**Symptom**: An alarm is generated for the **Accumulated Messages** metric.

**Solution**: Log in to Kafka Manager, find the consumer group where messages are accumulated, and check whether any consumer is retrieving messages in the consumer group. If yes, accelerate the retrieval on the service end. If no, delete unused consumer groups on the customer end.
#### **15.5.5 Why Do Messages Still Exist After the Retention Period Elapses?**

**Symptom**: Messages still exist after reaching the retention period (for example, after 72 hours).

**Possible cause 1:** The segment files are in use.

**Solution:** Wait until the segment is no longer in use or delete the topic where messages have reached their retention period.

**Possible cause 2**: In a topic, there is a message whose **CreateTime** is a future time. For example, assume that it is January 1, and the **CreateTime** is February 1. The message will not be aged after 72 hours from now. As a result, messages created subsequently will also not be aged.

**Solution**: Delete the topic where the **CreateTime** of a message is a future time.

#### **15.5.6 Do Kafka Instances Support Delayed Message Delivery?**

No.

### **15.5.7 Does the Message Query Function on the Console Show the Replica Message Quantity?**

No.

#### **15.5.8 How Do I View Accumulated Messages?**

On the **[Kafka client](https://cwiki.apache.org/confluence/display/KAFKA/Clients)**, run the **kafka-consumer-groups.sh --bootstrap-server {Kafka Connection Address} --describe --group {Consumer Group}** command to view the accumulated messages in the consumer group.

#### $\Box$  Note

- If SASL authentication is enabled for the Kafka instance, the --command-config *{SASL* authentication configuration file consumer.properties} parameter must be added to the preceding commands. For details about the configuration file **consumer.properties**, see the CLI access instructions provided in **[Accessing a Kafka Instance with SASL](#page-33-0)**.
- For details on how to configure the Kafka client environment, see the CLI access instructions provided in **[Accessing a Kafka Instance Without SASL](#page-31-0)** and **[Accessing a](#page-33-0) [Kafka Instance with SASL](#page-33-0)**.

#### **15.5.9 Why Is the Message Creation Time Displayed as Year 1970?**

The message creation time is specified by **CreateTime** when a producer creates messages. If this parameter is not set during message creation, the message creation time is year 1970 by default.

# **15.6 Kafka Manager**

## **15.6.1 Can I Configure a Kafka Manager Account to Be Read-Only?**

No. You cannot configure a Kafka Manager account to be read-only.

#### **15.6.2 Why Can't I See Broker Information After Logging In to Kafka Manager?**

**Symptom**: The Kafka Manager page is displayed, but the broker information cannot be displayed.

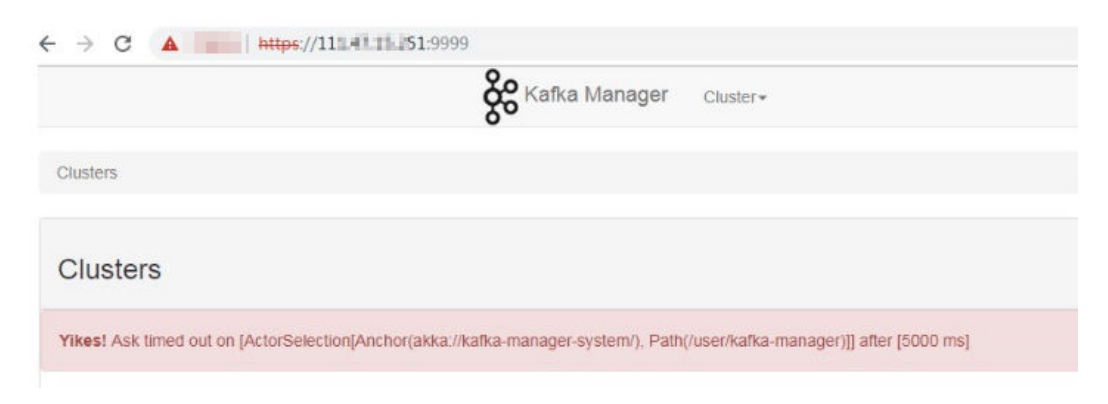

**Cause**: This is an issue with the open-source Kafka. To solve the problem, contact customer service and restart Kafka Manager.

## **15.6.3 Yikes! Insufficient partition balance when creating topic : projectman\_project\_enterprise\_project Try again.**

#### **Symptom:**

The topic cannot be created in Kafka Manager, and the error message "Yikes! Insufficient partition balance when creating topic : projectman\_project\_enterprise\_project Try again." is displayed.

**Cause**: The number of partitions exceeds the upper limit and no more topics can be created.

**Solution**: Increase the instance specifications, which will automatically increase the allowed number of partitions.

### **15.6.4 Can I Query the Body of a Message by Using Kafka Manager?**

No. Kafka Manager does not support message body querying.

#### **15.6.5 Can I Change the Port of the Kafka Manager Web UI?**

No.

On Kafka Manager, the following topic configurations can be modified: **max.message.bytes**, **segment.index.bytes**, **segment.jitter.ms**,  $min$ .cleanable.dirty.ratio, retention.bytes, file.delete.delay.ms, compression.type, flush.ms, cleanup.policy, unclean.leader.election.enable, **flñä¯ȇmäägä**, **retention.ms**, **min.insync.replicas**, **delete.retention.ms**, **preallocate**, **index.interval.bytes**, **segment.bytes**, and **segment.ms**.

Perform the following steps to modify the topic configurations:

- 1. **[Log in to Kafka Manager](#page-36-0)**.
- 2. Click **kafka\_cluster**.
- 3. Choose **Topic** > **List**.

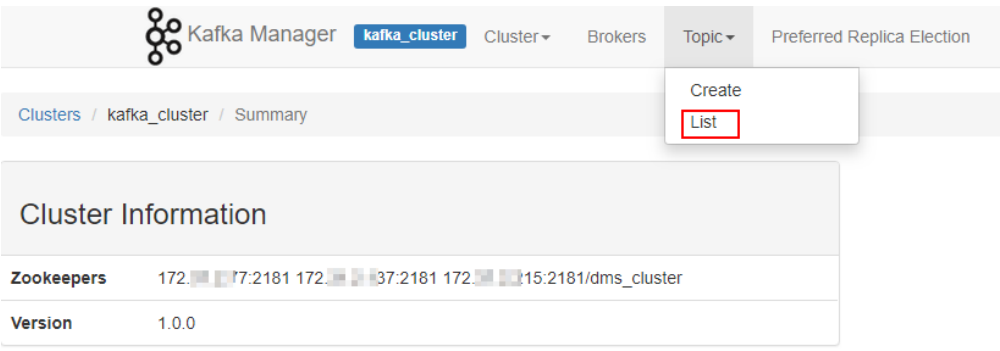

4. Click a topic whose configurations you want to modify.

#### 5. Click **Update Config.**  $\cdots$   $\cdots$

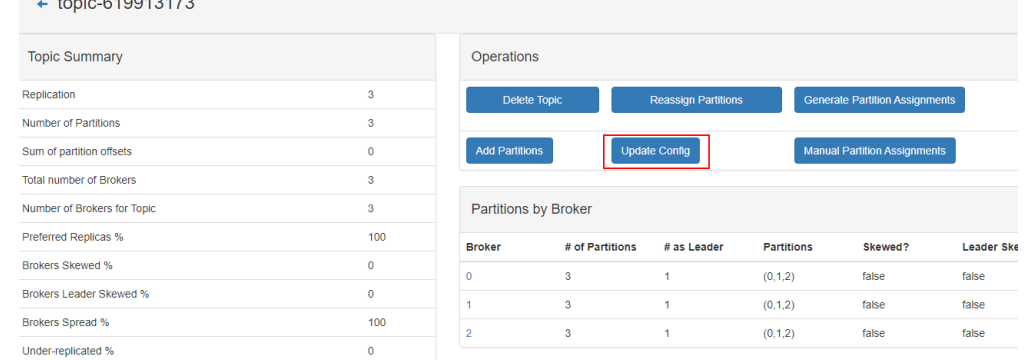

### **15.6.7 Why Is Information Displayed on Kafka Manager Inconsistent with Cloud Eye Monitoring Data?**

**Symptom**: After a consumer group is deleted from the backend, the consumer group is not displayed on Cloud Eye but still exists on Kafka Manager.

**Cause**: Kafka Manager has cache data.

**Solution**: Log in to the Kafka console, locate the row that contains the target instance, and choose **More** > **Restart Kafka Manager**.

### **15.6.8 How Do I Change a Partition Leader for a Topic in Kafka Manager?**

Perform the following steps:

- 1. **[Log in to Kafka Manager](#page-36-0)**.
- 2. Choose **Topic** > **List**.

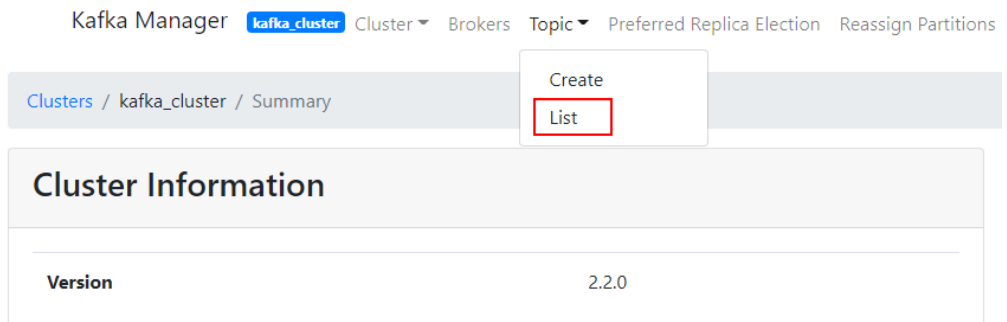

3. Click the topic name (for example, **topic-test**) for which a partition leader is to be modified.

#### **Topics**

Show  $10 \div$  entries

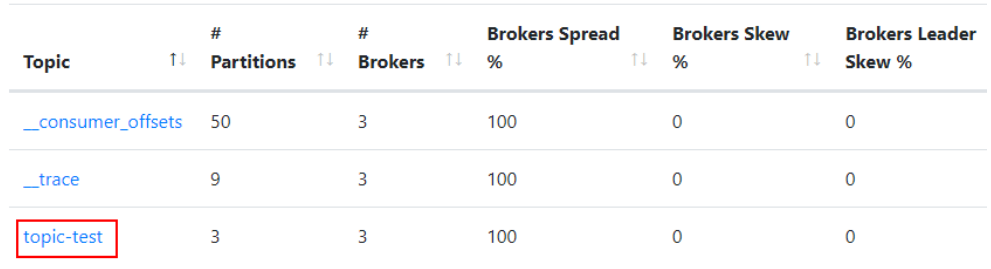

Showing 1 to 3 of 3 entries

#### 4. Click **Manual Partition Assignments**.

#### **Figure 15-1** Topic details

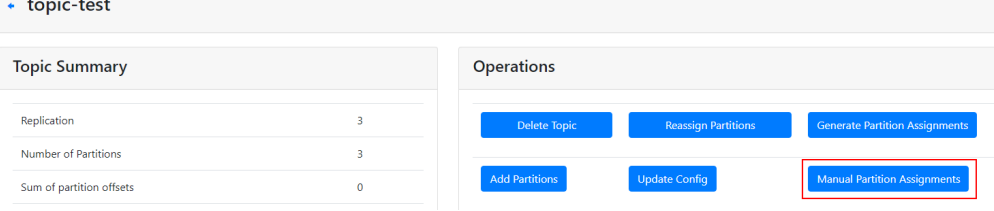

#### **Figure 15-2** Page for modifying partition leaders

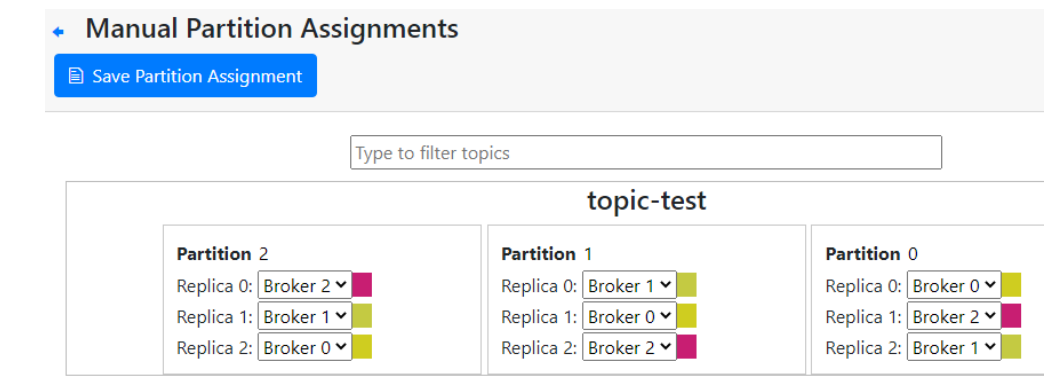

For example, in the preceding figure, the leader (Replica 0) of Partition 2 is on Broker 2.

5. Change the leader and click **Save Partition Assignment**.

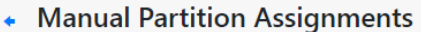

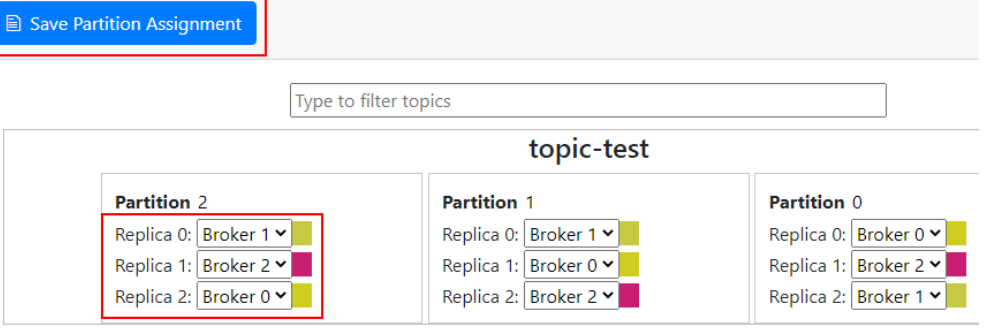

If the modification is successful, the information shown in the following figure is displayed.

Manual Partitions Reassignment Successful

# **Manual Partitions Reassignment Successful**

Done!

Go to topic view.

- 6. Click **Go to topic view**.
- 7. Click **Reassign Partitions** to save the change.

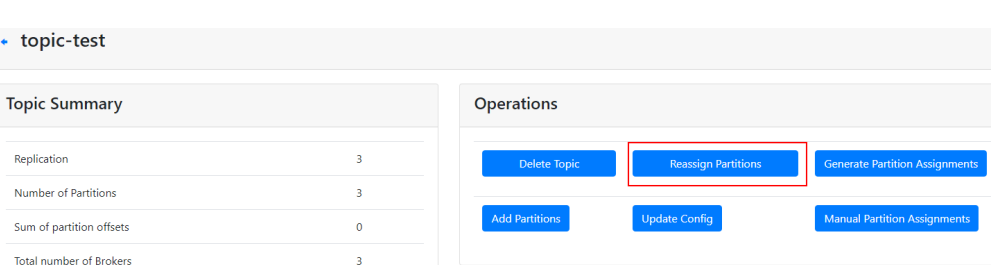

After the change is saved, the information shown in the following figure is displayed.

Clusters / kafka\_cluster / Topics / topic-test / Run Reassign Partitions

## Run Reassign Partitions - topic-test

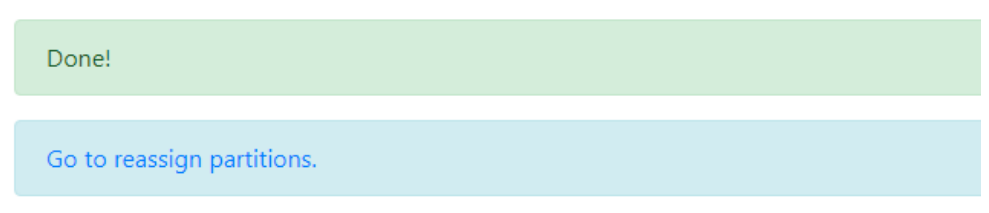

8. In the breadcrumb navigation, click the topic name. On the topic details page that is displayed, view the partition details.

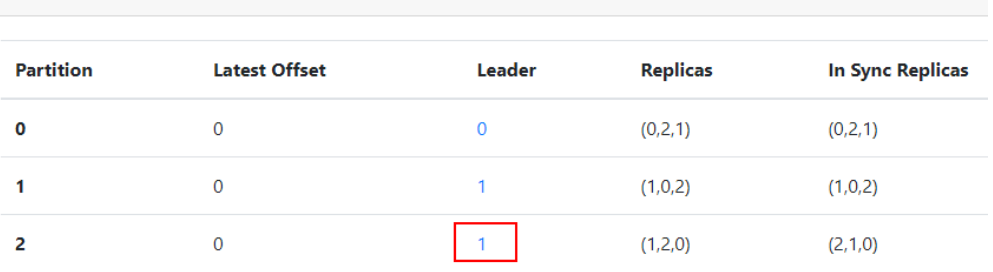

As shown in the preceding figure, the leader of partition 2 has been changed from 2 to 1.

# **15.7 Monitoring & Alarm**

#### **15.7.1 Why Can't I View the Monitoring Data?**

The possible causes are as follows:

**Partition Information** 

- The topic name starts with a special character, such as an underscore  $($   $)$  or a number sign (#).
- The consumer group name starts with a special character, such as an underscore  $($ ) or a number sign  $($ # $)$ .

To solve the problem, delete topics and consumer groups whose names contain the special character.

# 15.7.2 How Do I Configure Alarms for a Kafka Instance?

Configure alarm rules and handle alarms by referring to **Table 15-6**.

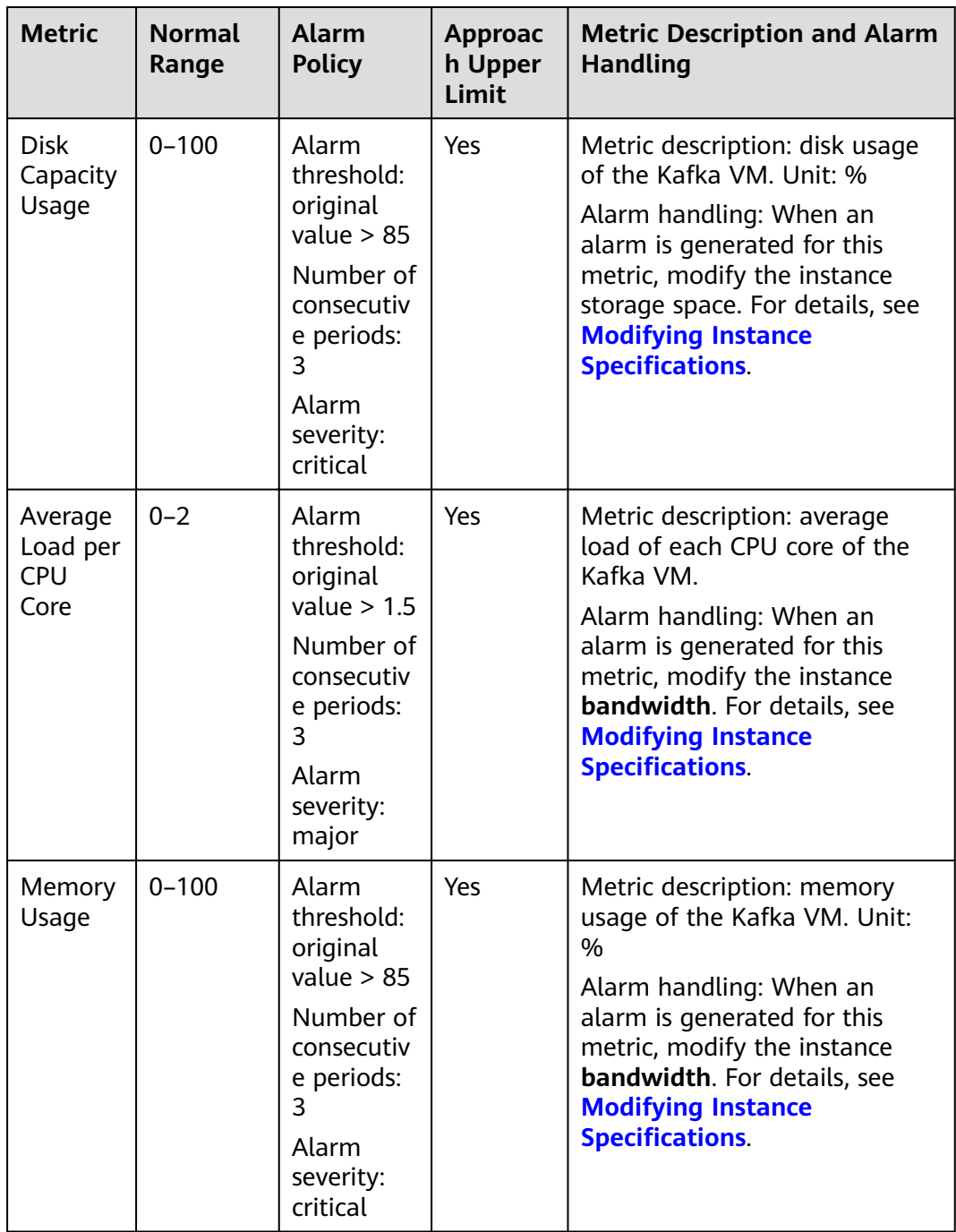

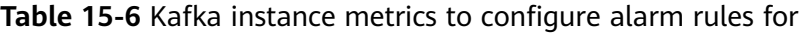

#### **15.7.3 Why Is the Monitored Number of Accumulated Messages Inconsistent with the Message Quantity Displayed on the Kafka Console?**

**Symptom**: The monitoring data shows that there are 810 million accumulated messages. However, the Kafka console shows that there are 100 million messages in all six topics of the instance.

Analysis: The two statistics methods are different. The Kafka console shows the number of messages that have not been retrieved. The monitoring data shows the number of accumulated messages in the topics multiplied by the number of consumer groups.

### **15.7.4 Why Is a Consumer Group Still on the Monitoring Page After Being Deleted?**

The monitoring data is reported every minute. The reported data will be displayed on the monitoring page after being sorted. This process takes less than 20 minutes. After deleting a consumer group, you can wait for a while before checking the latest monitoring data.

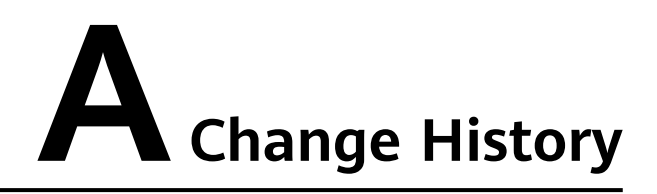

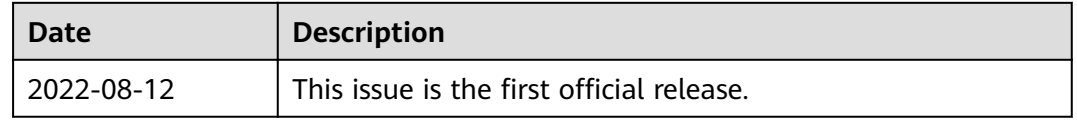